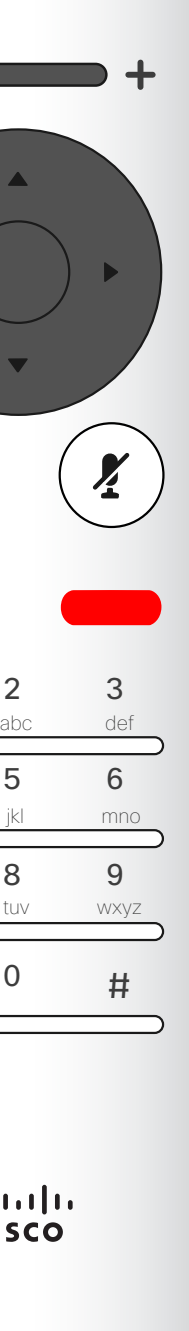

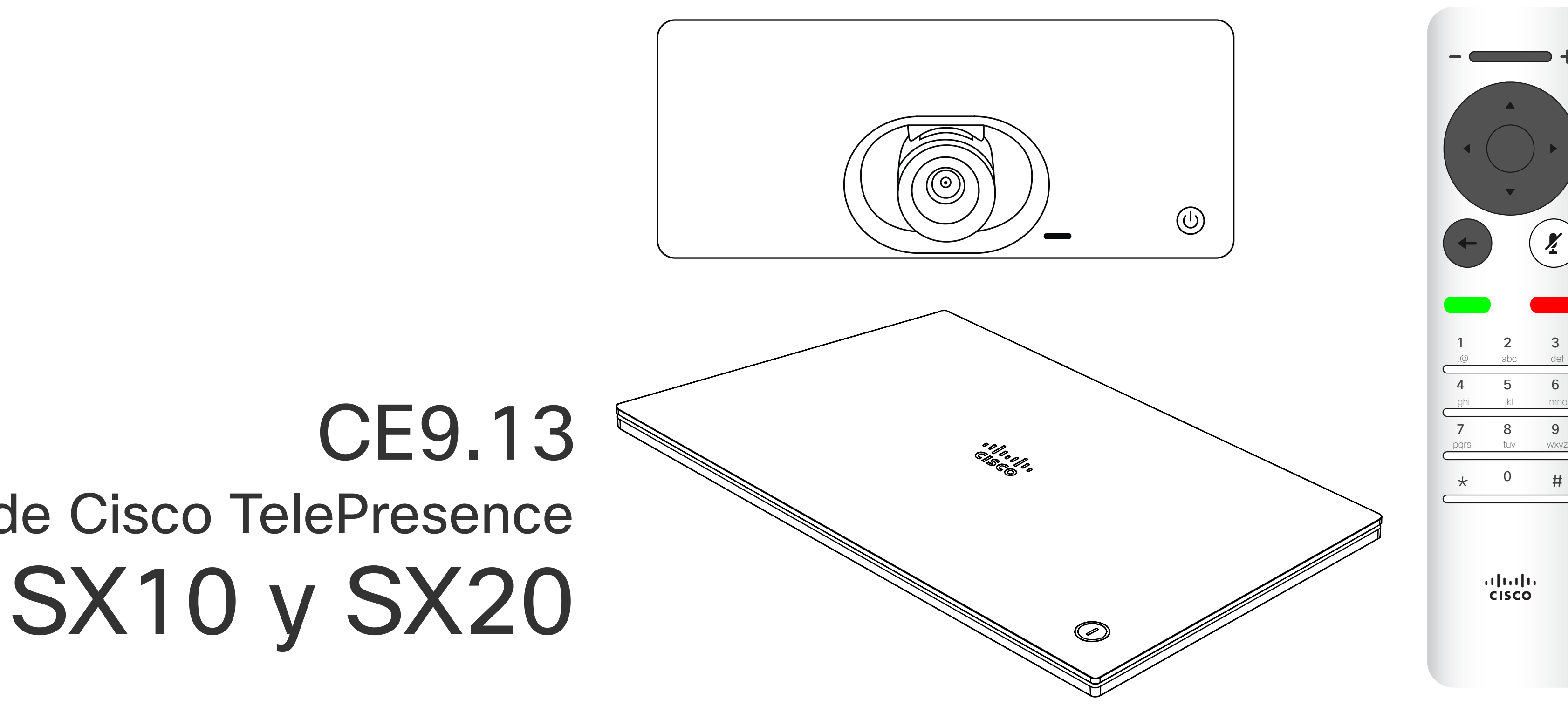

## $\begin{array}{c|c|c|c} \hline \cdots \end{array}$  <br> CISCO

D15097.23 Guía del usuario de Cisco TelePresence SX10 y SX20 JUNIO de 2020 Todo el contenido © 2020 Cisco Systems, Inc. Todos los derechos reservados 1

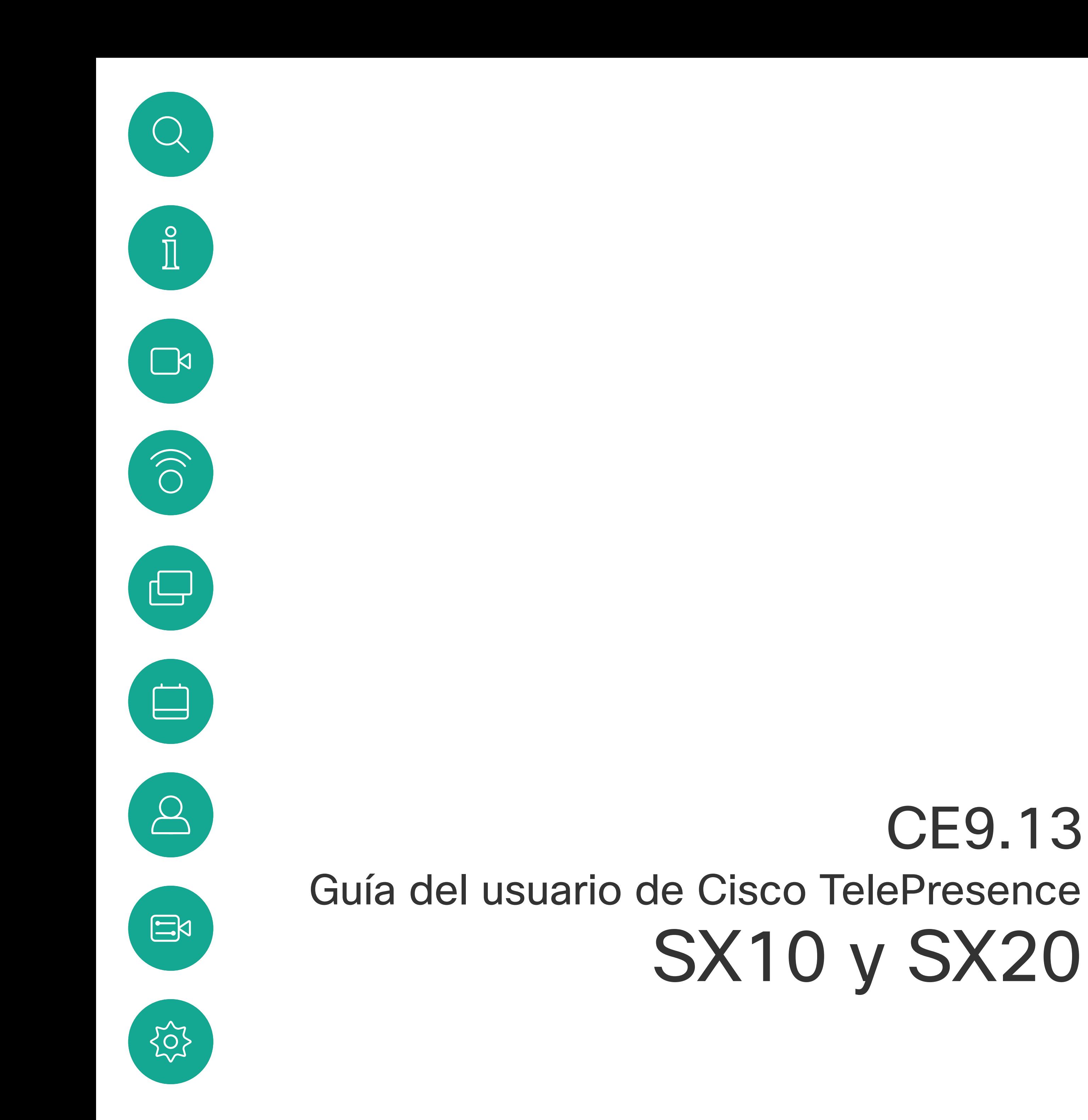

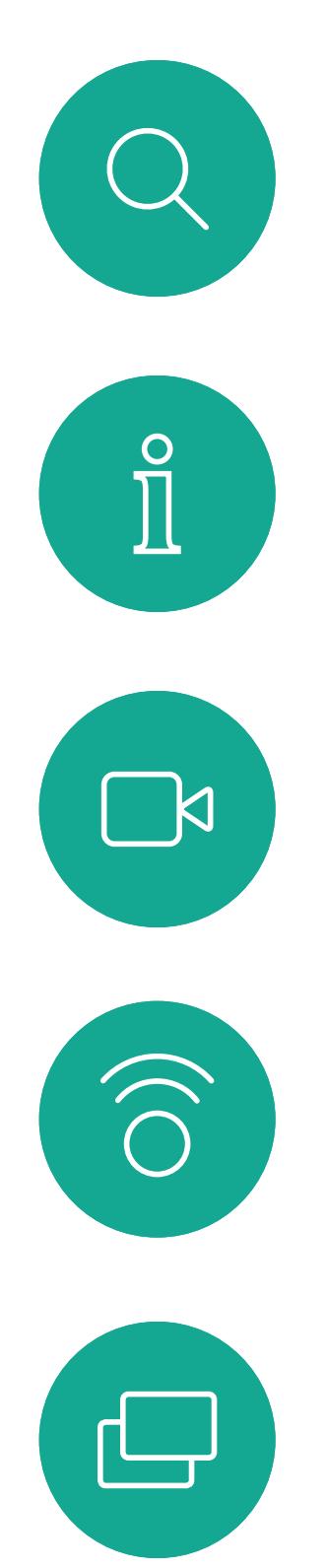

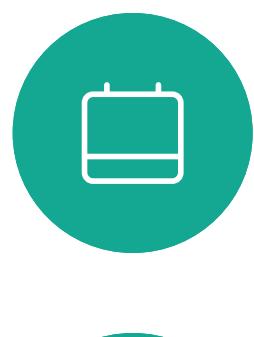

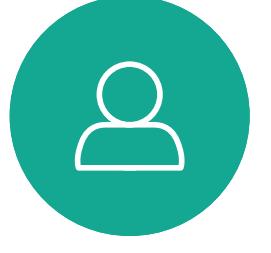

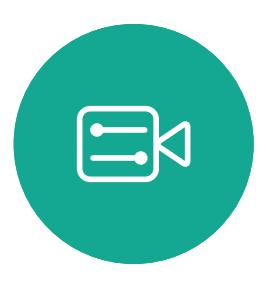

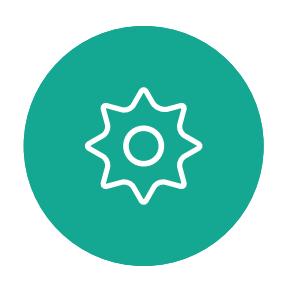

### Contenido de esta guía Índice

Todas las entradas del índice de contenido son hiperenlaces activos en los que se puede hacer clic y que abren el artículo correspondiente.

Nota: Algunas de las funciones descritas en la presente guía del usuario son opcionales y es posible que no estén disponibles en su dispositivo.

## $\begin{array}{c} \begin{array}{c} \text{.} \end{array} \begin{array}{c} \begin{array}{c} \text{.} \end{array} \begin{array}{c} \text{.} \end{array} \begin{array}{c} \text{.} \end{array} \begin{array}{c} \text{.} \end{array} \end{array}$

Para pasar de un capítulo a otro, puede hacer clic en los iconos de la barra lateral.

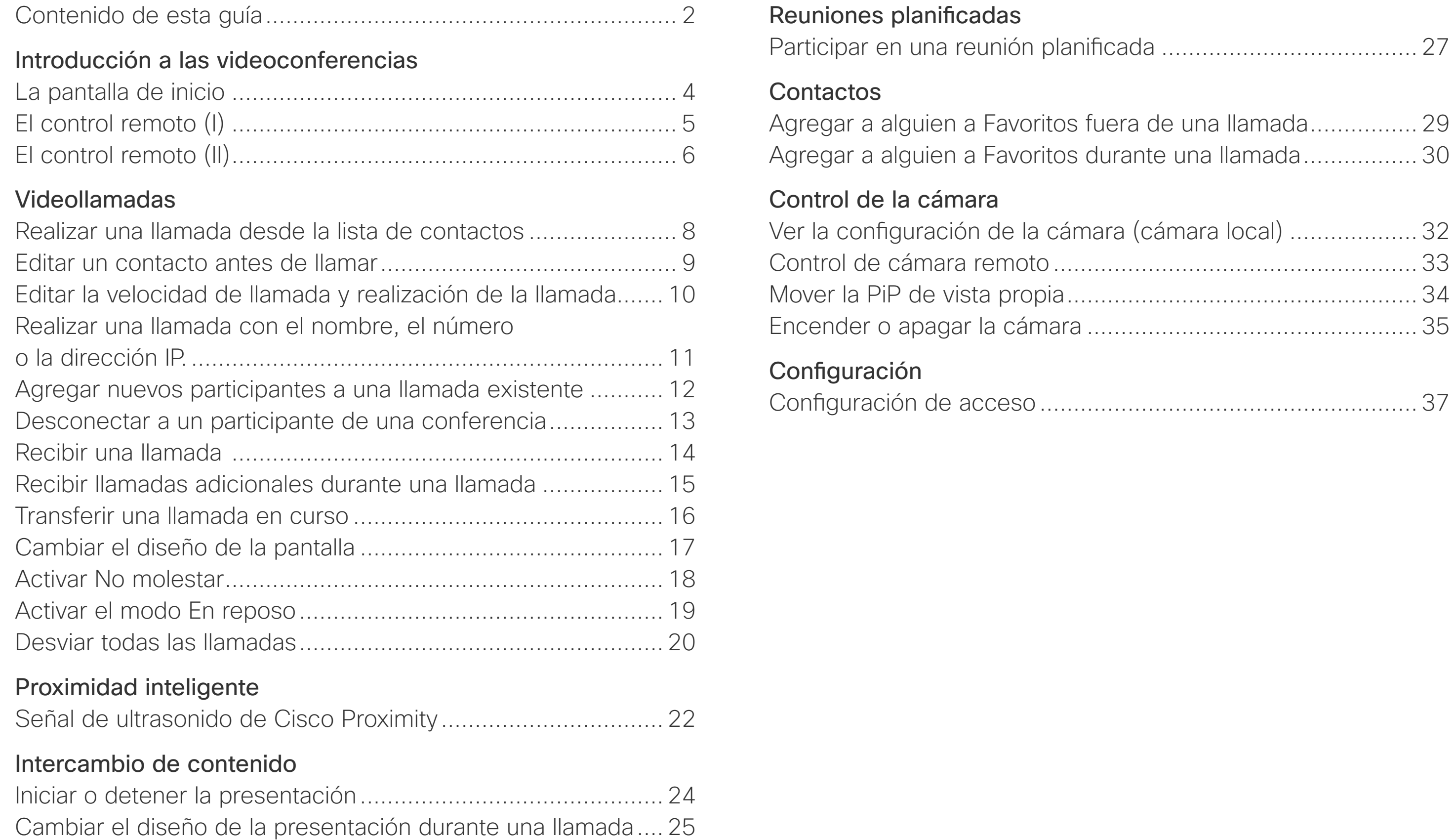

<span id="page-2-0"></span>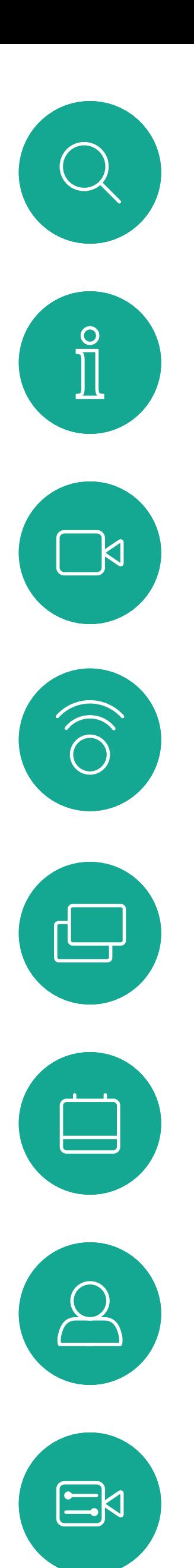

# Introducción a las videoconferencias

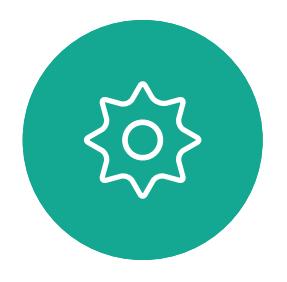

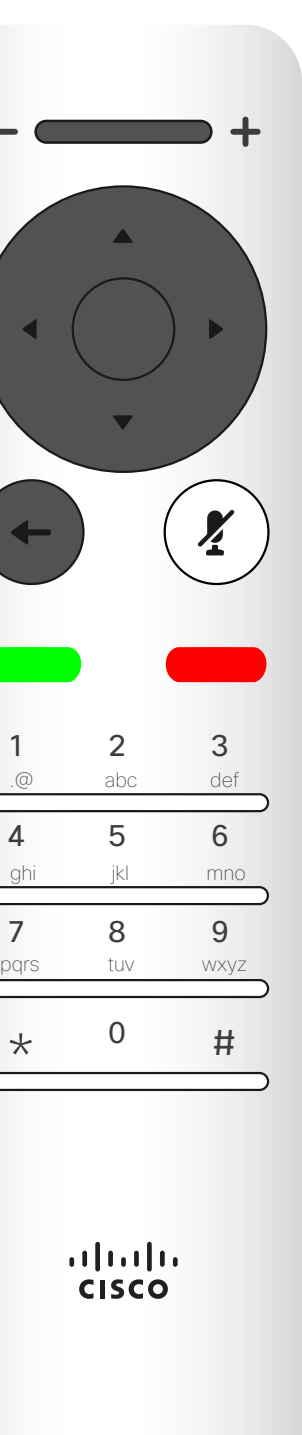

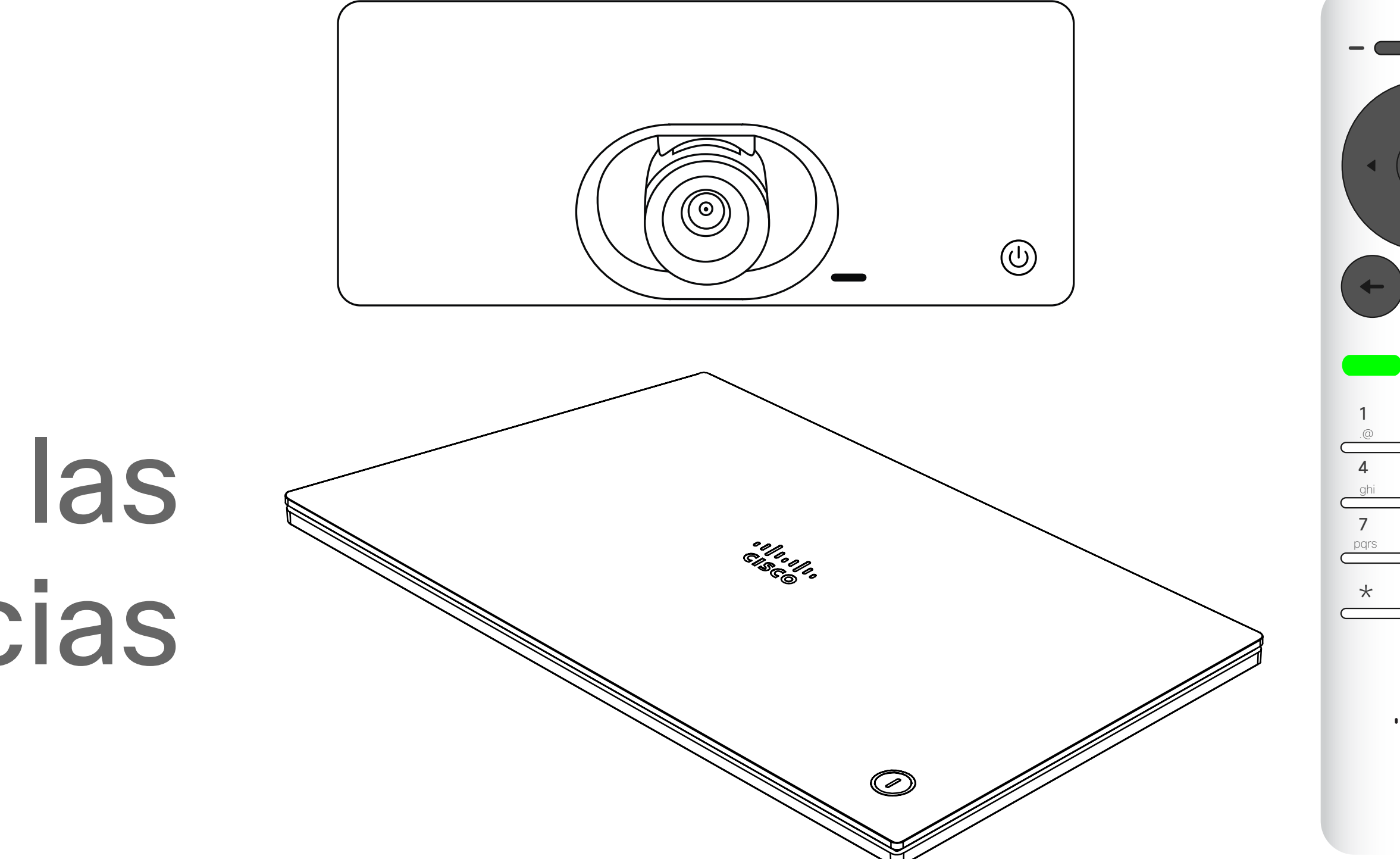

## $\begin{array}{c|c|c|c} \hline \textbf{.} & \textbf{.} & \textbf{.} \\ \hline \textbf{.} & \textbf{.} \\ \textbf{.} & \textbf{.} \end{array}$

#### CISCO

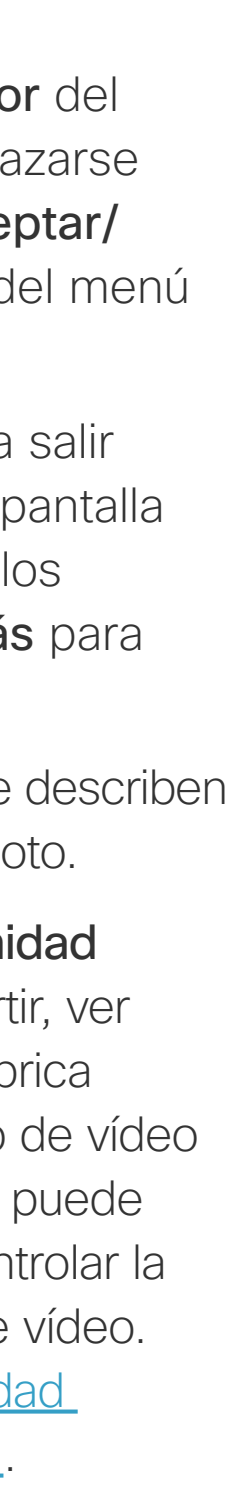

Sugerencia En el modo No molestar, los tonos están en silencio y los intentos de llamada realizados por otros usuarios para ponerse en contacto con usted aparecen como llamadas perdidas. Sin embargo, usted puede realizar las llamadas que desee. De forma predeterminada, hay un tiempo de espera de 60 minutos en la función No molestar (después, el dispositivo volverá al funcionamiento normal), pero puede que el equipo de asistencia de vídeo haya cambiado este ajuste.

<span id="page-3-0"></span>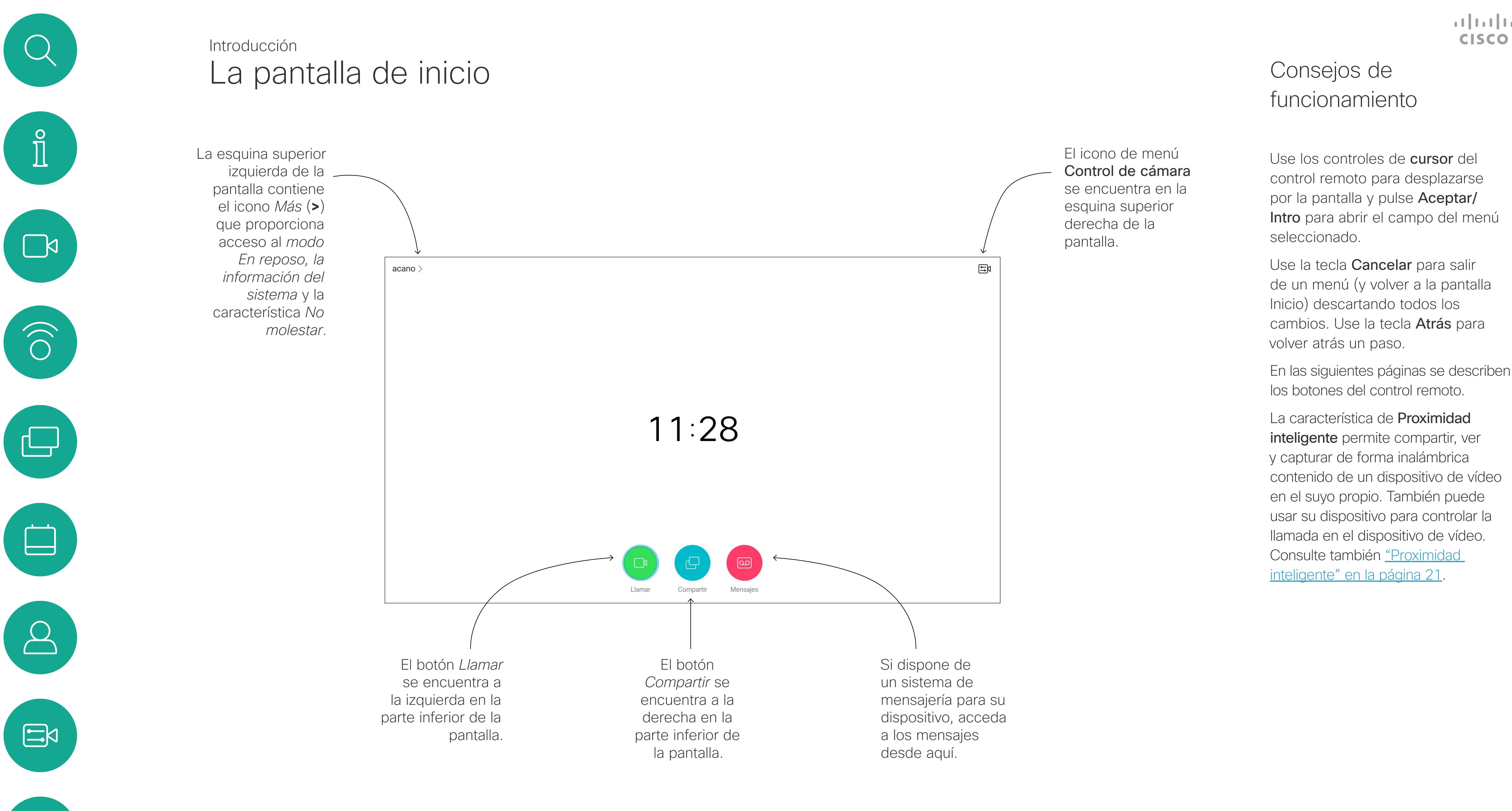

Parte izquierda de los controles de botón de la parte superior Menos volumen/Reducir.

Parte derecha de los controles de botón de la parte superior Más volumen/Aumentar.

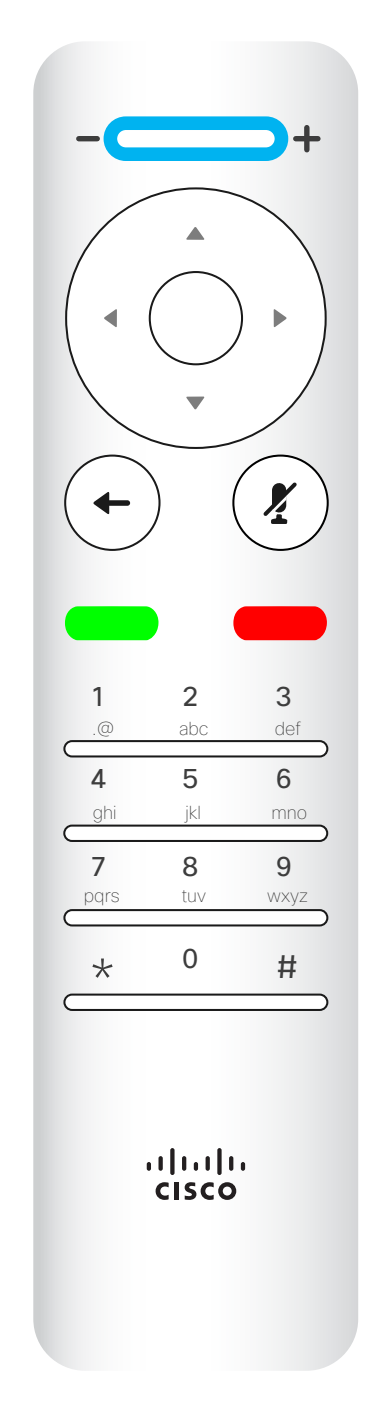

Para Aceptar/ Introducir, use la tecla circular central.

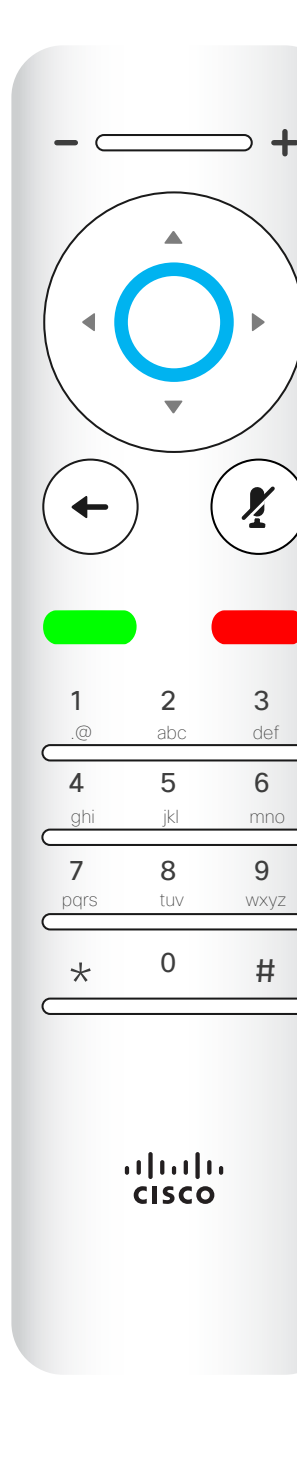

 $\Delta$ 

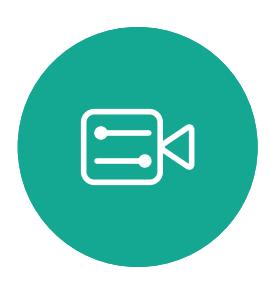

 $\{0\}$ 

Use los controles de cursor para desplazarse por la pantalla y pulse Aceptar/Intro para abrir el campo del menú seleccionado.

Para volver un paso atrás, utilice la tecla circular izquierda.

## $\begin{array}{c|c|c|c} \hline \textbf{.} & \textbf{.} & \textbf{.} \\ \hline \textbf{.} & \textbf{.} & \textbf{.} \\ \hline \textbf{.} & \textbf{.} & \textbf{.} \end{array}$

Use la tecla **Cancelar** para salir de un menú (y volver a la pantalla *Inicio*) descartando todos los cambios. Use la tecla Atrás para volver atrás un paso.

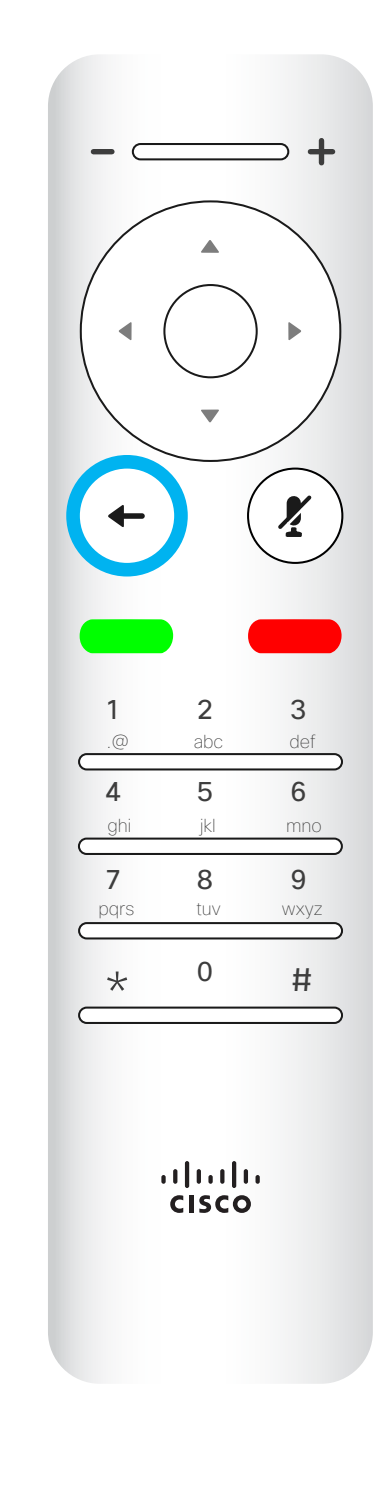

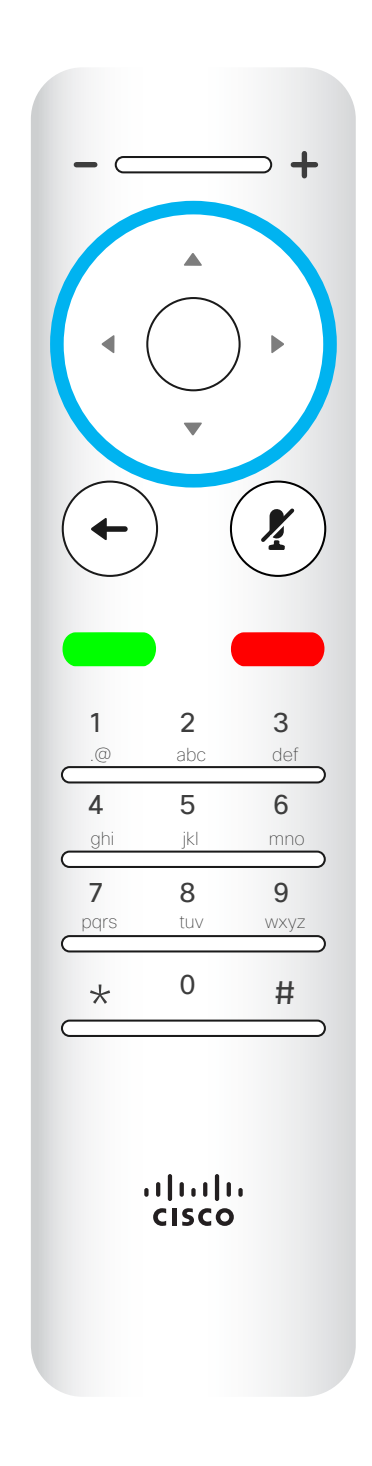

Para utilizar las teclas Selector de campo/ Cursor, use las teclas de perímetro del campo circular (Izquierda/Derecha/ Arriba/Abajo).

<span id="page-4-0"></span>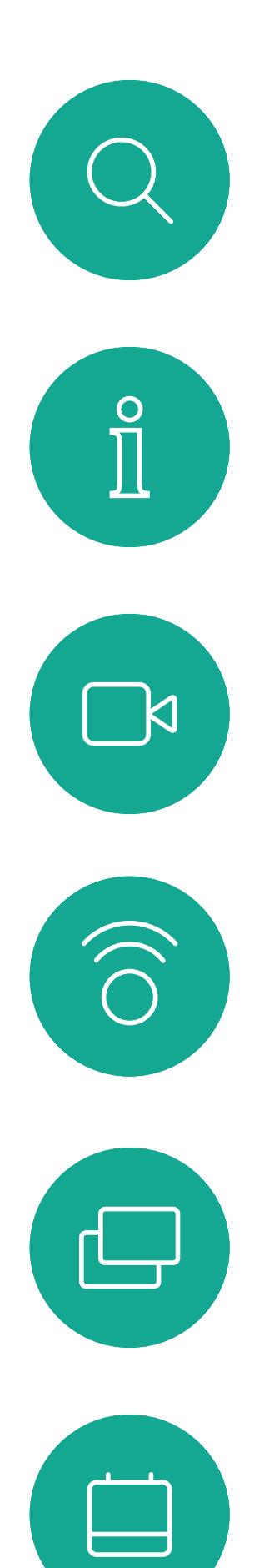

#### El control remoto (I) Introducción

#### Consejos de funcionamiento

6

para marcar el número de alguien o introducir números. Hay un punto que sobresale en el dígito 5 para facilitar la identificación de las teclas.

## $\begin{array}{c|c|c|c} \hline \textbf{.} & \textbf{.} & \textbf{.} \\ \hline \textbf{.} & \textbf{.} & \textbf{.} \\ \hline \textbf{.} & \textbf{.} & \textbf{.} \end{array}$

La tecla debajo de Silenciar sirve para Rechazar la llamada entrante/Finalizar la llamada/Cancelar/Volver a la pantalla principal (fuera de las llamadas).

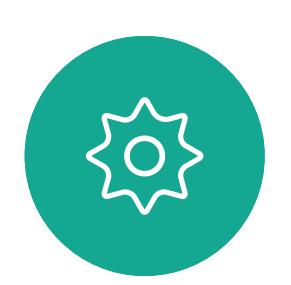

 $\sum_{i=1}^{n}$ 

 $\Delta$ 

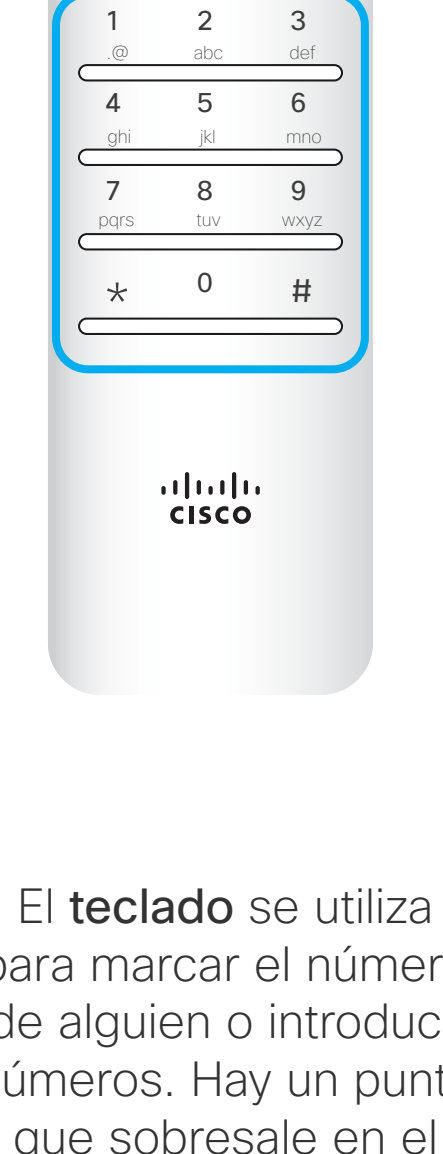

 $\left(\frac{1}{2}\right)$ 

 $\leftarrow$ 

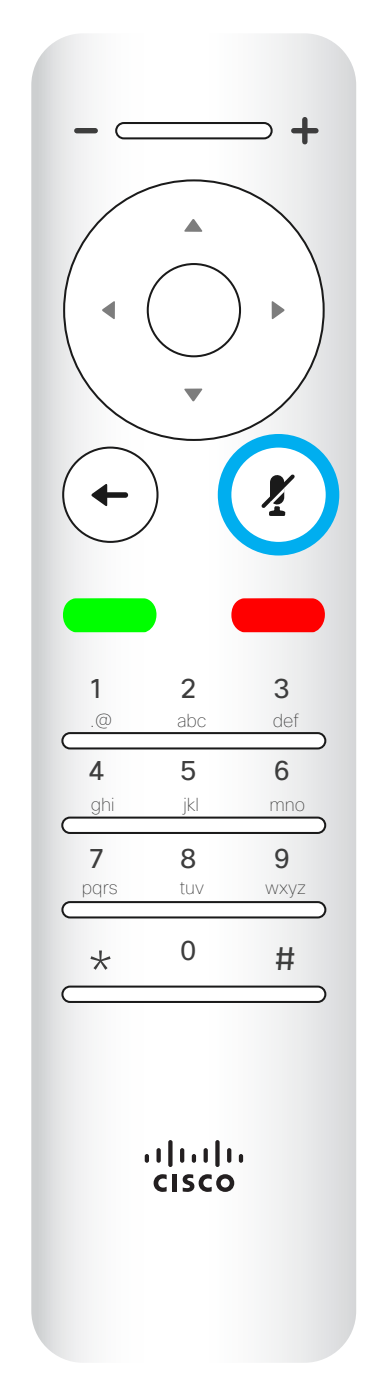

Use los controles de cursor para desplazarse por la pantalla y pulse Aceptar/Intro para abrir el campo del menú seleccionado.

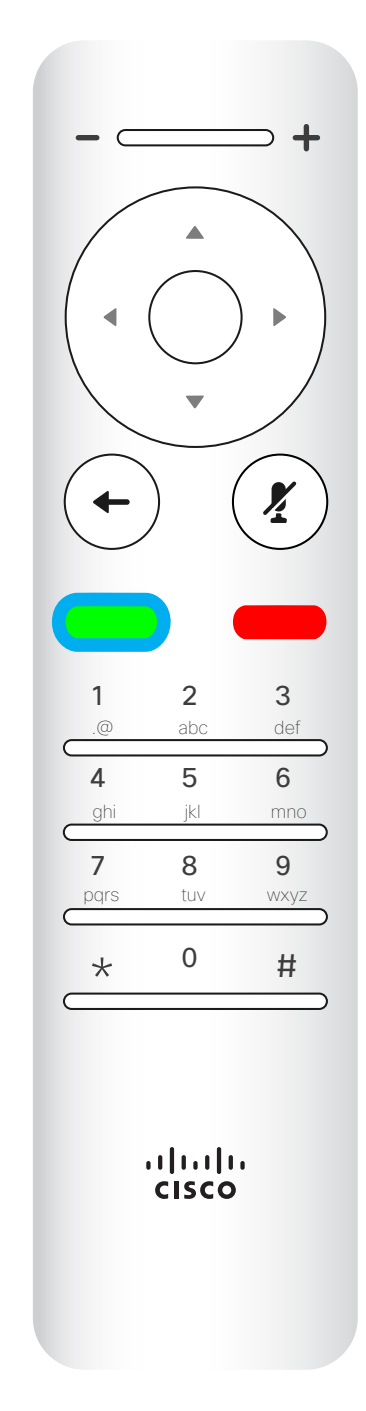

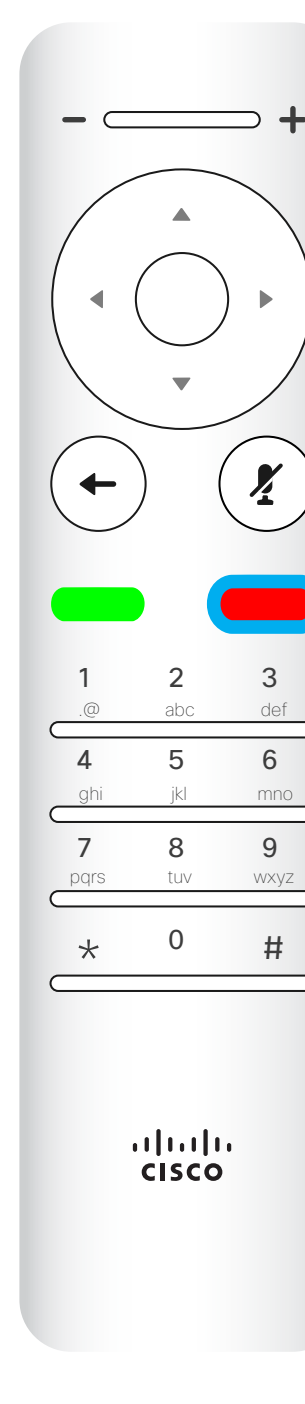

Use la tecla **Cancelar** para salir de un menú (y volver a la pantalla *Inicio*) descartando todos los cambios. Use la tecla Atrás para volver atrás un paso.

Para activar o desactivar el silencio del micrófono, utilice la tecla circular derecha.

La tecla debajo de la empleada para volver es el botón de llamada/aceptar llamada entrante.

<span id="page-5-0"></span>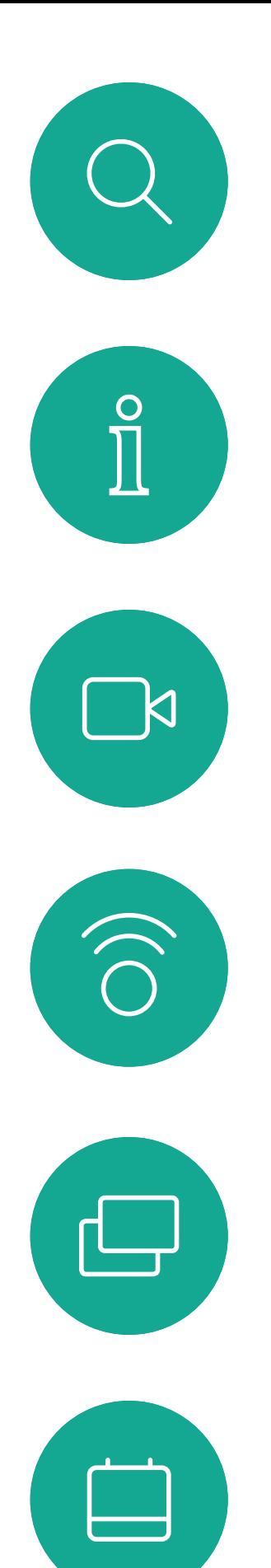

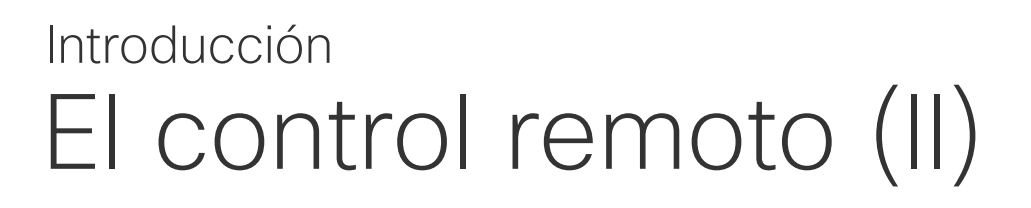

#### Consejos de funcionamiento

<span id="page-6-0"></span>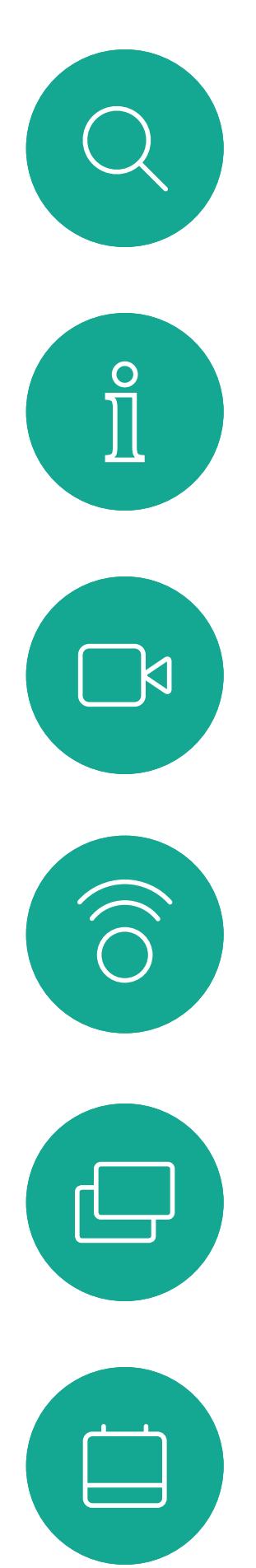

# $\boxed{8}$

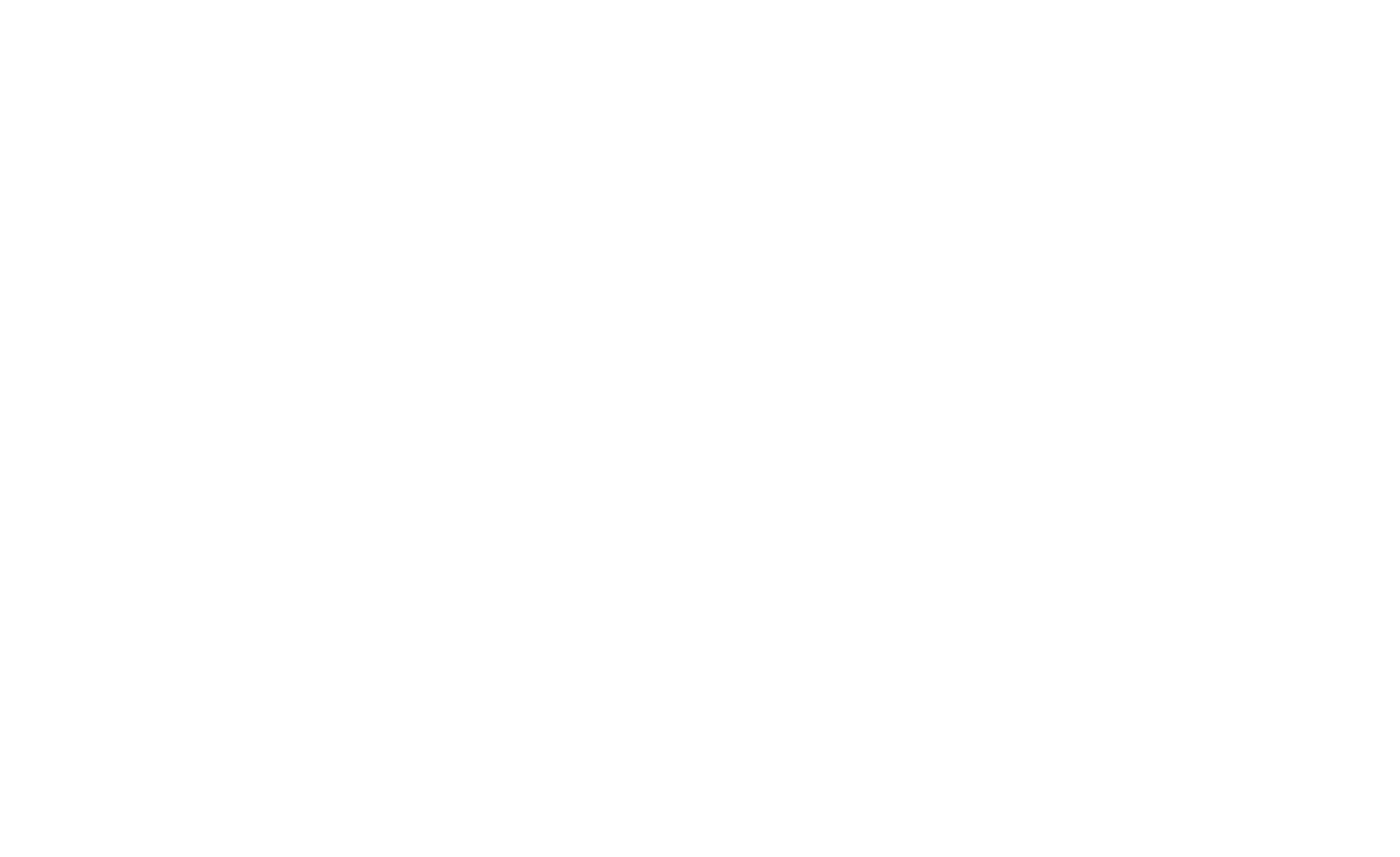

## $\begin{array}{c|c|c|c} \hline \cdots \end{array}$  <br> CISCO

D15097.23 Guía del usuario de Cisco TelePresence SX10 y SX20 JUNIO de 2020 Todo el contenido © 2020 Cisco Systems, Inc. Todos los derechos reservados 7

# Videollamadas

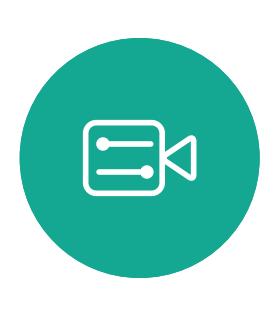

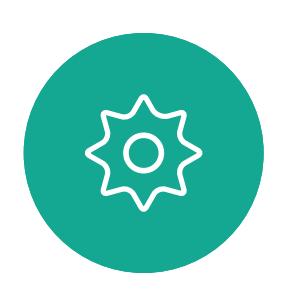

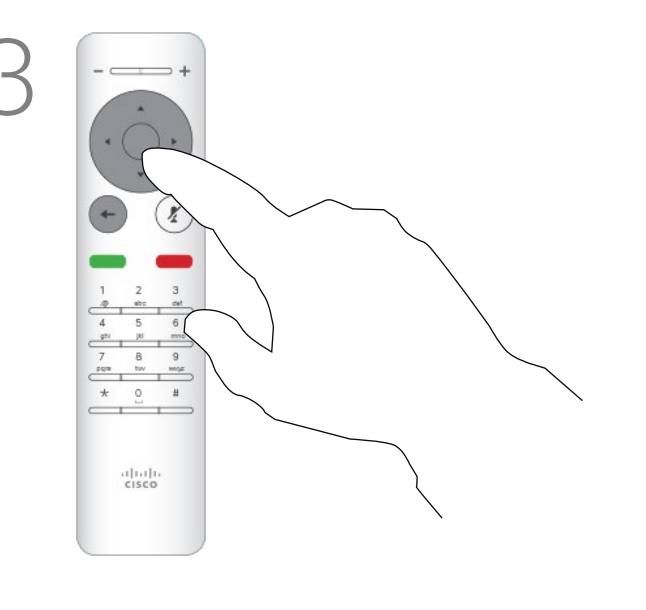

La lista de contactos está formada por tres partes:

Directorio será habitualmente un directorio corporativo instalado en el sistema por el equipo de asistencia de vídeo.

Favoritos. Usted ha agregado estos contactos. Estas entradas son aquellas a las que llama con frecuencia o con las que tiene que contactar rápida y cómodamente de vez en cuando. Un favorito se indica con un asterisco dorado

Recientes es una lista de las llamadas que ha efectuado, recibido o perdido anteriormente.

#### Se aplican las opciones siguientes:

En el menú Llamar, pulse Aceptar o el botón Llamar verde en el control remoto para realizar la llamada.

icono más a la izquierda en la parte inferior de la pantalla) esté seleccionada y pulse Aceptar en el control remoto o el botón Llamar verde en el control remoto.

- Es posible teclear un nombre, un número o una dirección IP y el dispositivo realizará la búsqueda automáticamente en todas las listas.
- Puede seleccionar una pestaña y desplazarse por la lista o teclear un nombre o un número. La búsqueda quedará restringida a esa lista concreta.
- Puede agregar la entrada a la lista Favoritos, editar elementos de la entrada antes de llamar o cambiar la velocidad de llamada (el ancho de banda aplicado a la llamada).

#### **CISCO**

teclas de **dirección** del control remoto para desplazarse por los campos *Favoritos, Recientes* y *Directorio* (horizontalmente) y avance por una de las listas.

#### Realizar una llamada desde la lista de contactos Videollamadas

#### Acerca de la lista de contactos

Cuando localice la entrada, pulse Aceptar en el control remoto para abrir el menú *Llamar*.

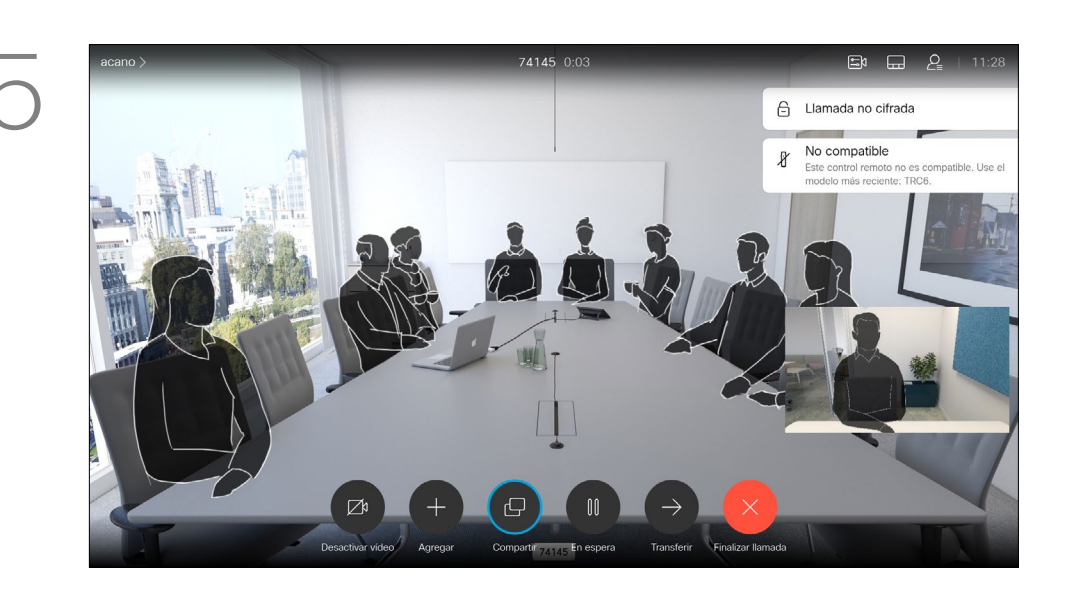

Pulse el botón Finalizar llamada rojo del control remoto o use las teclas de dirección para seleccionar *Finalizar llamada* en la pantalla y pulse Aceptar para finalizar la llamada.

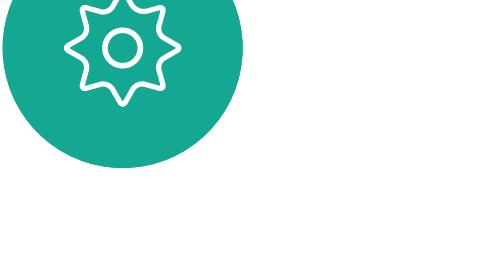

<span id="page-7-0"></span> $\prod^{\circ}$ 

 $\Box$ 

 $\widehat{\bigcirc}$ 

 $\bigoplus$ 

 $\Box$ 

 $\Delta$ 

 $\Xi$ 

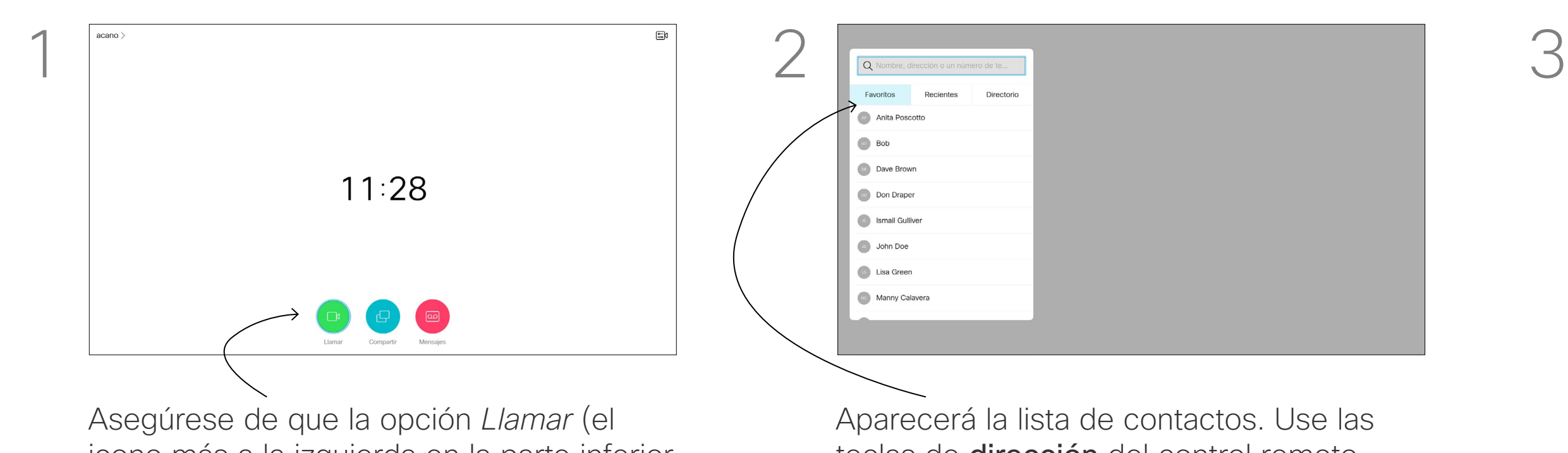

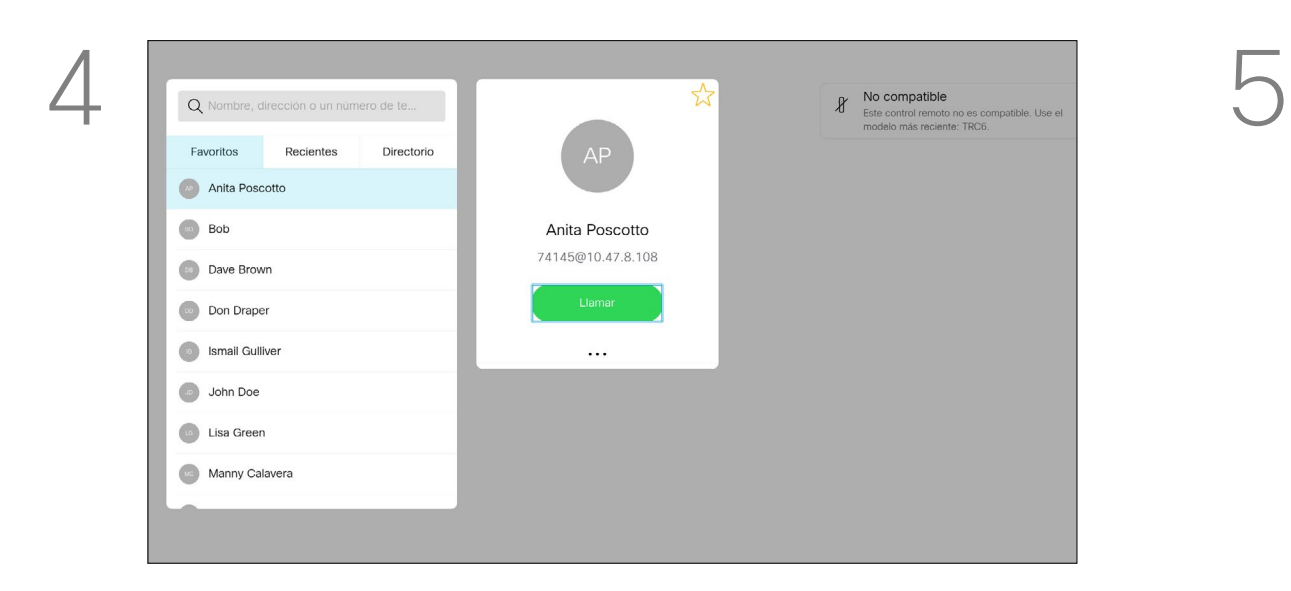

Para obtener más información sobre la lista de contactos, consulte la página anterior.

Puede que deba editar una entrada en una de las listas de contactos antes de realizar la llamada, por ejemplo, para agregar un prefijo, un sufijo o modificar la entrada y garantizar que la acción se realiza correctamente.

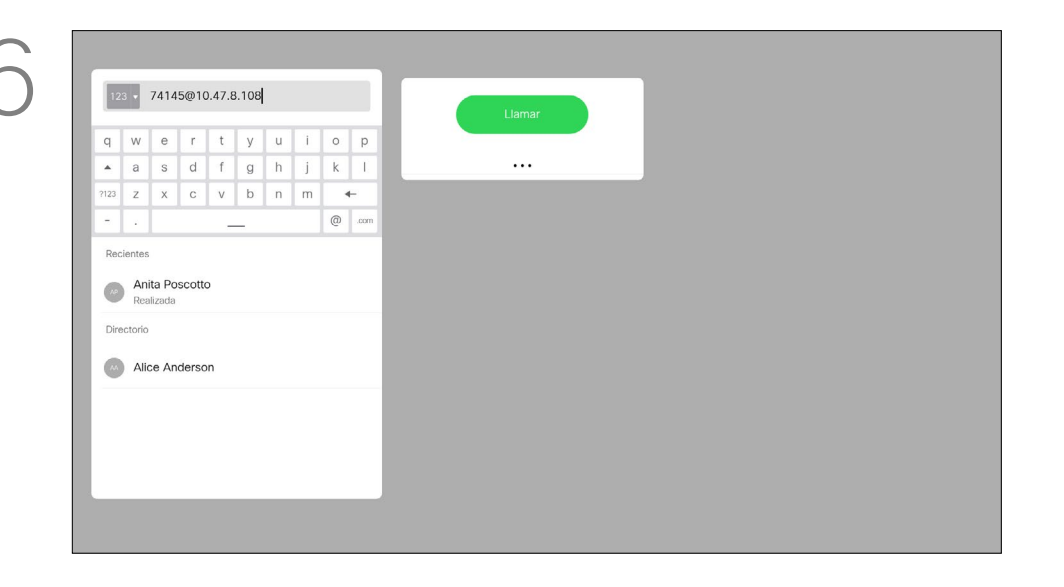

de la pantalla) esté seleccionada y pulse Aceptar en el control remoto o el botón Llamar verde en el control remoto.

Utilice las teclas de dirección en el control remoto para desplazarse al campo *Más* (**...** ) y pulse Aceptar .

### Editar un contacto antes de llamar Videollamadas

#### Acerca de la edición

 $AP$ Directo Anita Poscotto<br>Realizada 11:28 Anita Poscotto 74145@10.47.8.108

Cuando localice la entrada, pulse Aceptar en el control remoto para abrir el menú *Llamar*.

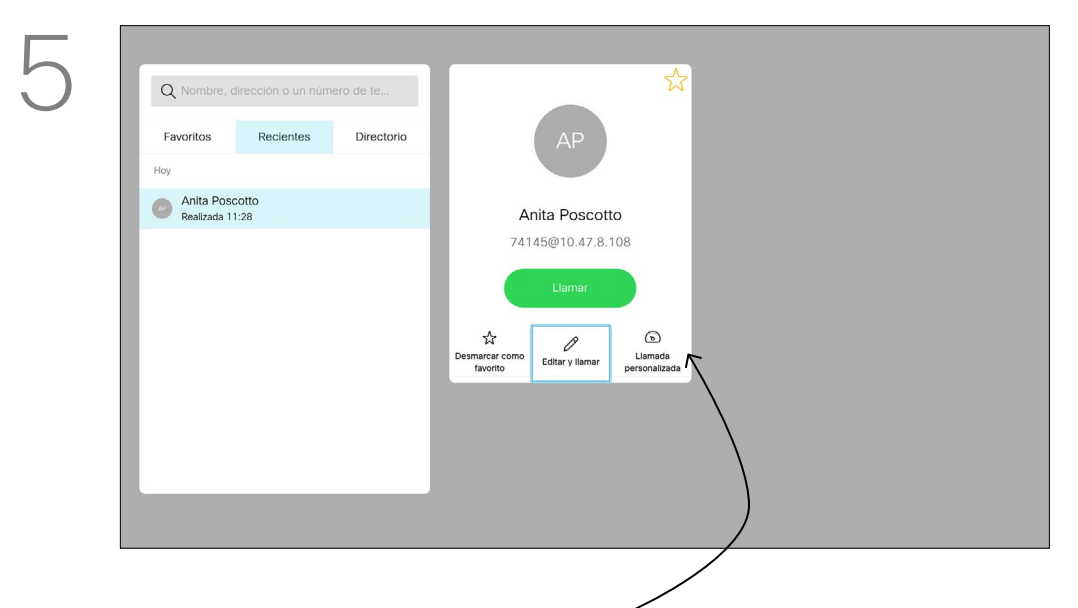

Baje a *Editar y llamar* (el campo central del menú *Más*) y pulse Aceptar.

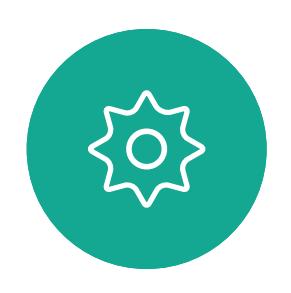

 $\sum_{i=1}^{n}$ 

<span id="page-8-0"></span> $\int_{0}^{0}$ 

 $\Box$ 

 $\widehat{O}$ 

 $\bigoplus$ 

 $\Box$ 

 $\Delta$ 

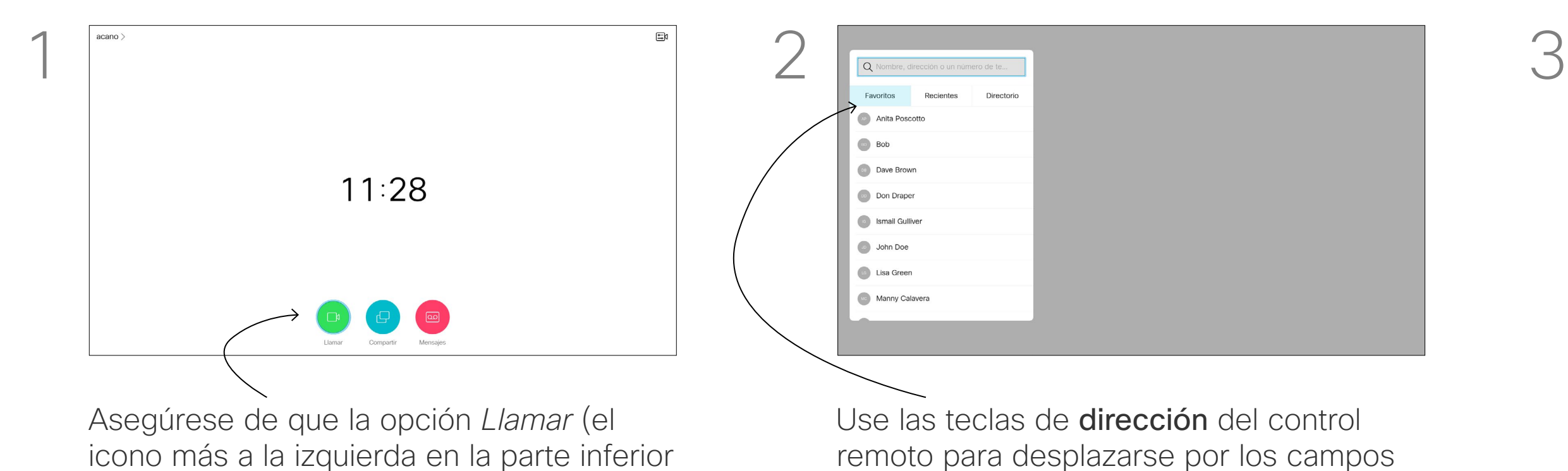

Edite la entrada según sea necesario y pulse el botón Llamar verde en el control remoto para realizar la llamada.

### **CISCO**

remoto para desplazarse por los campos *Favoritos, Recientes* y *Directorio* y avance por una de las listas.

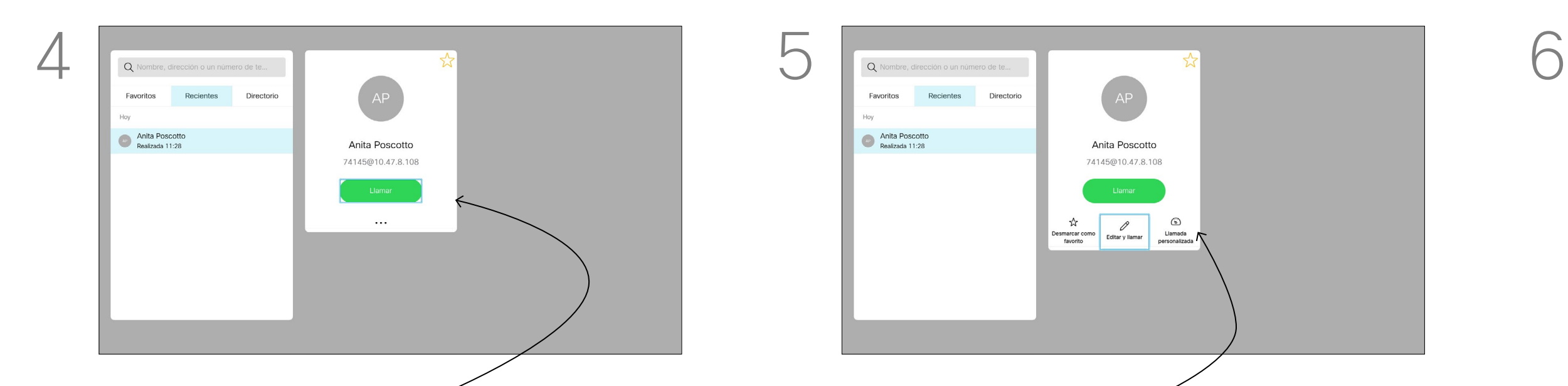

10

 $AP$ Anita Poscotto<br>Realizada 11:28 Anita Poscotto 74145@10.47.8.108

La velocidad de llamada es el término utilizado para expresar el ancho de banda asignado a la llamada. Se mide en kbps (kilobits por segundo).

Cuanto mayor sea la velocidad de la llamada, mejor será la calidad, pero a costa de un mayor consumo del ancho de banda.

El dispositivo tiene una velocidad de llamada predeterminada. Normalmente la configura el equipo de asistencia de vídeo. En condiciones normales la velocidad de llamada la ajustará automáticamente el sistema, siempre que sea necesario. Esto se realiza para evitar bloquear la llamada de vídeo al intentar llamar a alguien a una velocidad superior a la que admita su dispositivo y su conexión.

Utilice las teclas de dirección según sea necesario y pulse el botón verde Llamar en el control remoto para realizar la llamada.

Si se produce un error en la configuración automática de velocidad de llamada, también puede ajustarla manualmente como último recurso.

La velocidad de llamada no se puede cambiar durante una llamada, pero sí justo antes de efectuarla, como se muestra a la izquierda.

### **CISCO**

### Editar la velocidad de llamada y realización de la llamada Videollamadas

#### Acerca de la velocidad de la llamada

Cuando localice la entrada, pulse Aceptar en el control remoto para abrir el menú *Llamar*.

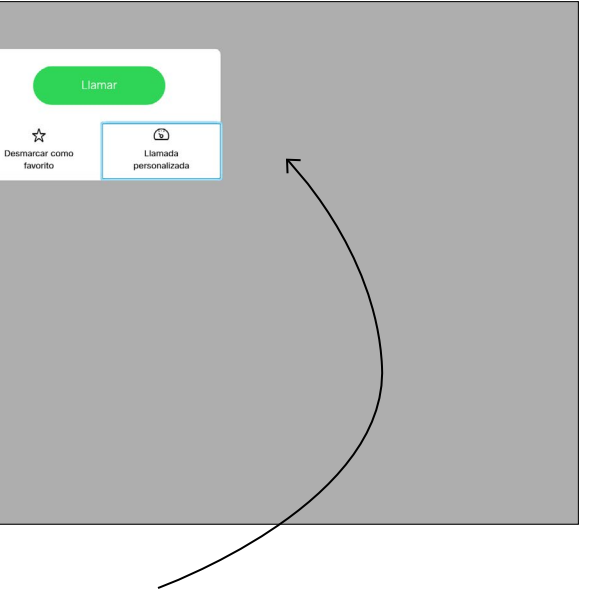

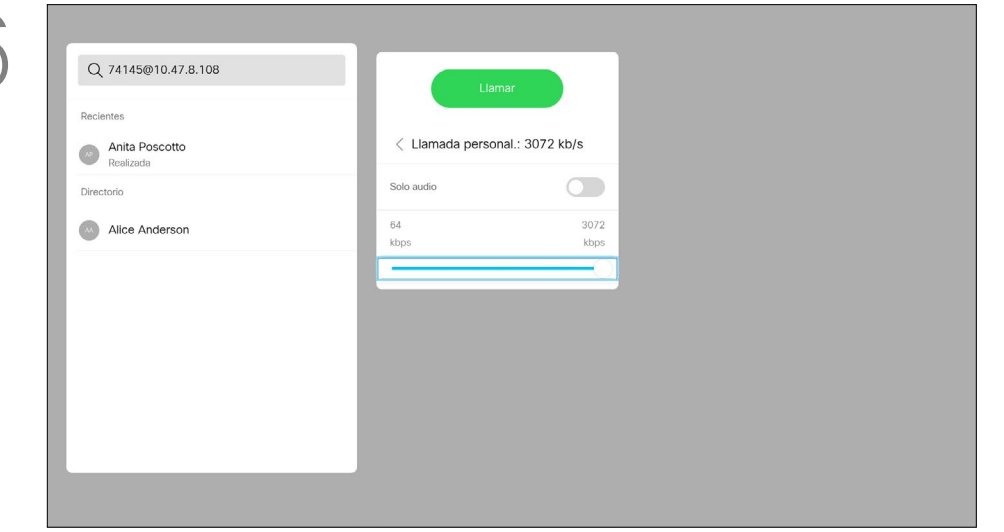

Aceptar en el control remoto o el botón

remoto para desplazarse al campo *Más*

(**...**) y pulse Aceptar.

Llamar verde en el control remoto.

Baje a *Personalizar llamada* y pulse Aceptar.

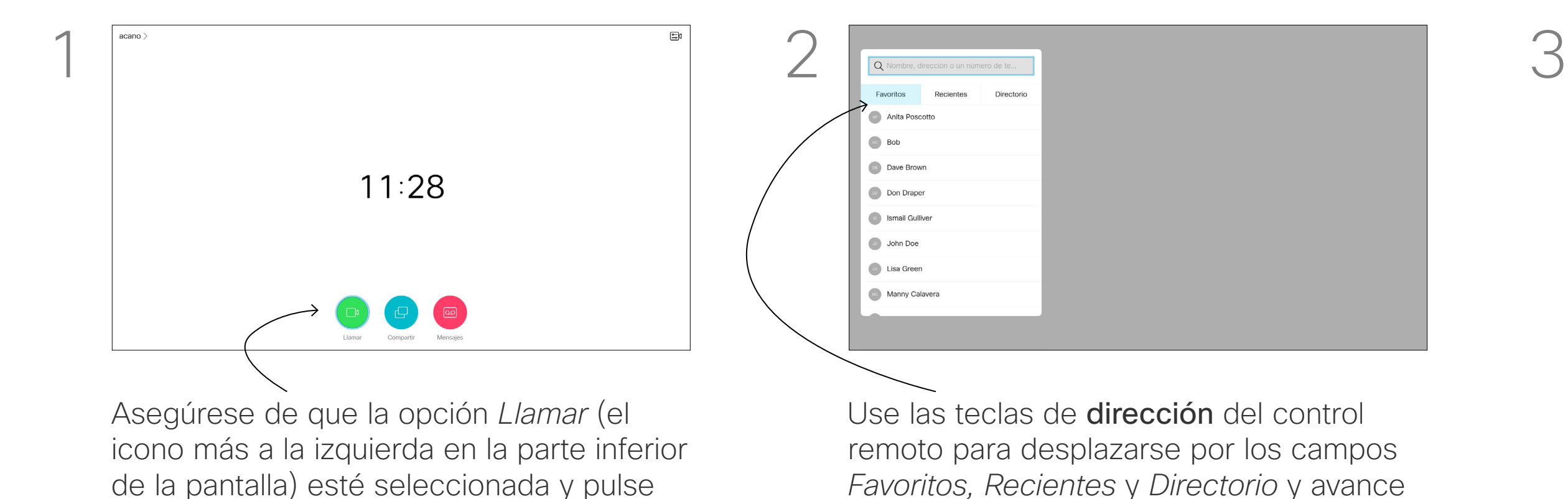

**1.4 Septembre, dirección o un número de te...**<br>2.4 decidio o un número de te... **Anita Poscotto**<br>Realizada Anita Poscotto<br>Realizada 11:28 Anita Poscotto Directorio 74145@10.47.8.108 Alice Anderson  $\cdots$ Utilice las teclas de dirección en el control

*Favoritos, Recientes* y *Directorio* y avance

por una de las listas.

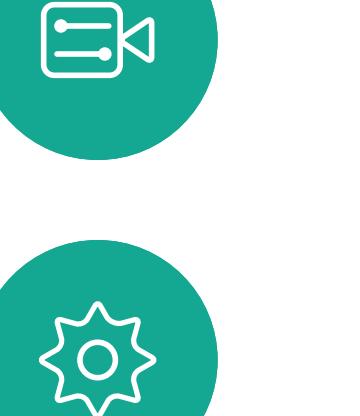

<span id="page-9-0"></span> $\prod^{\circ}$ 

 $\Box$ 

 $\widehat{\bigcirc}$ 

 $\Box$ 

 $\Box$ 

 $\Delta$ 

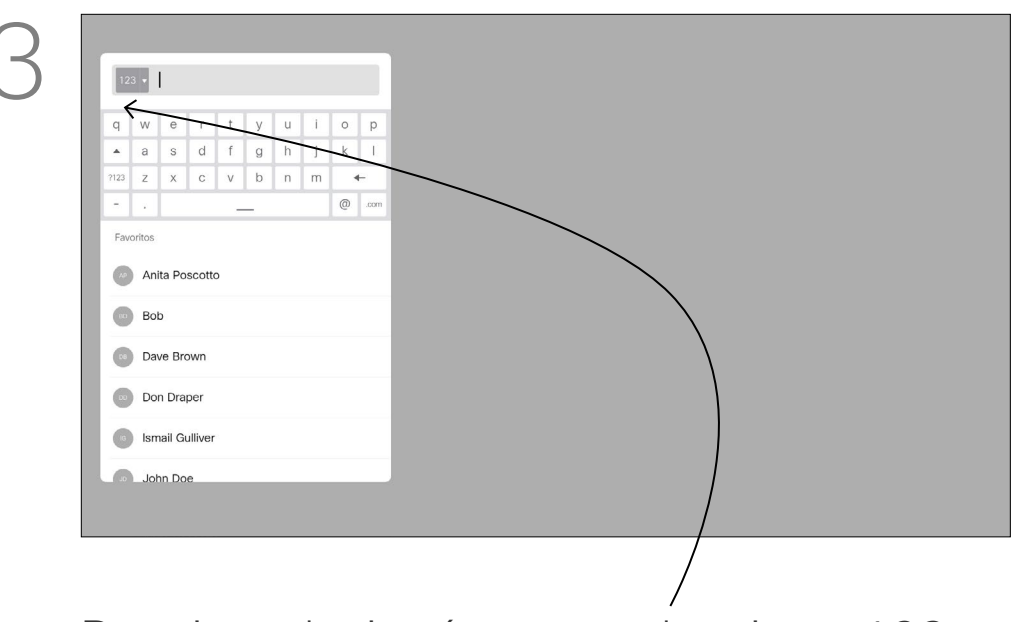

Puede llamar a alguien que no aparezca en su lista de contactos escribiendo su nombre, dirección o número mediante el teclado virtual. Todas las personas a las que haya llamado anteriormente aparecerán en la lista *Recientes* y podrá agregarlas a la lista de *Favoritos*. Esto se describe en la sección *Contactos*.

#### Llamar mediante la dirección de vídeo

El procedimiento al usar una dirección de vídeo IP para llamar a alguien es similar. Solo hay que introducir la dirección y usar \* (el botón de asterisco de la esquina inferior izquierda del control remoto) como separador. El dispositivo lo interpretará como un separador válido de dirección IP y lo convertirá para que la dirección de vídeo se introduzca correctamente.

**CISCO** 

Pulse el botón Finalizar llamada rojo del control remoto o use las teclas de dirección para seleccionar *Finalizar llamada* y pulse Aceptar para finalizar la llamada.

### <span id="page-10-0"></span>Realizar una llamada con el nombre, el número o la dirección IP Videollamadas

#### Acerca de la realización de llamadas

(el icono más a la izquierda en la parte inferior de la pantalla) esté seleccionada y pulse Aceptar en el control remoto o el botón Llamar verde en el control remoto.

Para utilizar el teclado virtual, desplácese hacia abajo y sobre el teclado, seleccione los caracteres que desee. Pulse Aceptar para seleccionar un carácter.

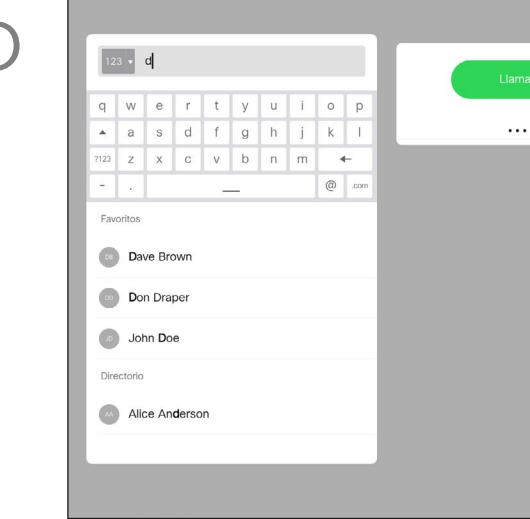

Para introducir números seleccione *123*.

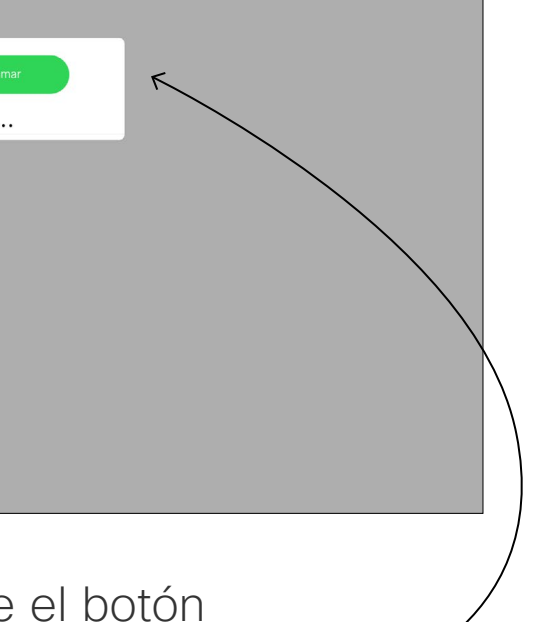

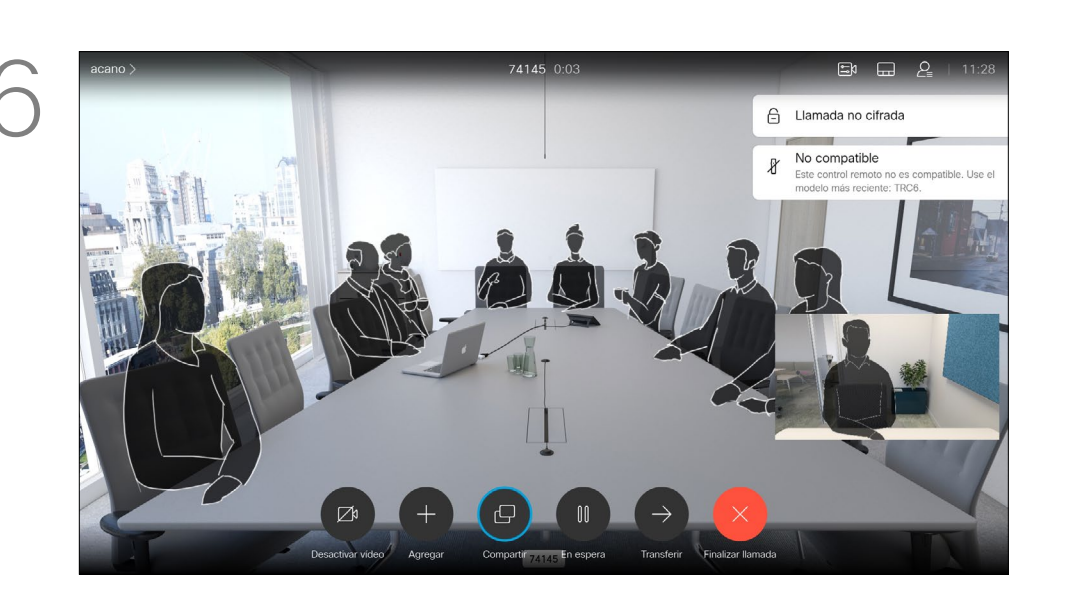

A continuación, pulse el botón Llamar verde en el control remoto para realizar la llamada. También puede desplazarse al icono *Llamar* y pulsar Aceptar.

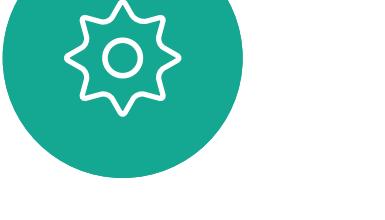

 $\Box$ k

 $\widehat{\bigcirc}$ 

 $\Box$ 

 $\Box$ 

 $\Xi$ 

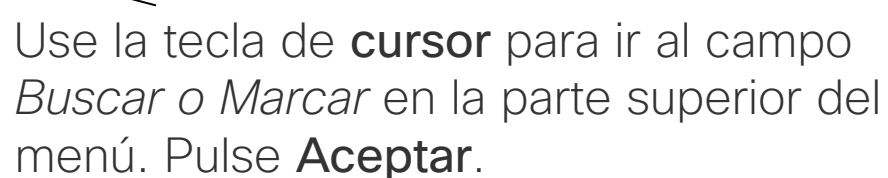

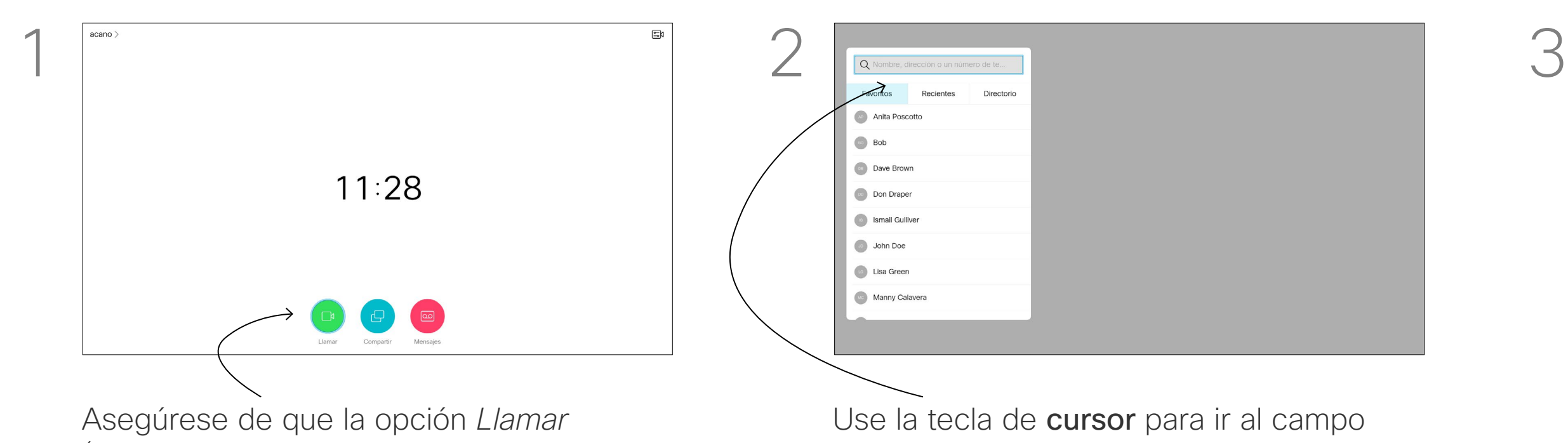

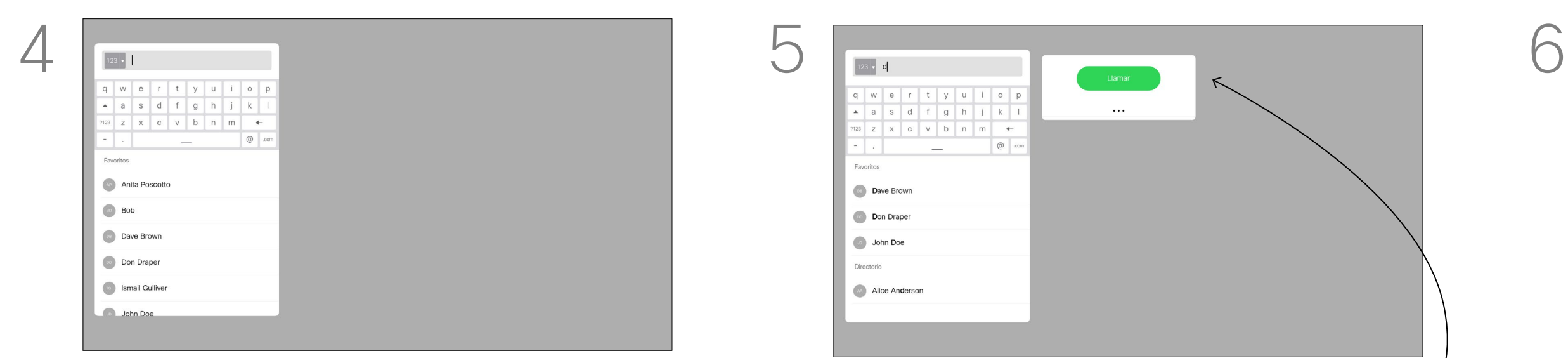

12

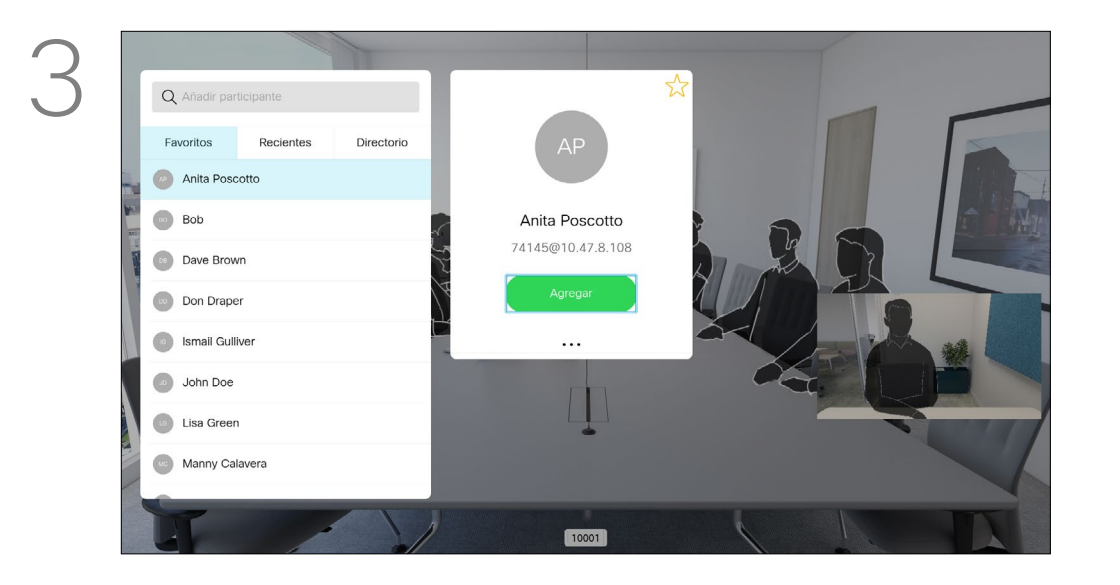

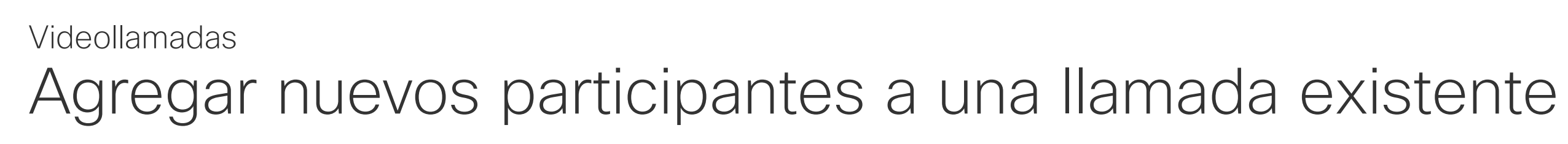

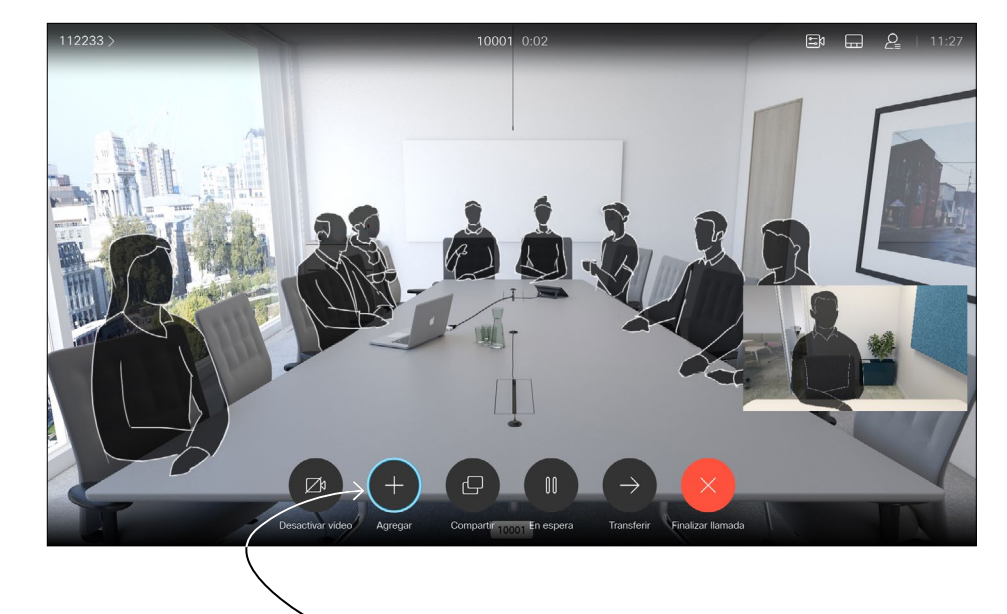

En una llamada, vaya a *Agregar* y pulse Aceptar en el control remoto. La llamada actual se pondrá en espera.

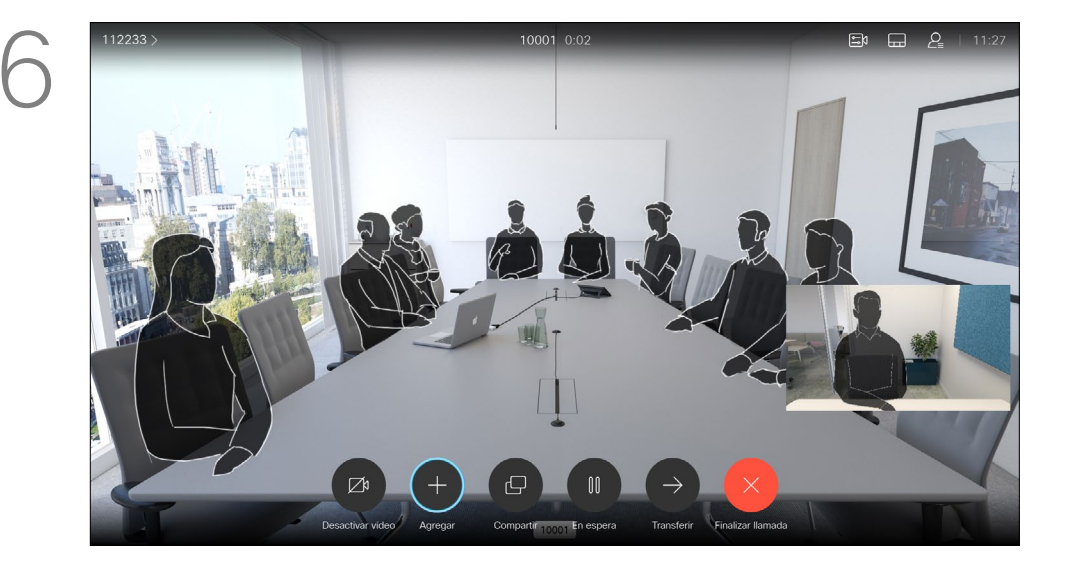

Pulse el botón Finalizar llamada rojo del control remoto o use las teclas de dirección para seleccionar *Finalizar llamada* y pulse Aceptar para finalizar la llamada.

#### **CISCO**

Vaya a *Agregar* y pulse Aceptar para convertir la llamada en una conferencia.

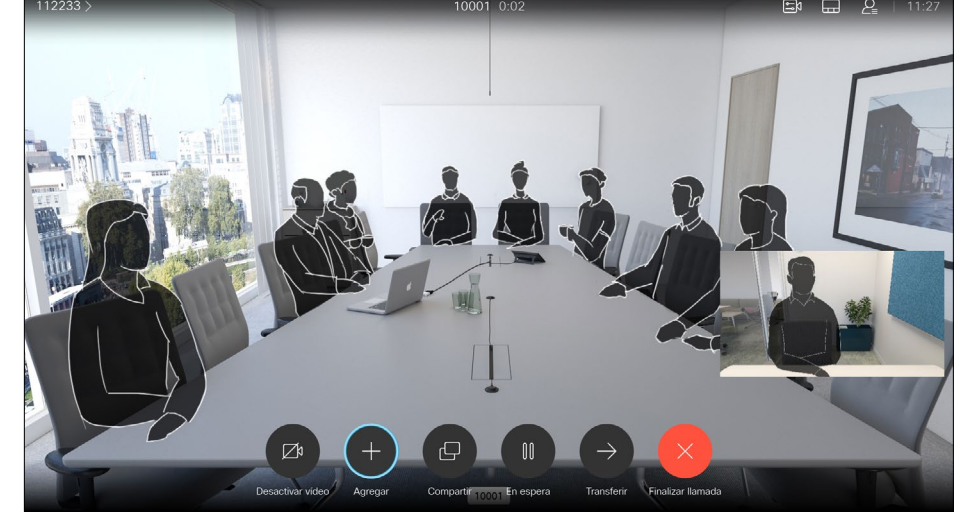

Si fuera necesario, repita el proceso para agregar a más participantes.

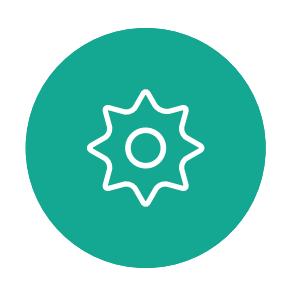

 $\Xi$ 

<span id="page-11-0"></span> $\prod^{\circ}$ 

 $\Box$ 

 $\widehat{O}$ 

 $\Box$ 

 $\qquad \qquad \Box$ 

 $\Delta$ 

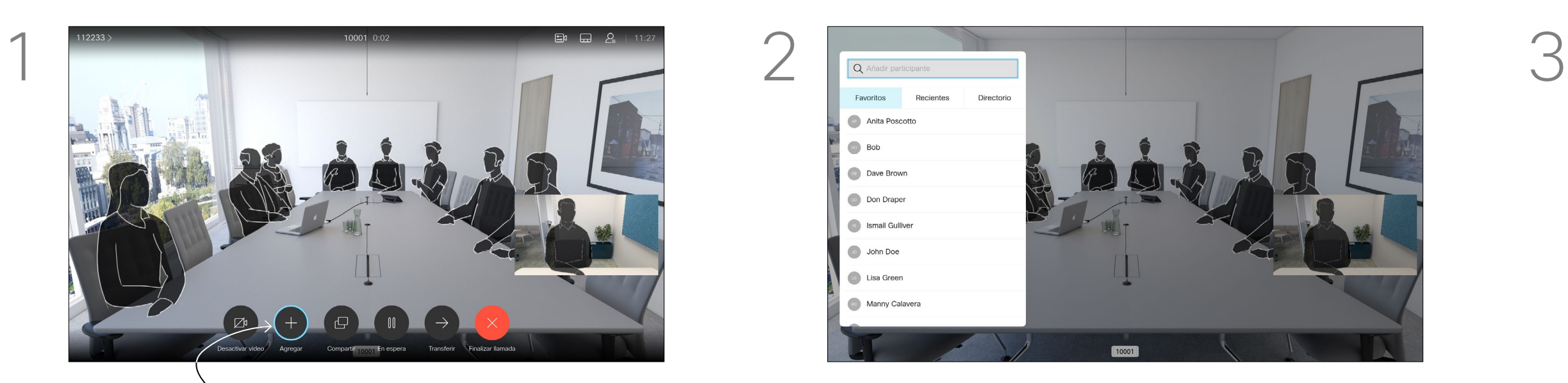

Localice al participante que desea agregar de la forma habitual. Pulse Aceptar.

Su red puede contar con la capacidad de iniciar una conferencia de vídeo con varios participantes.

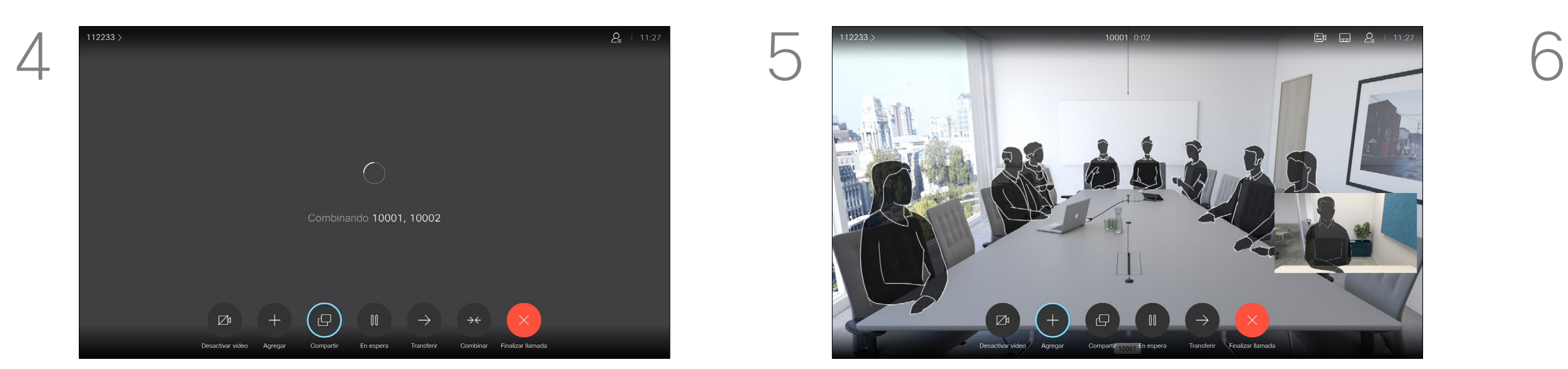

Las llamadas están combinadas.

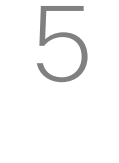

El número máximo de participantes admitidos en el dispositivo depende de la configuración del dispositivo y de la infraestructura de vídeo. En caso de duda, póngase en contacto con el equipo de asistencia de vídeo. Si desea iniciar una conferencia de vídeo, puede llamar a cada participante de uno en uno. Si usted es quien inicia la

conferencia, podrá finalizarla por completo. Sin embargo, los demás participantes solo podrán desconectarse a ellos mismos.

#### Acerca de las conferencias de vídeo

<span id="page-12-0"></span>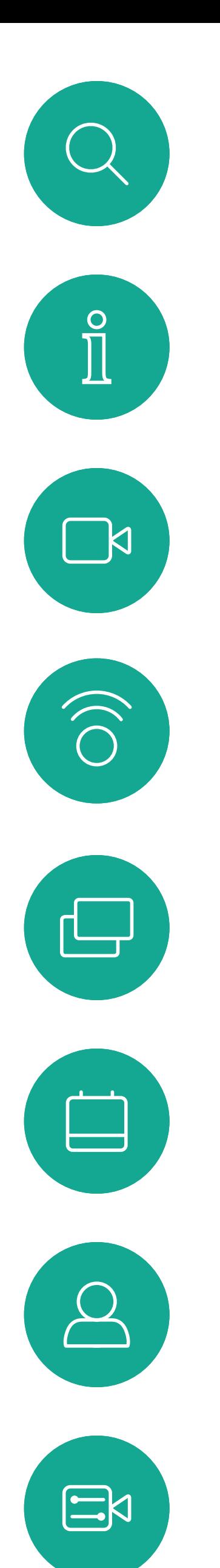

 $\{0\}$ 

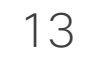

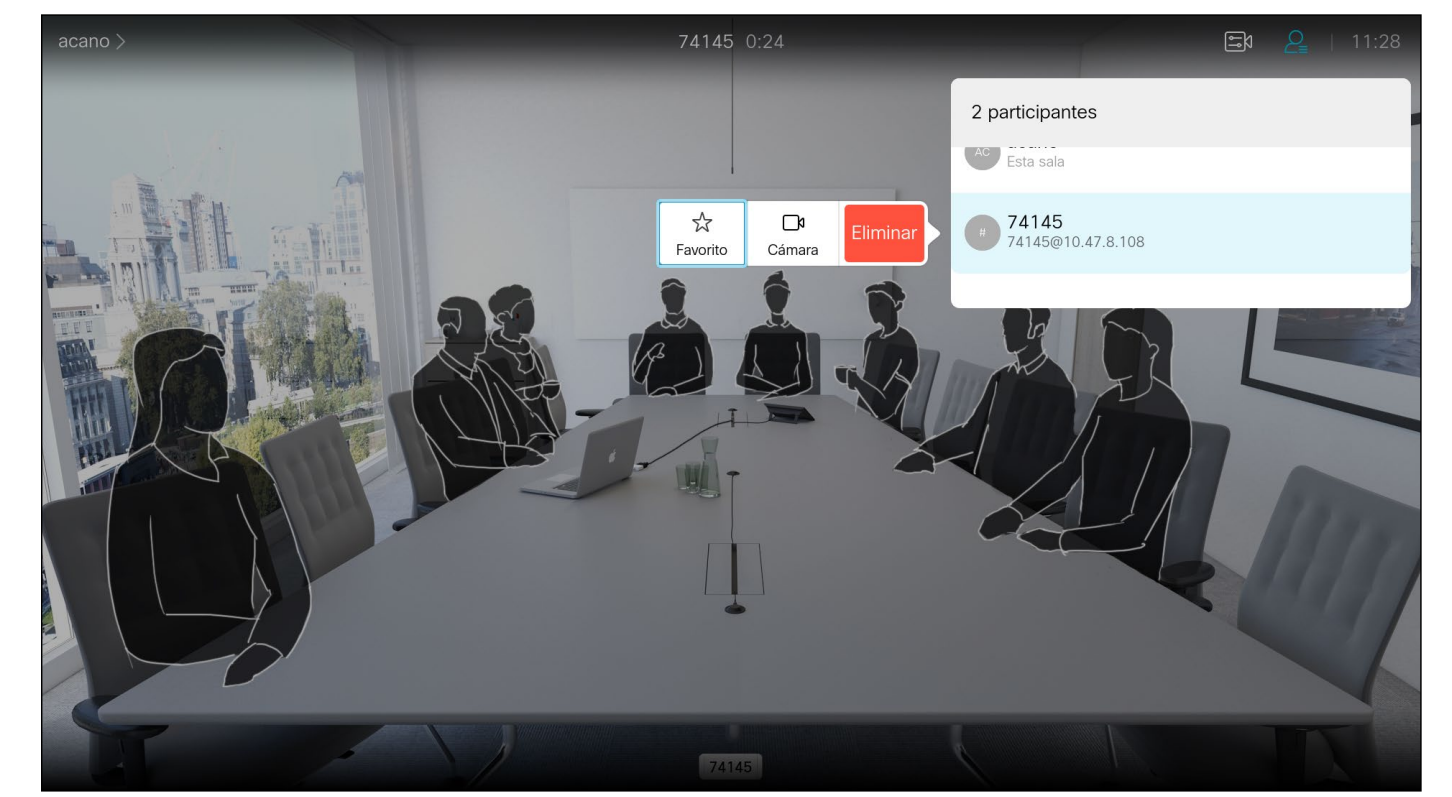

#### Desconectar a un participante de una conferencia Videollamadas

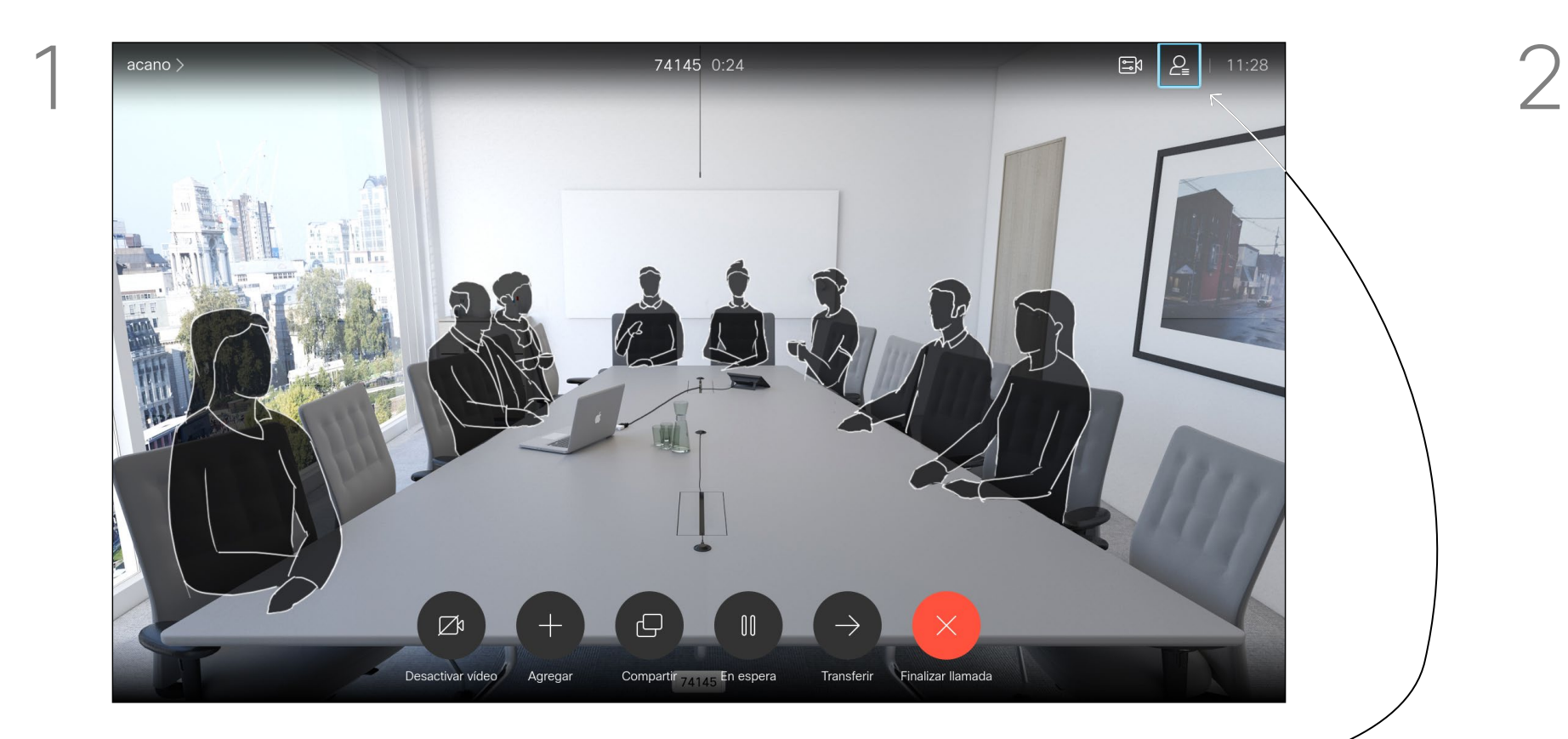

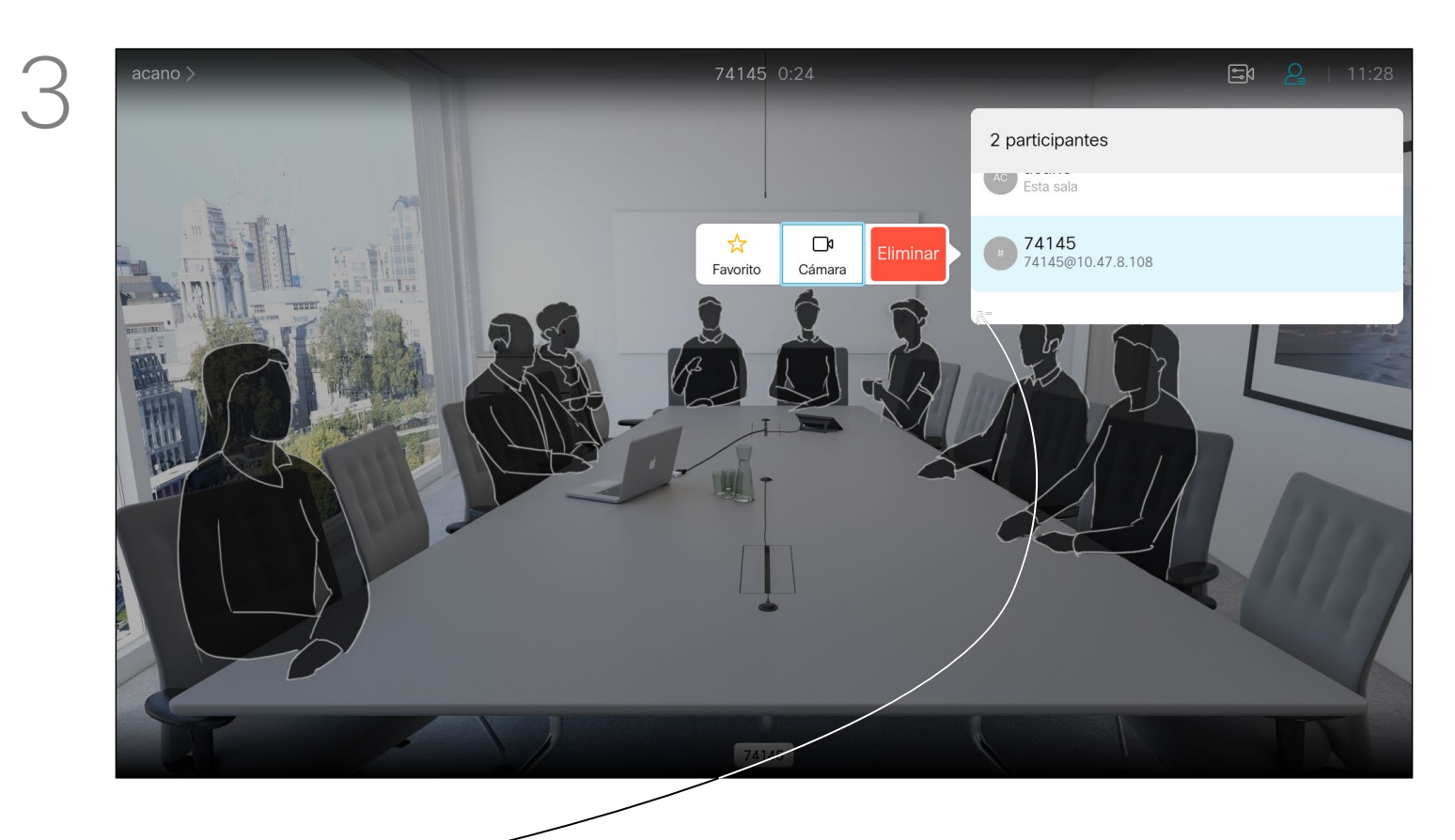

La capacidad de realizar una conferencia de vídeo desde su dispositivo de vídeo es una función opcional que podría o no estar disponible para su dispositivo.

## $\begin{array}{c|c|c|c} \text{.} & \text{.} & \text{.} \\ \text{.} & \text{.} & \text{.} \\ \text{.} & \text{.} & \text{.} \end{array}$

Desplácese hasta el participante que desea quitar de la conferencia y pulse Aceptar.

#### Acerca de las conferencias de vídeo

Vaya a la opción *Eliminar* y pulse Aceptar.

Durante una llamada, vaya al icono *Participantes* en la esquina superior derecha (como se muestra) y pulse Aceptar para abrir la lista de participantes.

- Si alguien le llama, puede aceptar, rechazar o ignorar la llamada.
- Si rechaza la llamada, se indicará a la persona que llama que está ocupado.
- Si ignora la llamada, la persona que llama entenderá que está ausente (ya que no ha descolgado).

 $11:27$ 

• Es posible que su infraestructura de vídeo le permita recibir varias llamadas entrantes. Póngase en contacto con el equipo de asistencia de vídeo, si es necesario.

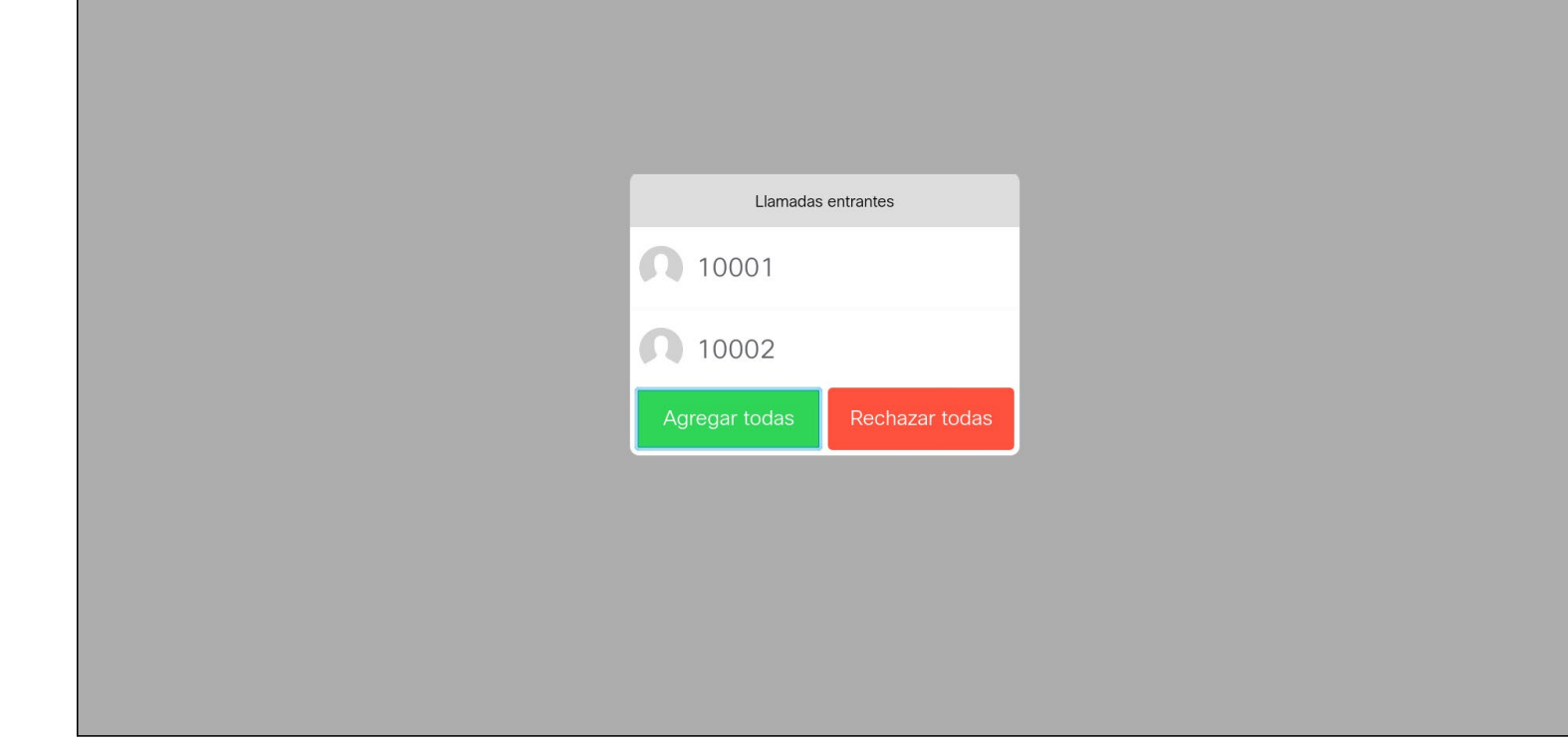

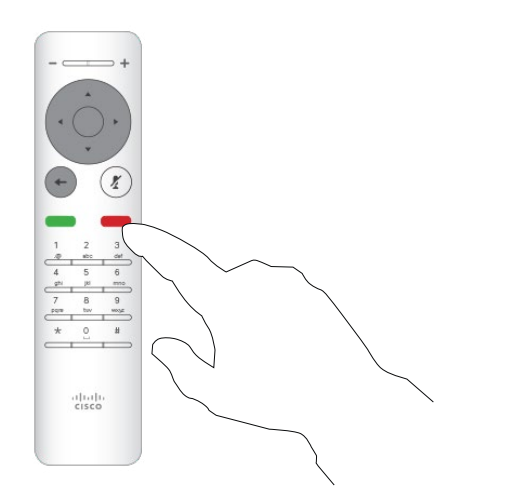

## $\begin{array}{c|c|c|c} \hline \textbf{.} & \textbf{.} & \textbf{.} \\ \hline \textbf{.} & \textbf{.} & \textbf{.} \\ \hline \textbf{.} & \textbf{.} & \textbf{.} \end{array}$

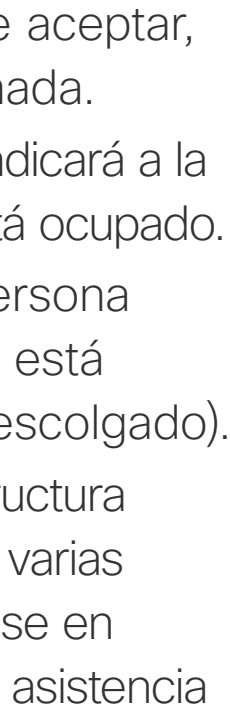

<span id="page-13-0"></span>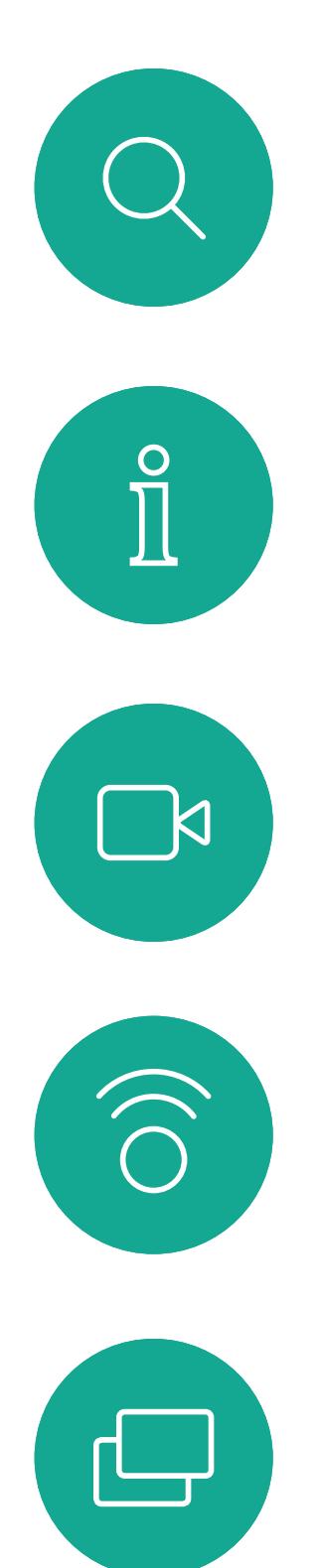

#### Recibir una llamada Videollamadas

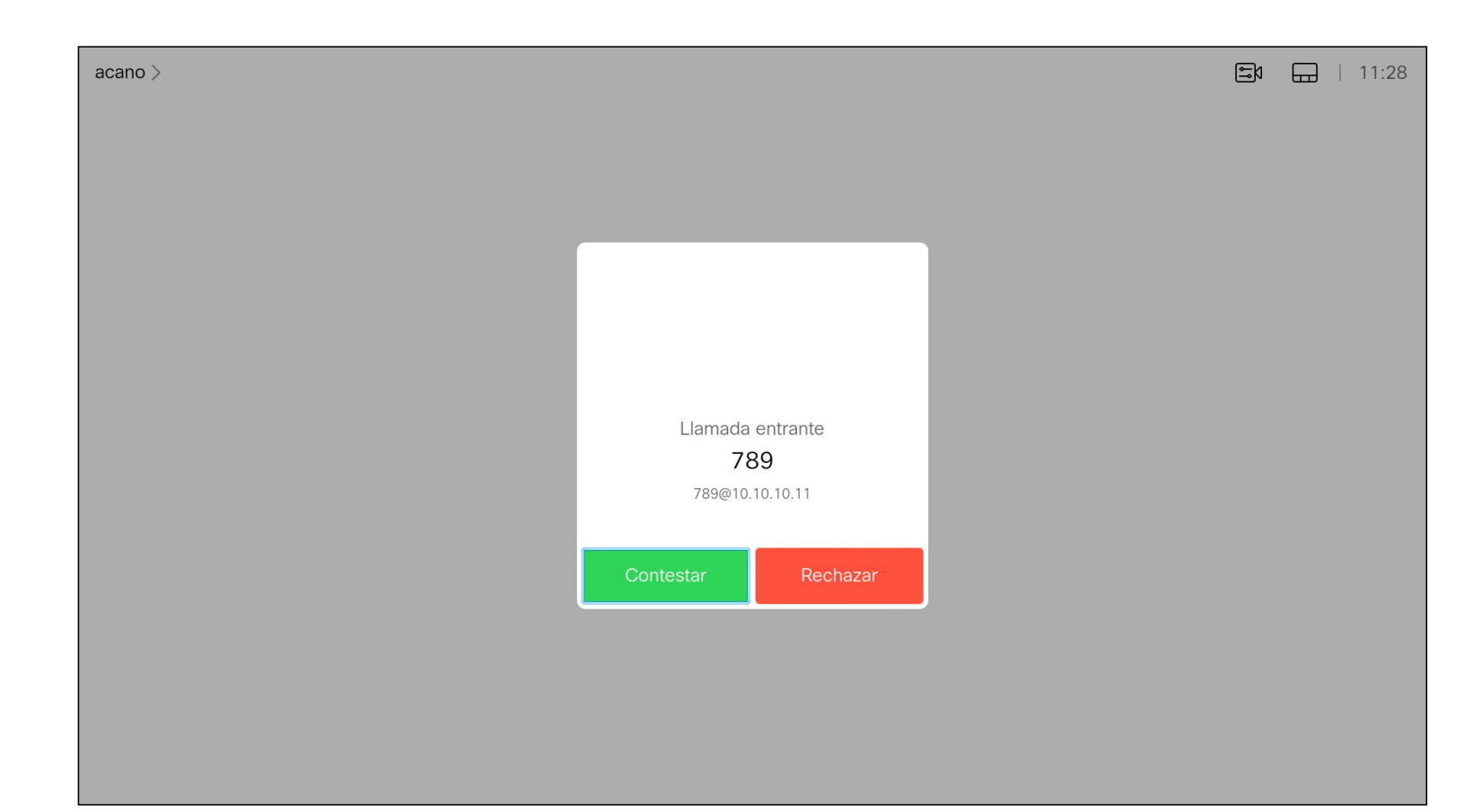

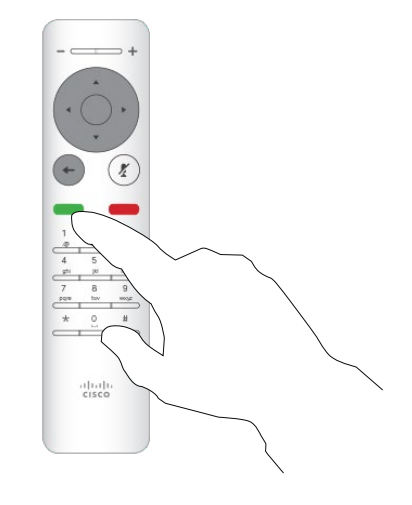

#### Si alguien le llama

También puede usar directamente las teclas Llamar bajo los botones circulares del control remoto (la tecla verde de la izquierda para aceptar la llamada y la roja de la derecha para rechazarla).

 $112233 >$ 

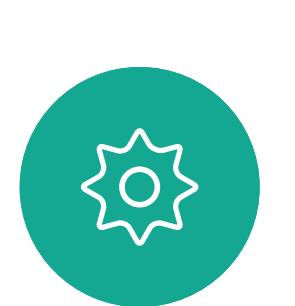

 $\Xi$ 

 $\begin{tabular}{|c|c|} \hline \quad \quad & \quad \quad & \quad \quad \\ \hline \quad \quad & \quad \quad & \quad \quad \\ \hline \quad \quad & \quad \quad & \quad \quad \\ \hline \end{tabular}$ 

 $\bigcirc$ 

- Si alguien le llama, puede aceptar, rechazar o ignorar la llamada.
- Si rechaza la llamada, se indicará a la persona que llama que está ocupado.
- Si ignora la llamada, la persona que llama entenderá que está ausente (ya que no ha descolgado).
- Es posible que su infraestructura de vídeo le permita recibir varias llamadas entrantes. Póngase en contacto con el equipo de asistencia de vídeo, si es necesario.

### $\begin{array}{c|c|c|c|c|c} \hline \rule{0pt}{2.5ex} & & & & & & \\ \hline \rule{0pt}{2.5ex} & & & & & & \\ \hline \rule{0pt}{2.5ex} & & & & & & \\ \hline \rule{0pt}{2.5ex} & & & & & & \\ \hline \rule{0pt}{2.5ex} & & & & & & \\ \hline \rule{0pt}{2.5ex} & & & & & & \\ \hline \rule{0pt}{2.5ex} & & & & & & \\ \hline \rule{0pt}{2.5ex} & & & & & & \\ \hline \rule{0pt}{2.5ex} & & & & & & \\ \hline \rule{0pt}{2.5ex}$ CISCO

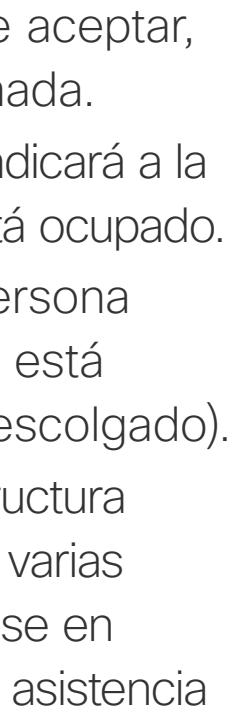

<span id="page-14-0"></span>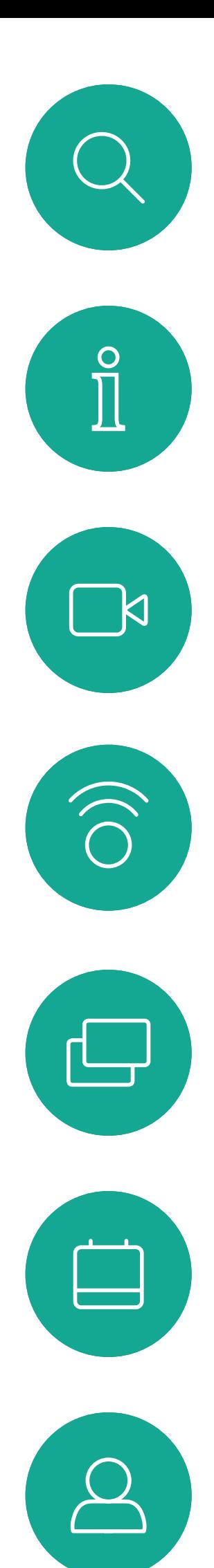

#### Recibir llamadas adicionales durante una llamada Videollamadas

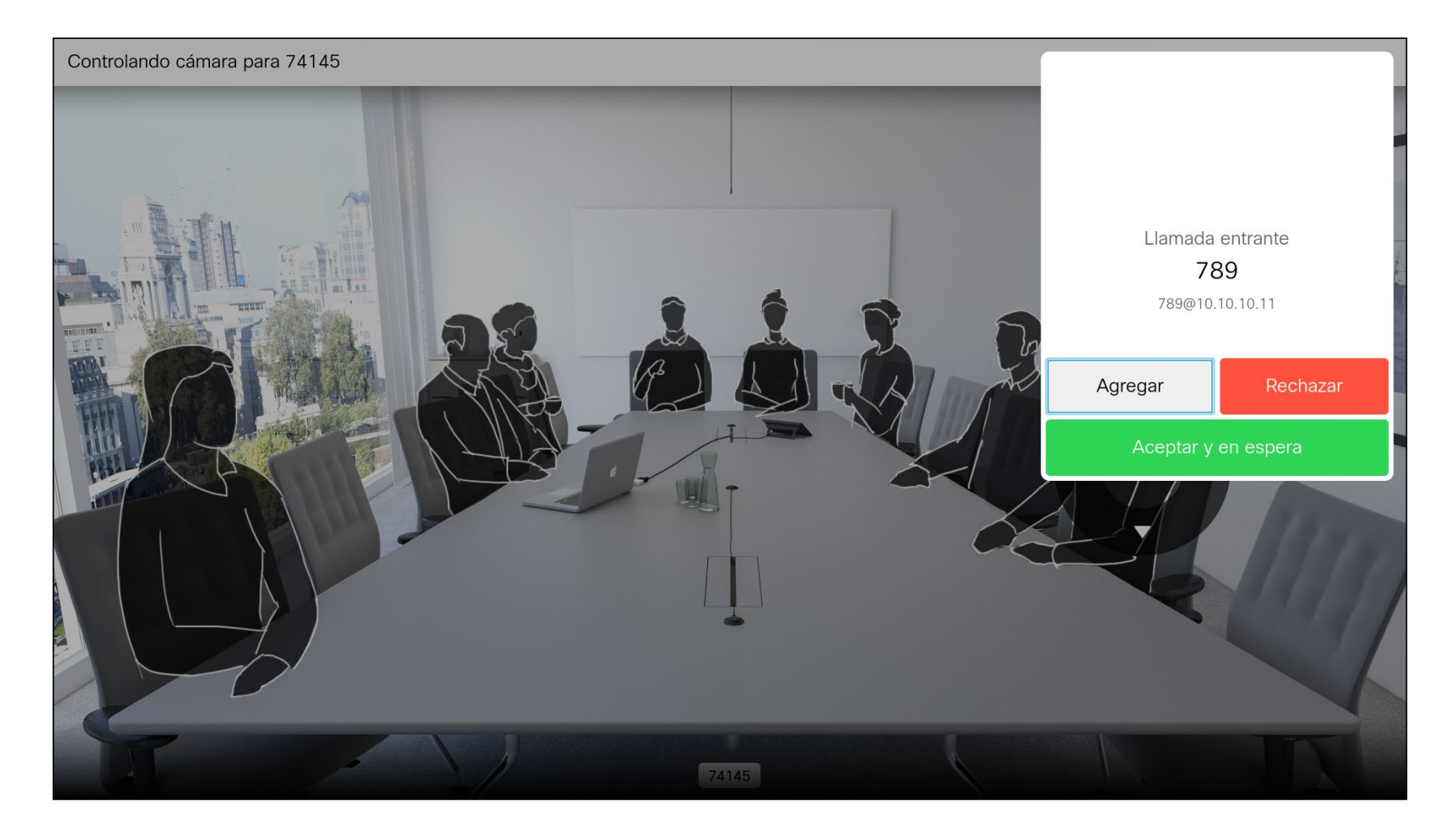

#### Expansión de la llamada

Si ya está en una llamada, y alguien le llama, puede rechazar la llamada, agregar la persona que llama a la llamada existente o poner la llamada existente en espera mientras recibe la entrante.

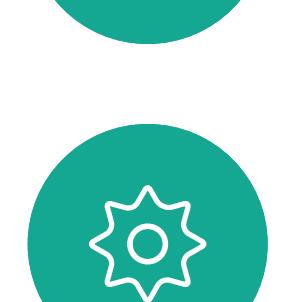

 $\Xi$ 

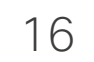

<span id="page-15-0"></span> $\int_{0}^{0}$ 

 $\sum_{i=1}^{n}$ 

 $\widehat{\bigcirc}$ 

 $\Box$ 

 $\Box$ 

 $\beta$ 

 $\sum_{i=1}^{n}$ 

 $\{0\}$ 

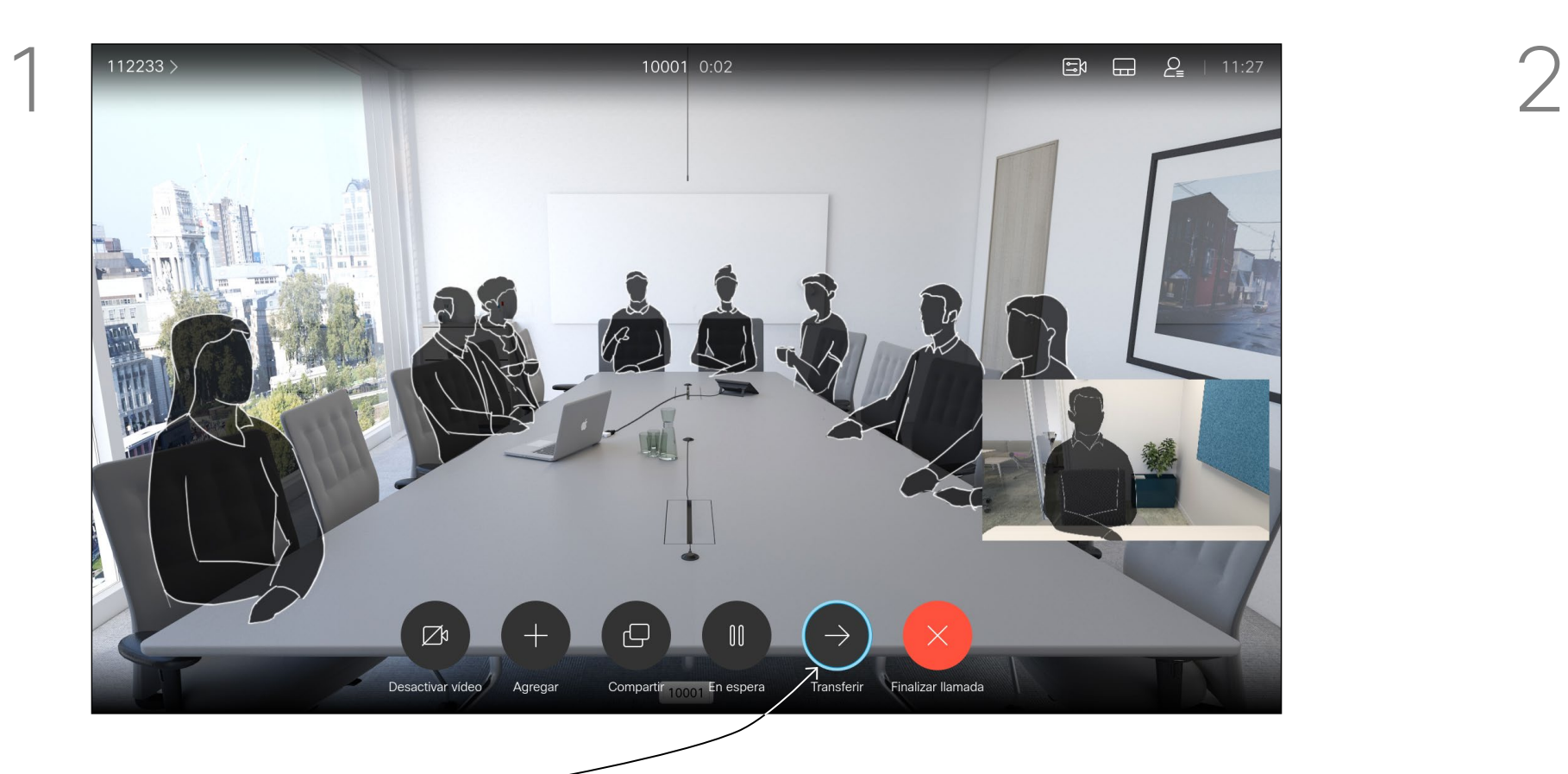

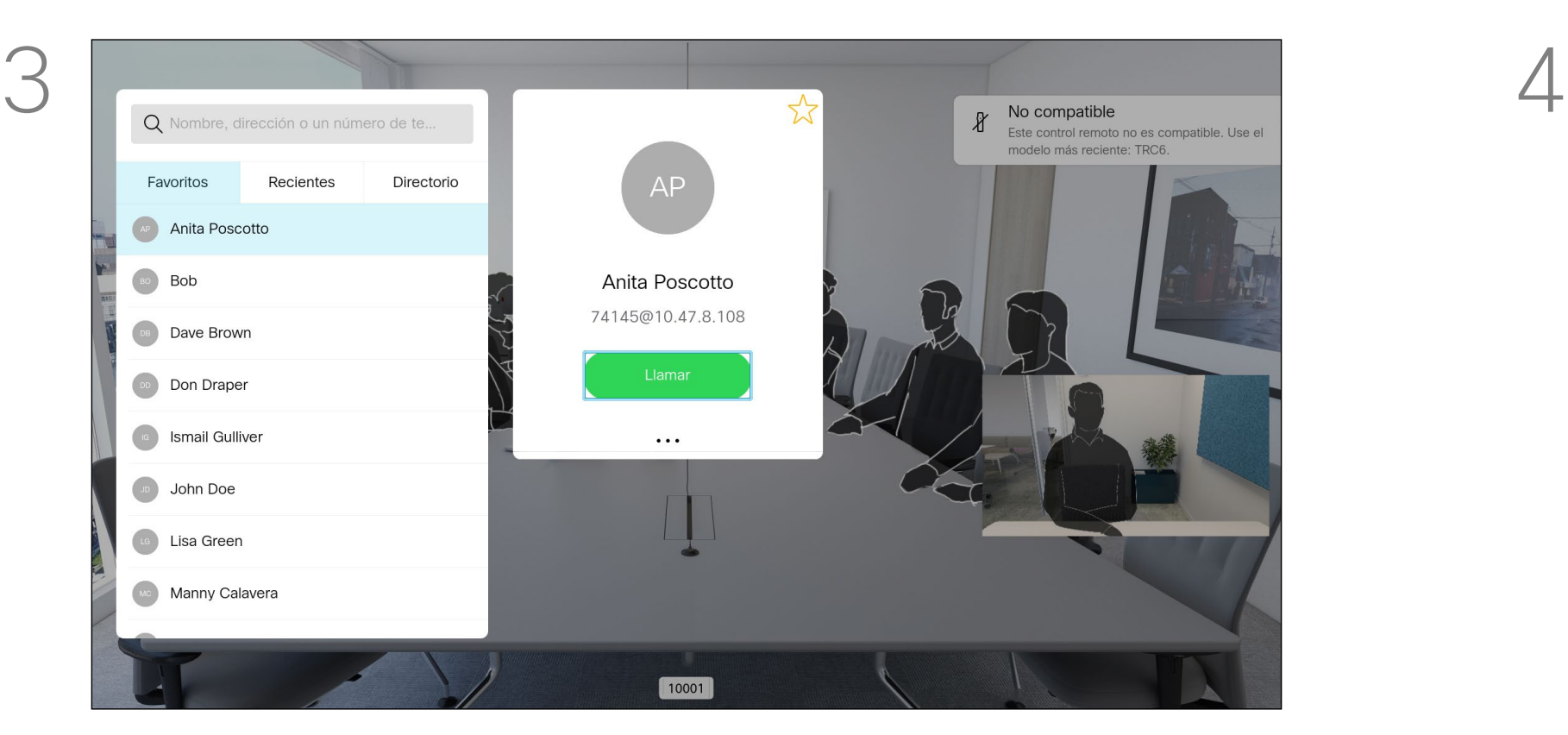

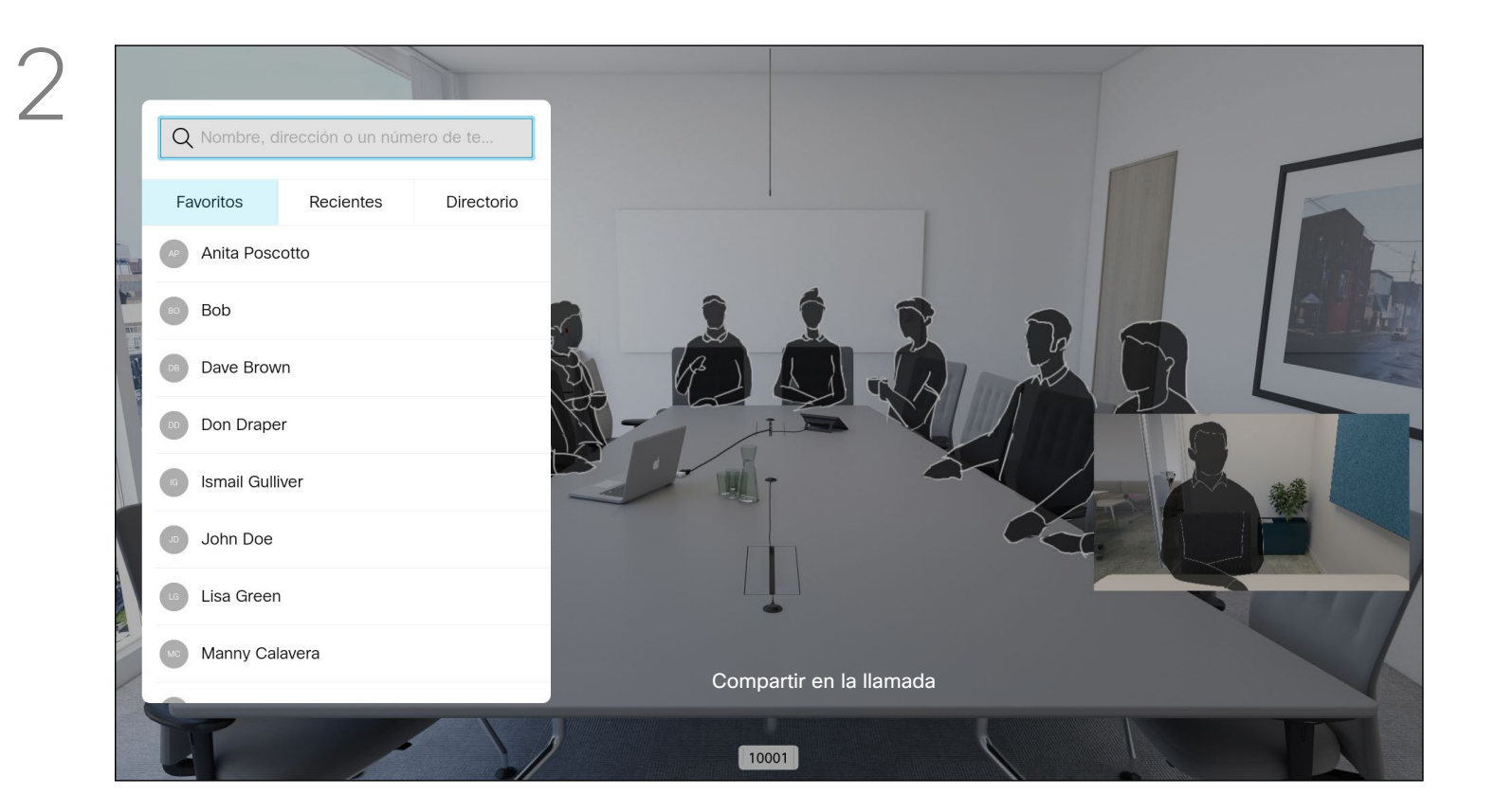

Seleccione el icono verde *Llamar* y pulse Aceptar o utilice el botón verde Llamar en el control remoto.

Vaya a *Transferencia* y pulse Aceptar en el control remoto. Esto hará que la llamada actual se ponga en espera.

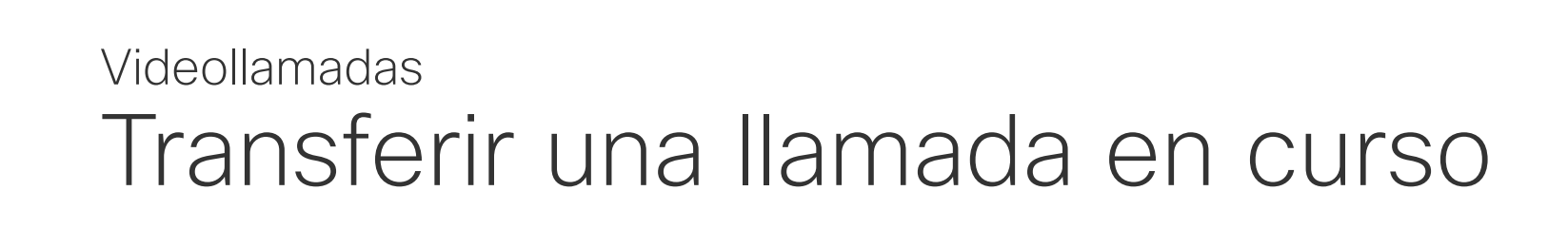

Busque a la persona que desea llamar del modo habitual.

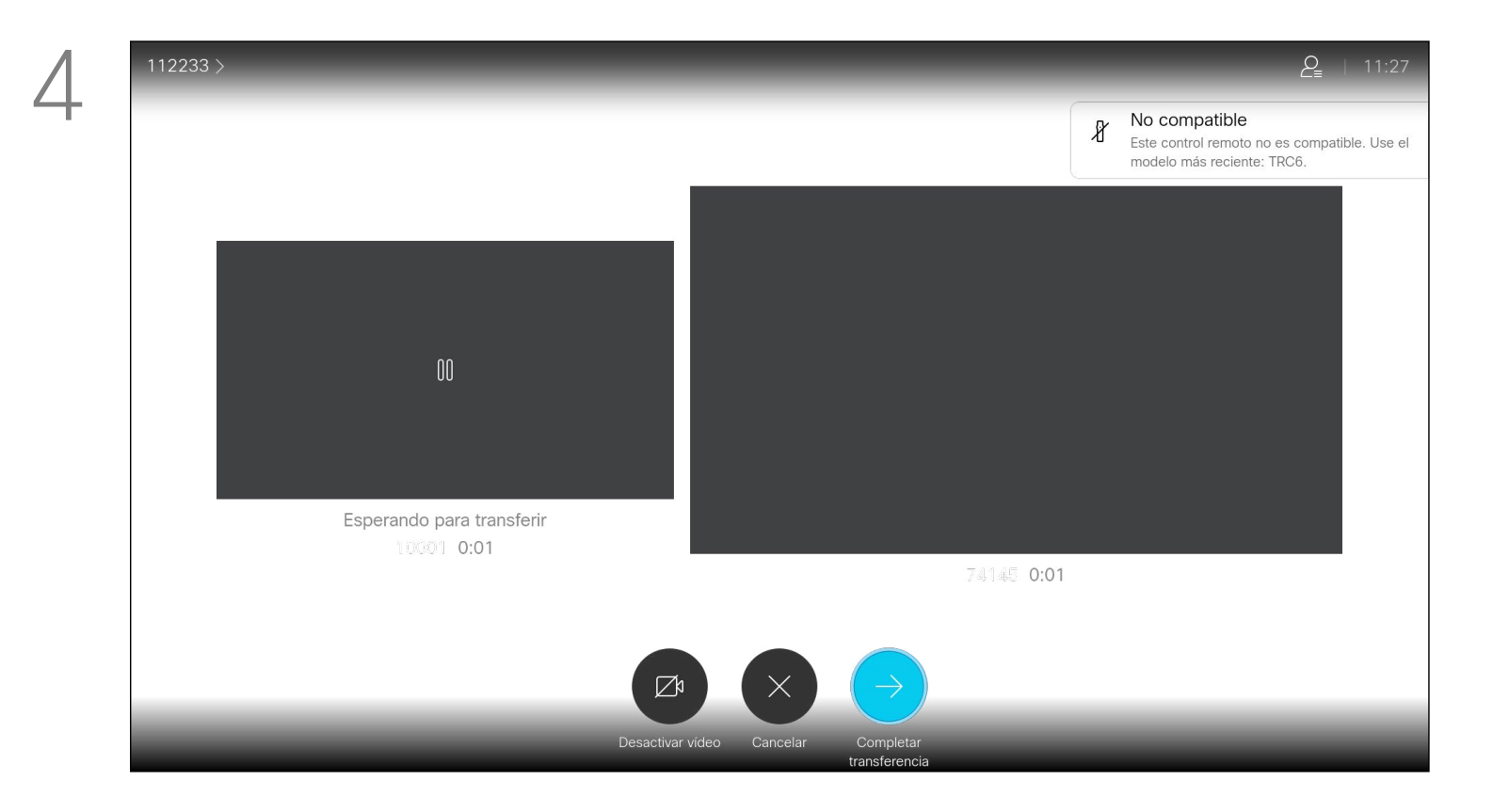

Hable con la otra persona para confirmar que acepta la transferencia. Esta persona se mantiene en espera. Seleccione *Completar transferencia* y pulse Aceptar en el control remoto.

## $\begin{array}{c} \begin{array}{c} \text{.} \end{array} \begin{array}{c} \begin{array}{c} \text{.} \end{array} \begin{array}{c} \text{.} \end{array} \begin{array}{c} \text{.} \end{array} \begin{array}{c} \text{.} \end{array} \end{array}$

Cuando se comparte contenido o durante una conferencia de vídeo, podrá cambiar el diseño del vídeo mostrado en la pantalla.

El dispositivo no puede iniciar videoconferencias hasta que haya cierta infraestructura en la organización. En caso de duda, consulte al equipo de asistencia de vídeo. Sin embargo, otros le pueden invitar

Use las teclas de dirección para desplazarse al nuevo diseño que desee usar y pulse Aceptar.

a una videoconferencia. En ese momento, podrá cambiar el diseño de la pantalla.

Tenga en cuenta que las opciones de cambio de diseño ofrecidas por el dispositivo variarán en función del contexto y del número de participantes.

Los cambios que realice aquí no afectarán a otros usuarios.

#### $\begin{array}{c|c|c|c|c|c} \hline \rule{0pt}{2.5ex} & & & & & & \\ \hline \rule{0pt}{2.5ex} & & & & & & \\ \hline \rule{0pt}{2.5ex} & & & & & & \\ \hline \rule{0pt}{2.5ex} & & & & & & \\ \hline \rule{0pt}{2.5ex} & & & & & & \\ \hline \rule{0pt}{2.5ex} & & & & & & \\ \hline \rule{0pt}{2.5ex} & & & & & & \\ \hline \rule{0pt}{2.5ex} & & & & & & \\ \hline \rule{0pt}{2.5ex} & & & & & & \\ \hline \rule{0pt}{2.5ex}$ CISCO

#### Cambiar el diseño de la pantalla Videollamadas

#### Acerca del diseño

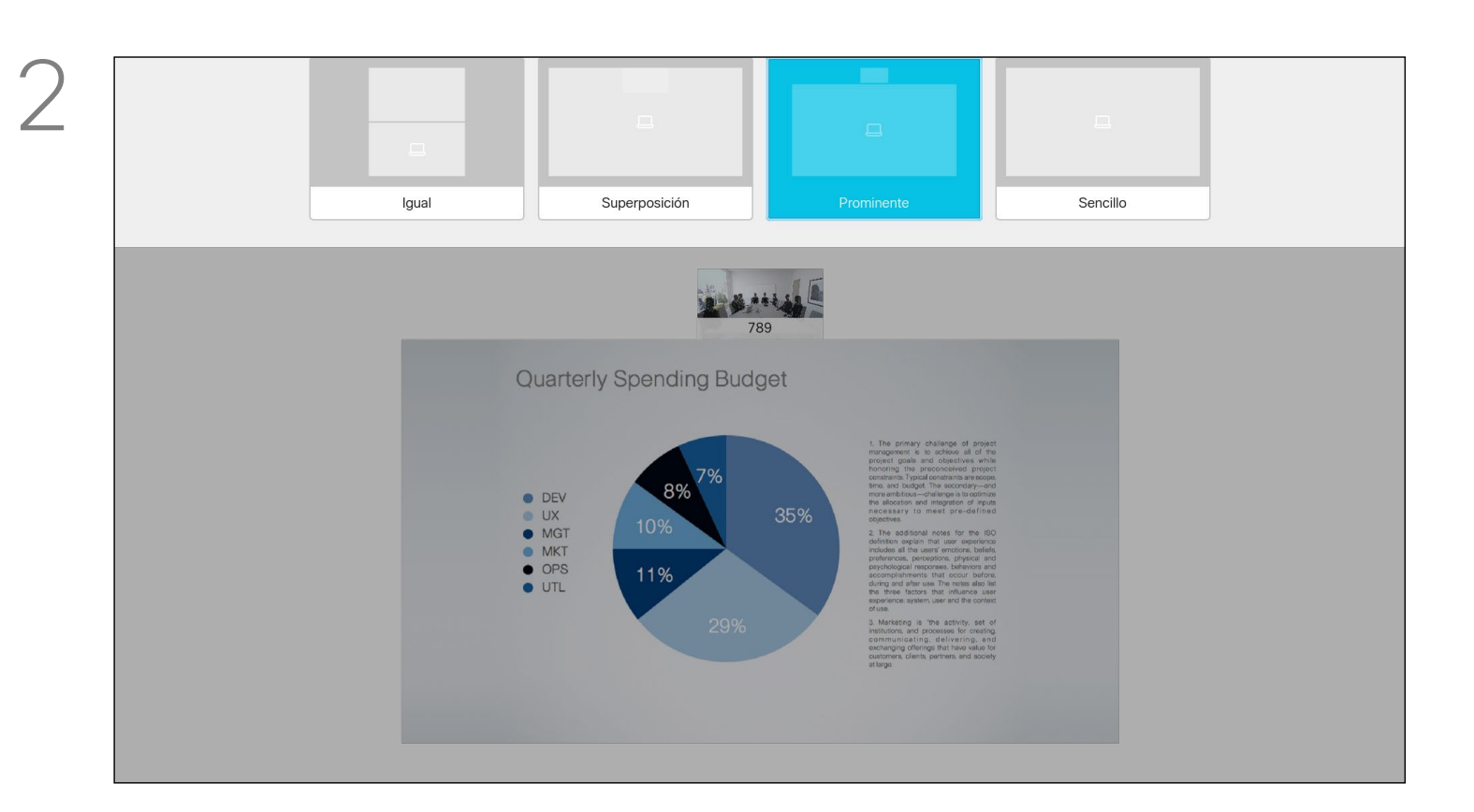

Vaya a *Diseño* en la esquina superior derecha y pulse Aceptar en el control remoto. Este icono solo aparece cuando es relevante.

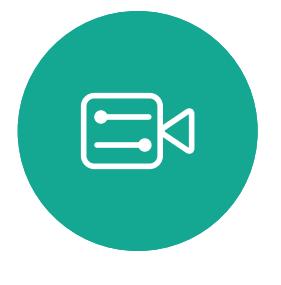

<span id="page-16-0"></span> $\prod^{\mathsf{O}}$ 

 $\Box$ 

 $\widehat{O}$ 

 $\Box$ 

 $\Box$ 

 $\Delta$ 

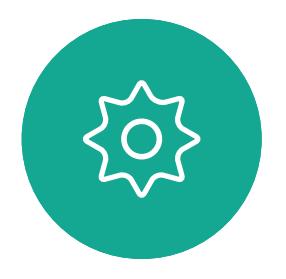

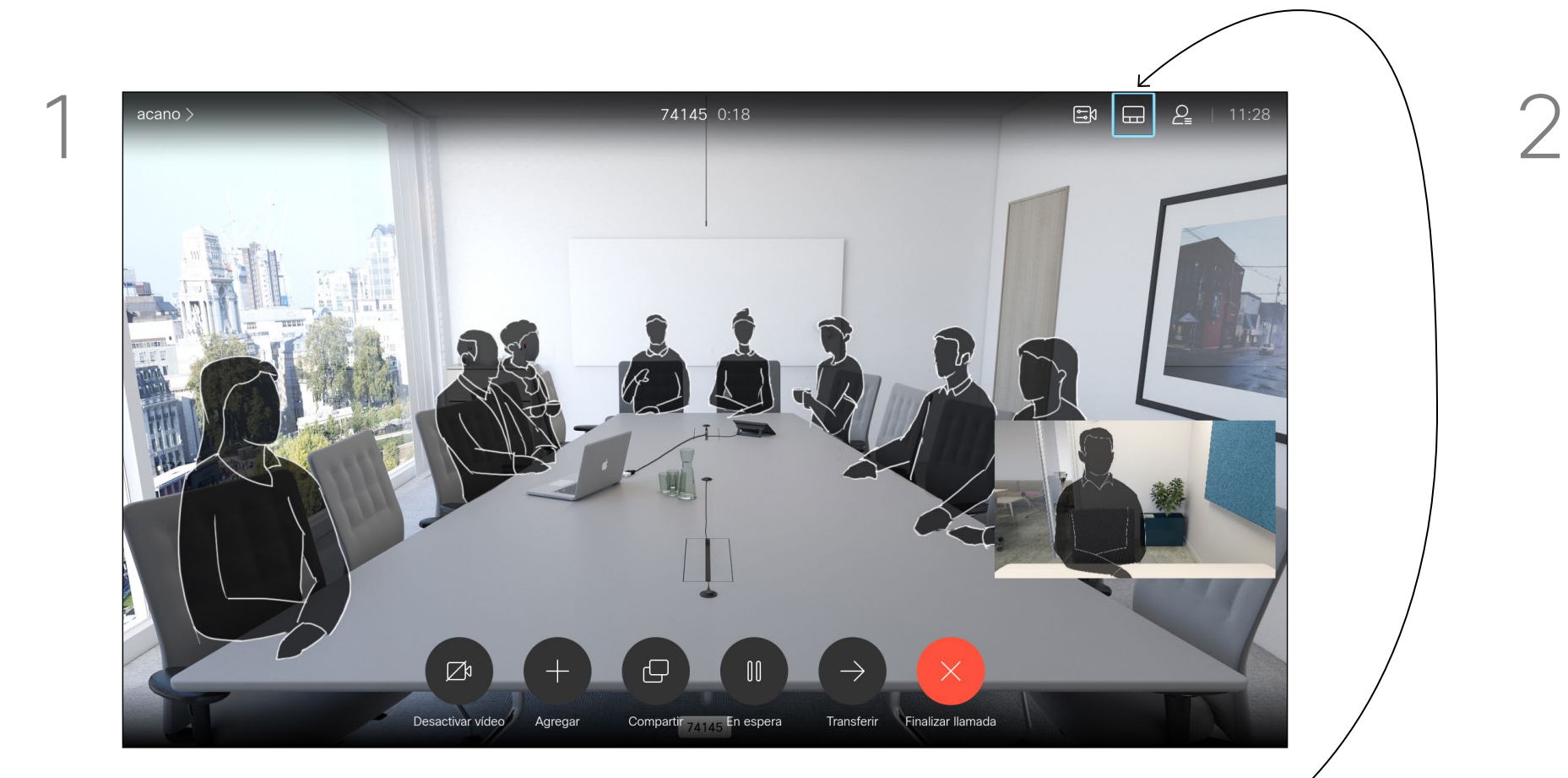

<span id="page-17-0"></span> $\prod^{\circ}$ 

 $\sum_{i=1}^{n}$ 

 $\widehat{O}$ 

 $\Box$ 

 $\Box$ 

 $\Delta$ 

 $\Xi$ 

Es posible configurar el dispositivo para que no responda a las llamadas entrantes.

En el modo No molestar, los tonos están en silencio y los intentos de llamada realizados por otros usuarios para ponerse en contacto con usted aparecen como llamadas perdidas. Sin embargo, puede realizar llamadas.

De forma predeterminada, hay un tiempo de espera de 60 minutos en la función No molestar (después, el dispositivo volverá al funcionamiento normal), pero puede que el equipo de asistencia de vídeo haya cambiado este ajuste.

### $\begin{array}{c|c|c|c|c|c} \hline \rule{0pt}{2.5ex} & & & & & & \\ \hline \rule{0pt}{2.5ex} & & & & & & \\ \hline \rule{0pt}{2.5ex} & & & & & & \\ \hline \rule{0pt}{2.5ex} & & & & & & \\ \hline \rule{0pt}{2.5ex} & & & & & & \\ \hline \rule{0pt}{2.5ex} & & & & & & \\ \hline \rule{0pt}{2.5ex} & & & & & & \\ \hline \rule{0pt}{2.5ex} & & & & & & \\ \hline \rule{0pt}{2.5ex} & & & & & & \\ \hline \rule{0pt}{2.5ex}$ CISCO

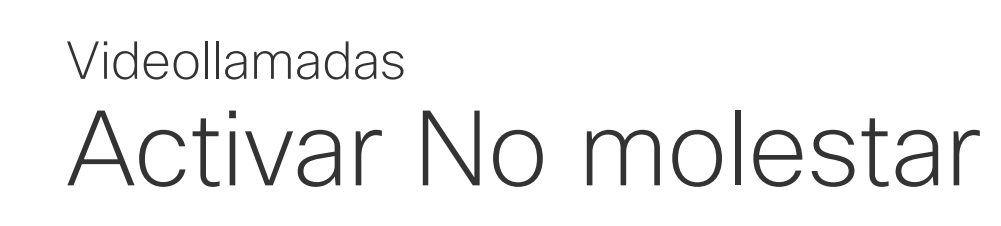

#### Acerca de No molestar

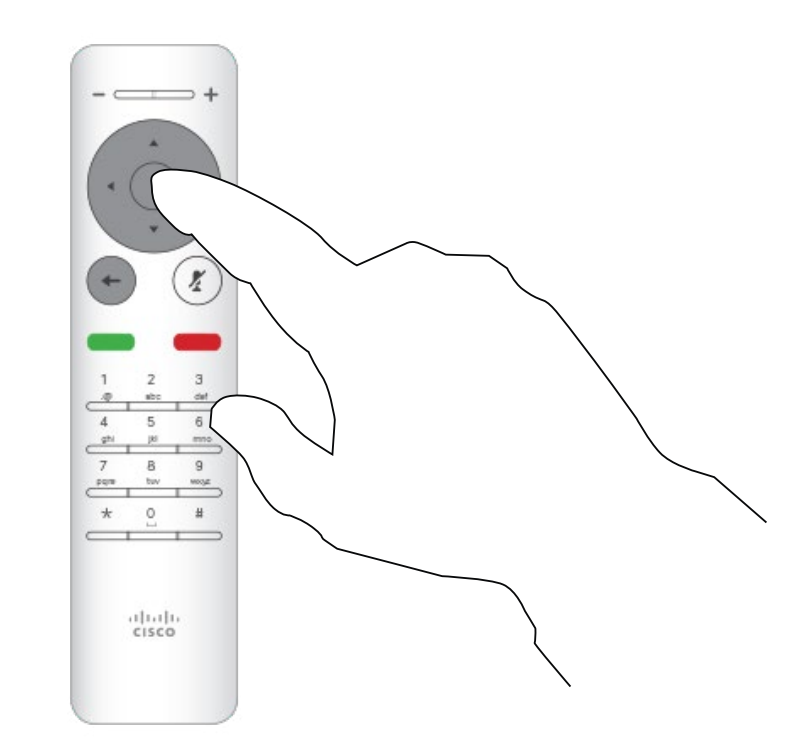

Pulse Aceptar en el control remoto.

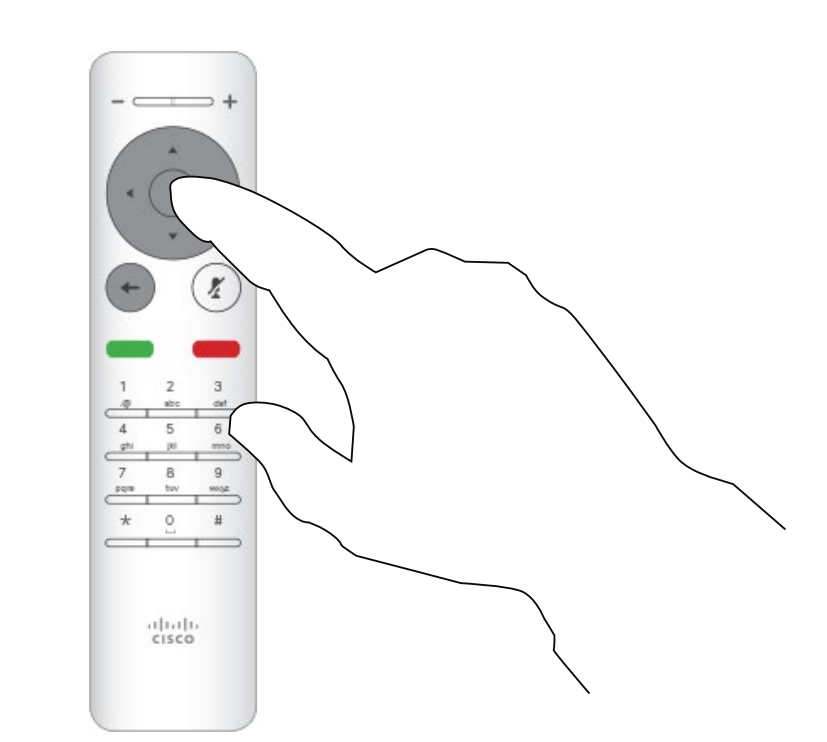

En la *pantalla principal*, use las teclas de dirección del control remoto para seleccionar el icono *Más* (>) de la esquina superior izquierda de la pantalla.

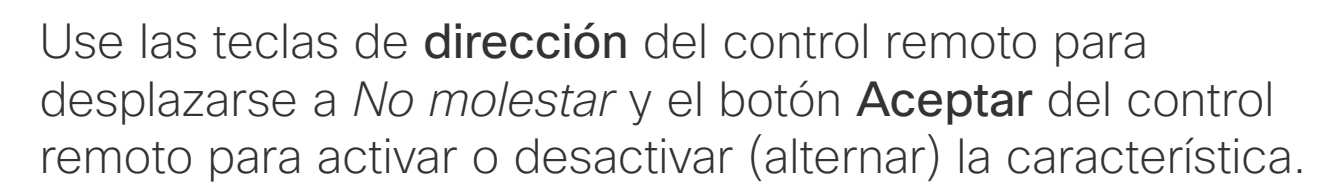

Pulse la tecla Aceptar del control remoto salir del menú y aplicar los cambios.

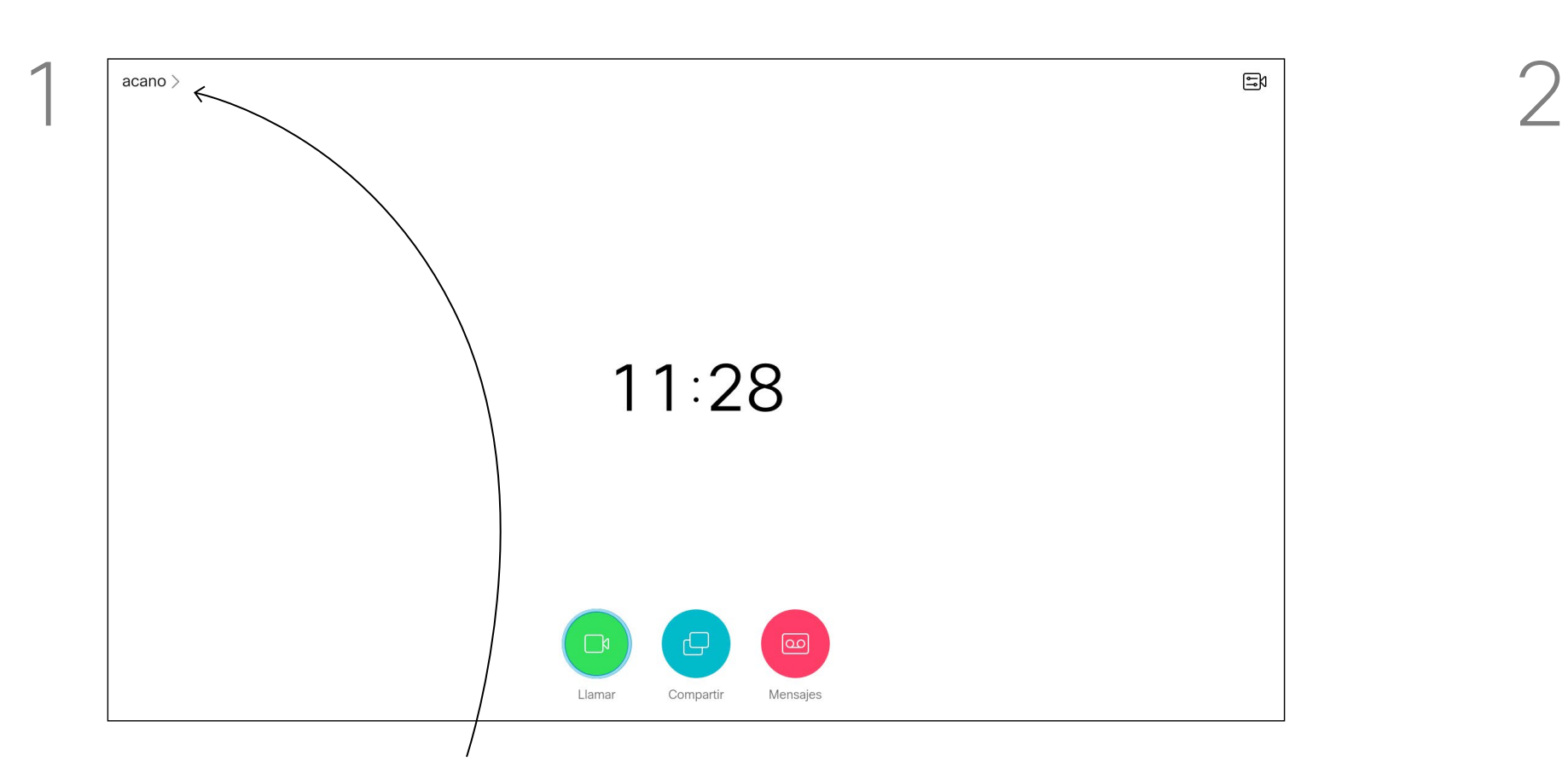

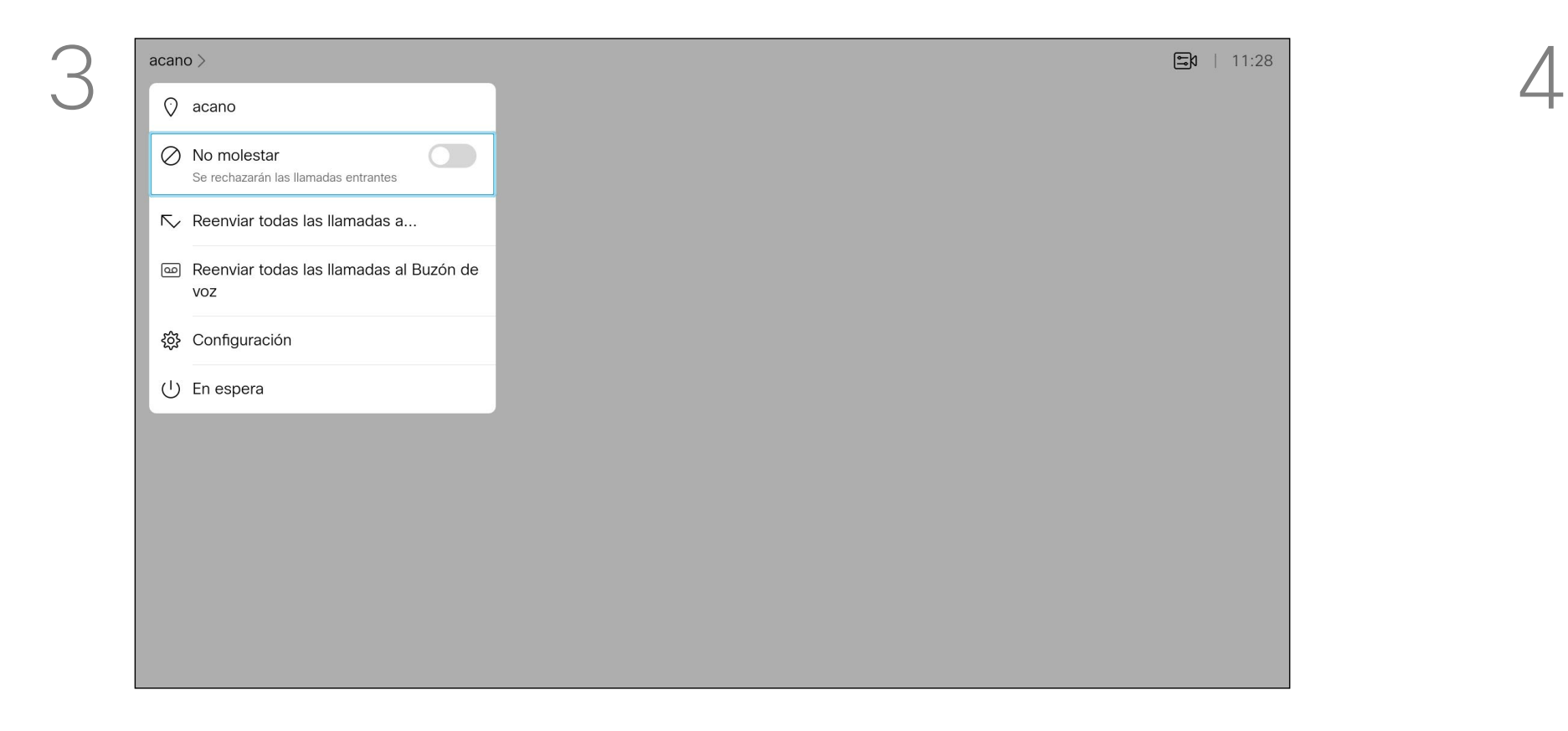

<span id="page-18-0"></span> $\int_{0}^{2}$ 

 $\Box$ 

 $\widehat{O}$ 

 $\Box$ 

 $\Box$ 

 $\Delta$ 

 $\Xi$ 

 $\{0\}$ 

El dispositivo podría pasar al modo En reposo para ahorrar energía. Podrá seguir recibiendo llamadas con normalidad.

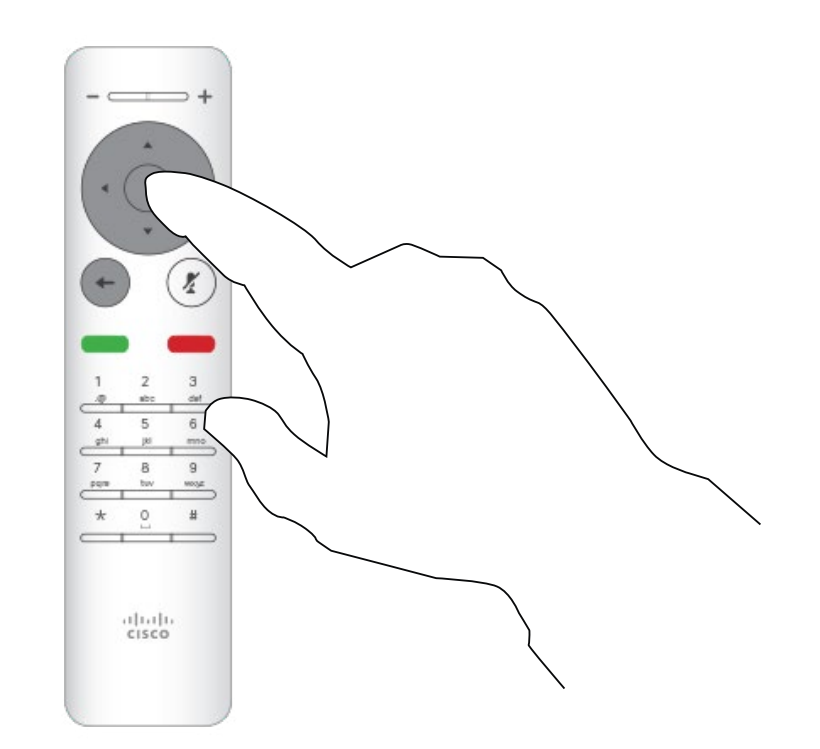

Pulse Aceptar en el control remoto.

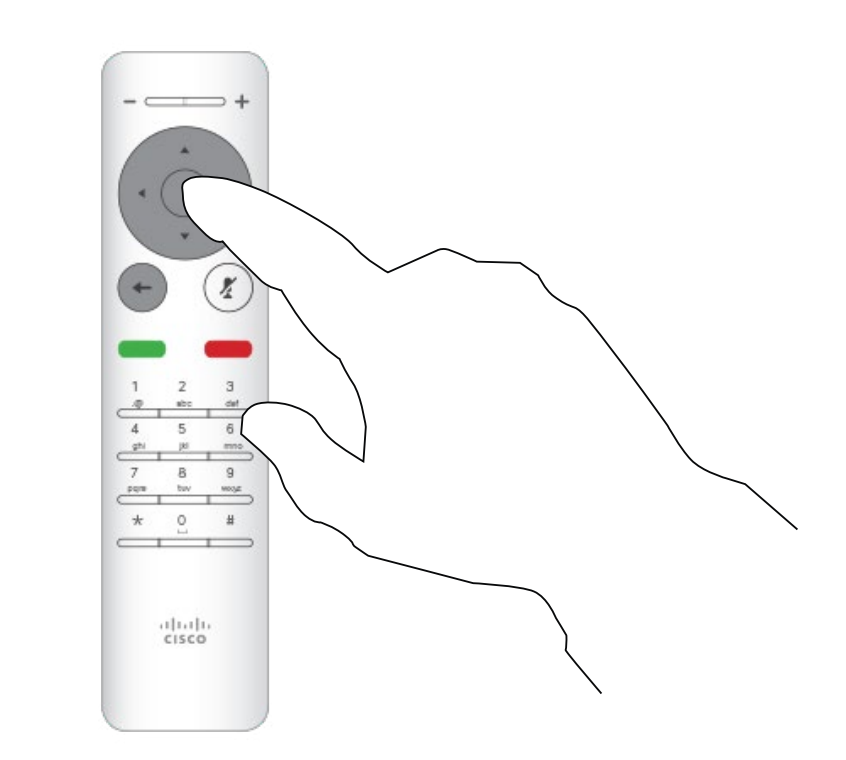

### Activar el modo En reposo Videollamadas

Acerca del modo En reposo

En la *pantalla principal*, use las teclas de dirección del control remoto para seleccionar el icono *Más* (>) de la esquina superior izquierda de la pantalla.

Utilice las teclas de dirección para desplazarse a *En reposo*. Pulse la tecla Aceptar del control remoto salir del menú y aplicar los cambios.

## $\begin{array}{c|c|c|c} \hline \textbf{.} & \textbf{.} & \textbf{.} \\ \hline \textbf{.} & \textbf{.} & \textbf{.} \\ \hline \textbf{.} & \textbf{.} & \textbf{.} \end{array}$

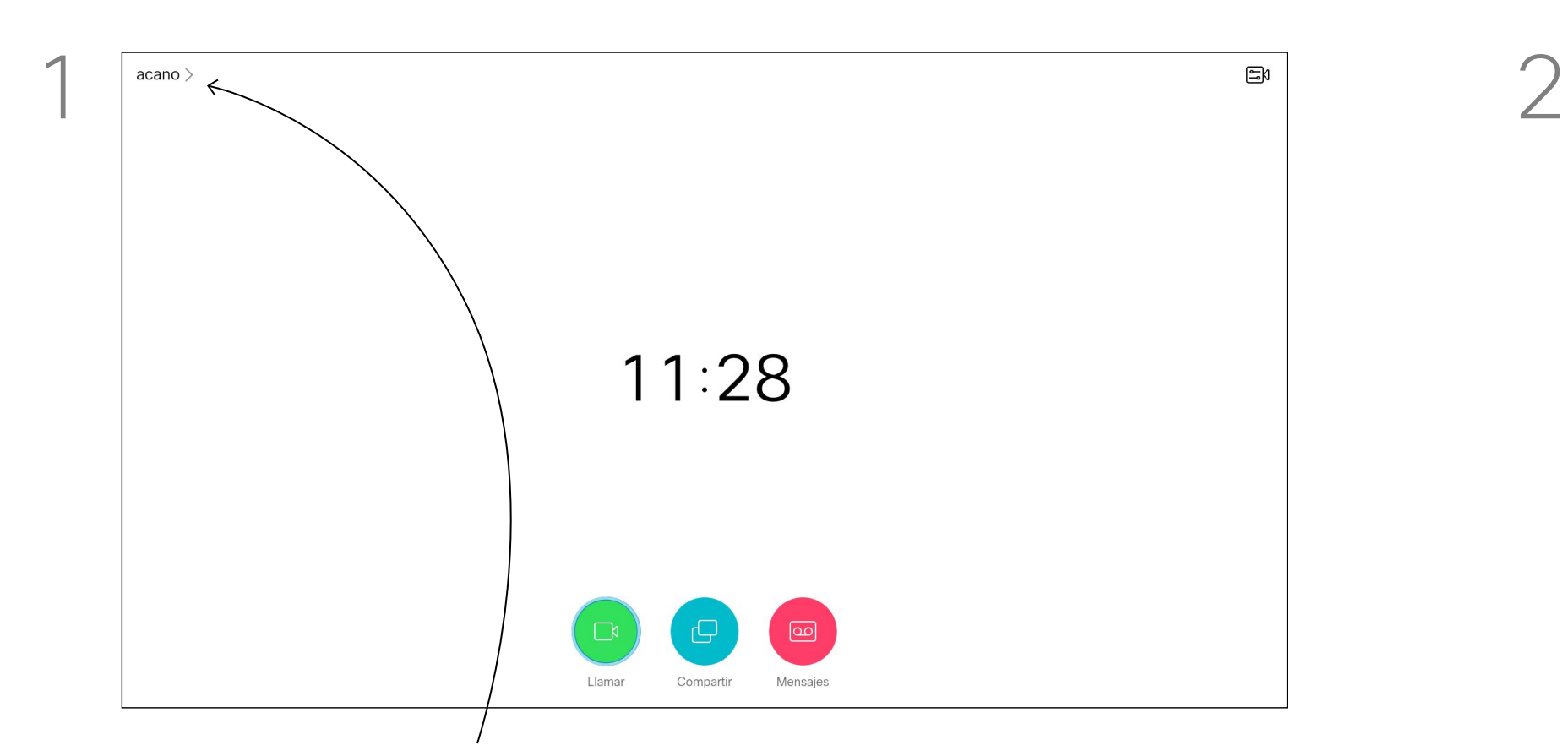

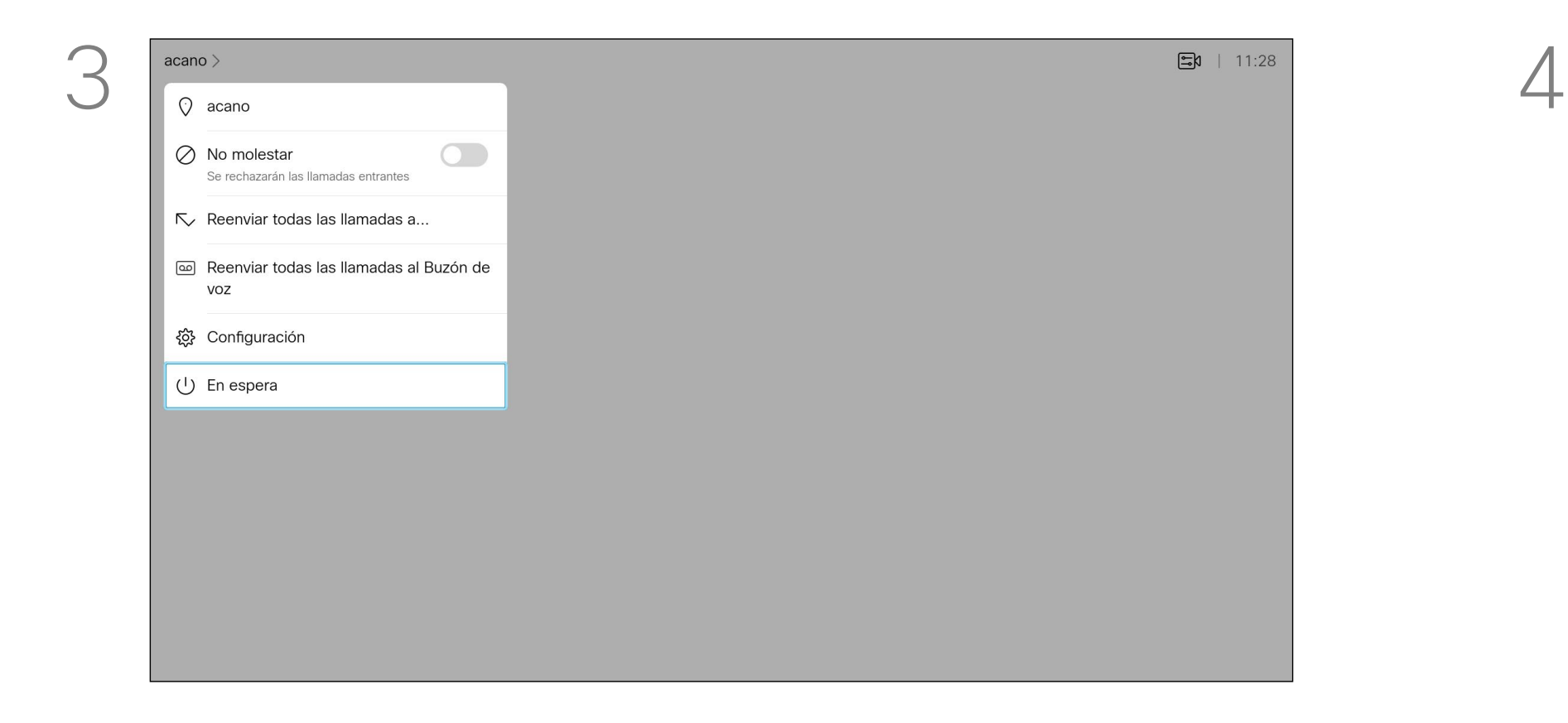

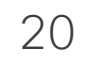

<span id="page-19-0"></span> $\prod^{\circ}$ 

 $\Box$ 

 $\widehat{O}$ 

لے

 $\Box$ 

 $\Delta$ 

 $\Xi$ 

 $\left\{\begin{matrix} 0 \\ 0 \end{matrix}\right\}$ 

Puede que el equipo de asistencia de vídeo haya activado la opción de desvío de todas las llamadas recibidas. En ese caso puede elegir entre el buzón de voz y un destinatario designado por usted. Si selecciona *Desviar todas las llamadas*, aparecerá el menú *Llamar* conocido y podrá elegir el número que recibirá las llamadas.

Pulse Aceptar en el control remoto.

Q Nombre, dirección o un número de te... Favoritos Anita Poscotto  $BD$ Dave Brown **Don Draper Sandware School Small Gulliver** John Doe **Le** Lisa Gree Manny Calavera

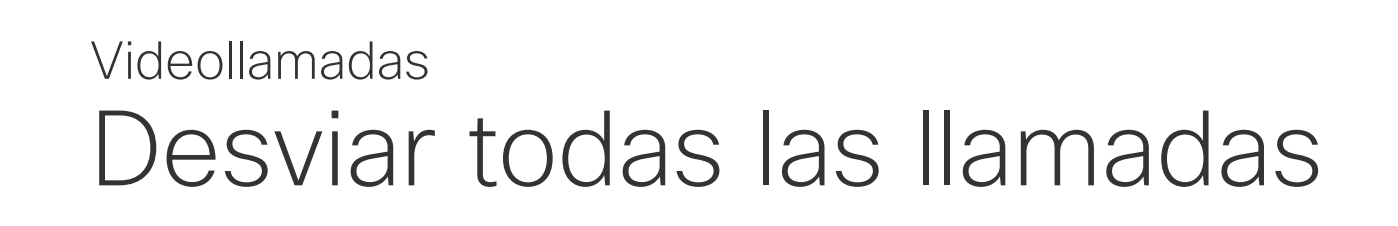

#### Acerca del desvío

En la *pantalla principal*, use las teclas de dirección del control remoto para seleccionar el icono *Más* (>) de la esquina superior izquierda de la pantalla.

Utilice las teclas de dirección para ir a *Reenviar todas las llamadas a...* . Si desea desviar todas las llamadas al buzón de voz en su lugar, vaya a *Reenviar todas las llamadas al buzón de voz* y pulse Aceptar.

Al seleccionar *Reenviar todas las llamadas a...* se abrirá el menú *Llamar*. Seleccione el destinatario que desea que reciba todas las llamadas como si estuviera a punto de llamar a esa persona.

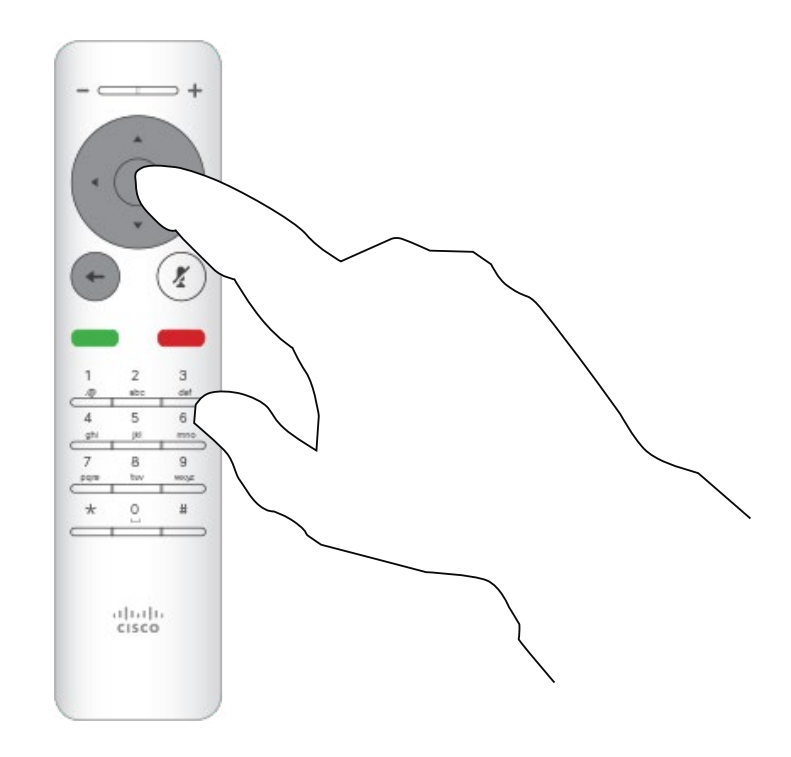

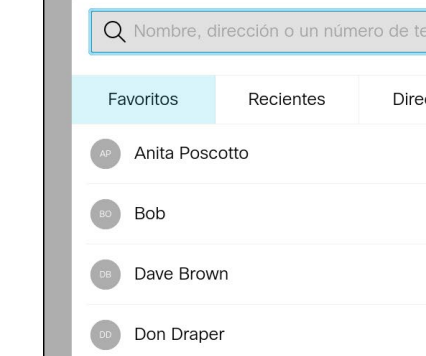

#### $\begin{array}{c|c|c|c|c|c} \hline \rule{0pt}{2.5ex} & & & & & & \\ \hline \rule{0pt}{2.5ex} & & & & & & \\ \hline \rule{0pt}{2.5ex} & & & & & & \\ \hline \rule{0pt}{2.5ex} & & & & & & \\ \hline \rule{0pt}{2.5ex} & & & & & & \\ \hline \rule{0pt}{2.5ex} & & & & & & \\ \hline \rule{0pt}{2.5ex} & & & & & & \\ \hline \rule{0pt}{2.5ex} & & & & & & \\ \hline \rule{0pt}{2.5ex} & & & & & & \\ \hline \rule{0pt}{2.5ex}$ CISCO

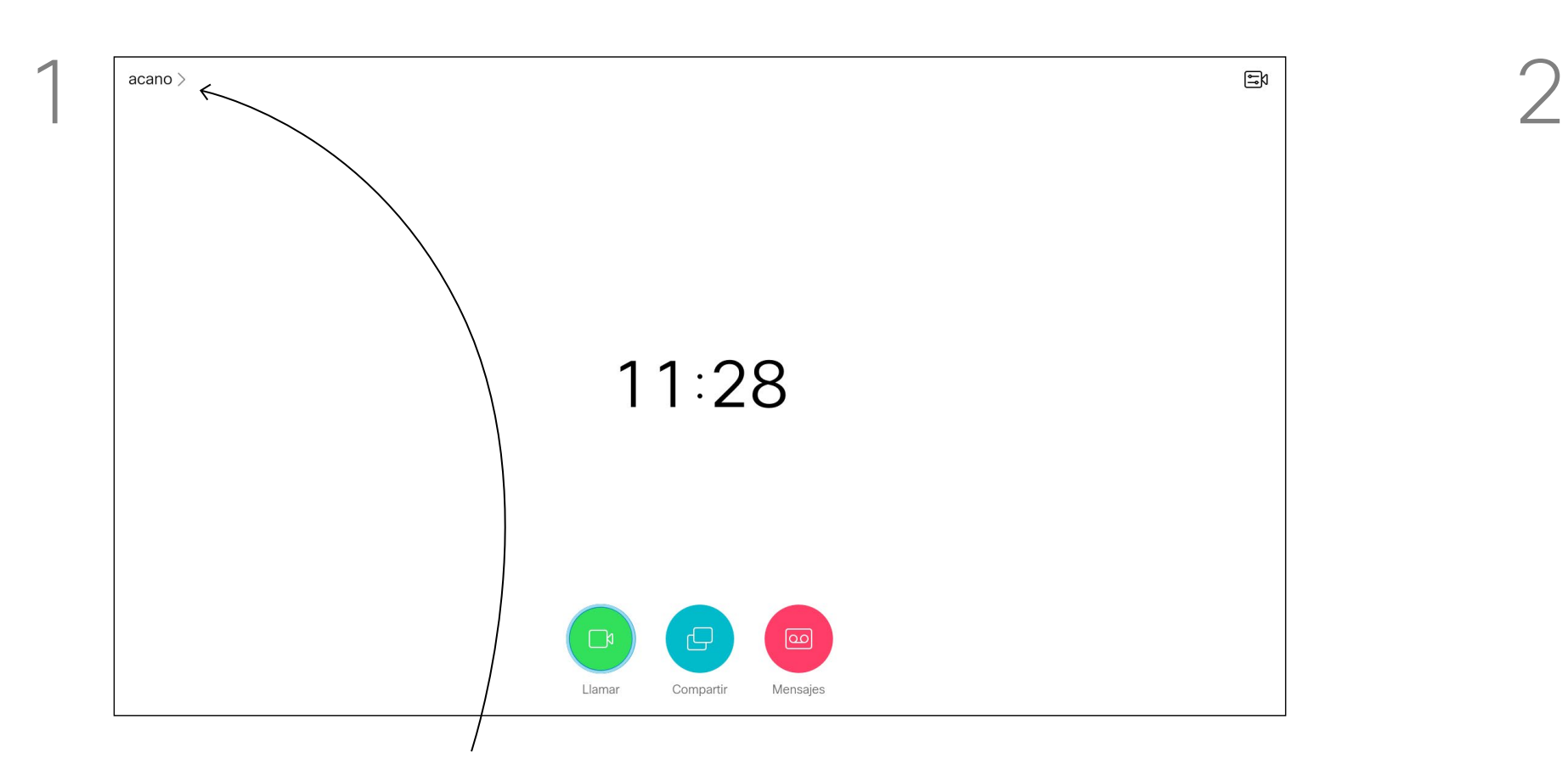

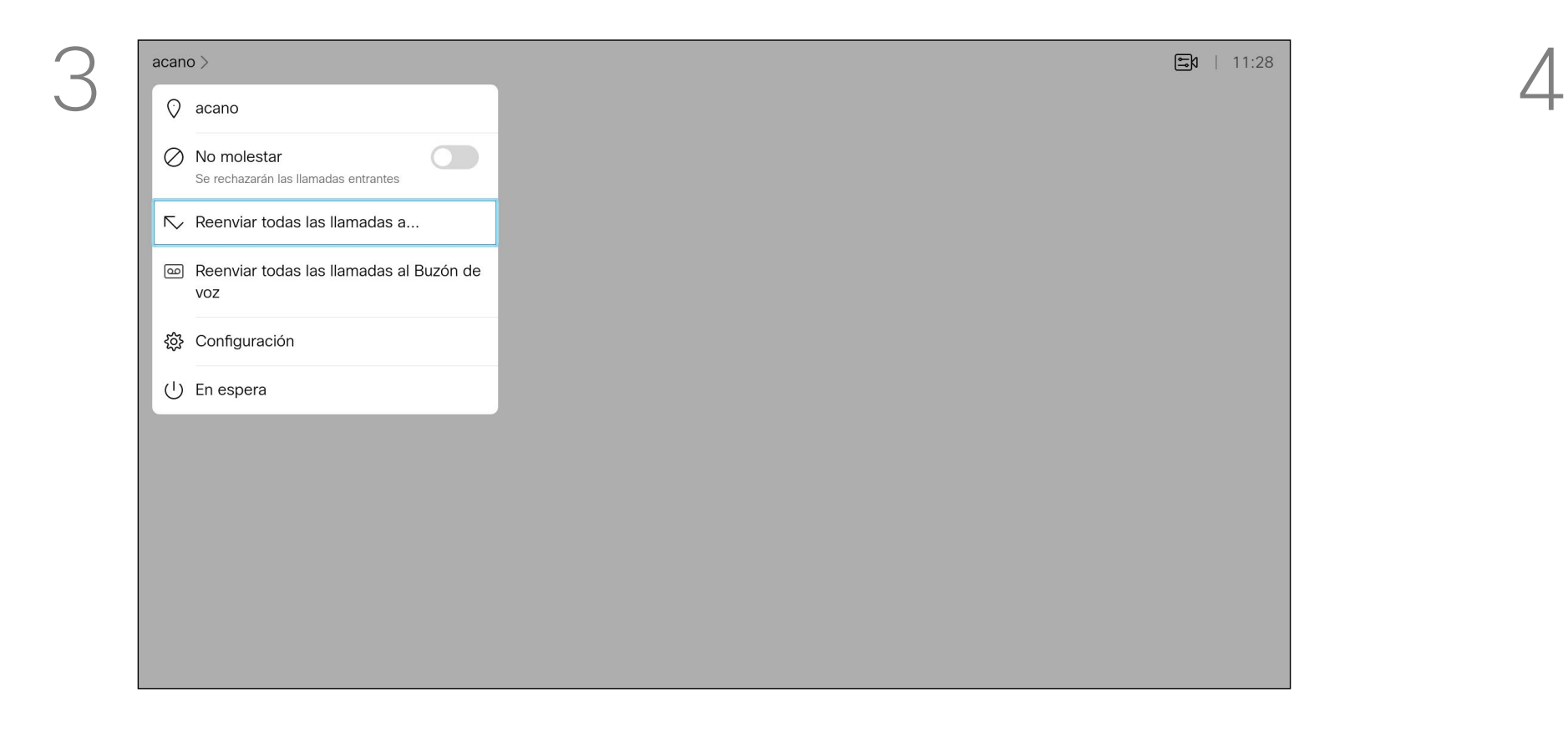

![](_page_20_Picture_9.jpeg)

<span id="page-20-0"></span>![](_page_20_Figure_0.jpeg)

![](_page_20_Picture_1.jpeg)

![](_page_20_Picture_2.jpeg)

![](_page_20_Picture_3.jpeg)

<span id="page-20-1"></span>

![](_page_20_Picture_6.jpeg)

## $\begin{array}{c|c|c|c} \hline \cdots & \cdots & \cdots \\ \hline \text{CISCO} & \end{array}$

![](_page_20_Picture_8.jpeg)

22

![](_page_21_Picture_11.jpeg)

<span id="page-21-0"></span> $\prod^{\mathsf{O}}$ 

 $\Box$ k

 $\widehat{\bigcirc}$ 

ட

 $\Box$ 

 $\Xi$ 

 $\{\begin{matrix} 1 \\ 2 \end{matrix} \}$ 

#### Señal de ultrasonido de Cisco Proximity Proximidad inteligente

#### Acerca de la función de proximidad

Una buena guía de referencia al respecto es la Guía de Salud de Canadá: [http://www.hc](http://www.hc-sc.gc.ca/ewh-semt/pubs/radiation/safety-code_24-securite/index-eng.php#a2.2.2)[sc.gc.ca/ewh-semt/pubs/radiation/safety](http://www.hc-sc.gc.ca/ewh-semt/pubs/radiation/safety-code_24-securite/index-eng.php#a2.2.2)[code\\_24-securite/index-eng.php#a2.2.2.](http://www.hc-sc.gc.ca/ewh-semt/pubs/radiation/safety-code_24-securite/index-eng.php#a2.2.2)

![](_page_21_Picture_3.jpeg)

Los dispositivos de vídeo de Cisco emiten ultrasonidos como parte de la característica de proximidad. La mayoría de las personas se ve expuesta a ultrasonidos más o menos a diario en muchos entornos, incluidas aplicaciones industriales o comerciales y en dispositivos domésticos. Incluso si los ultrasonidos emitidos por aire pudieran producir efectos subjetivos en ciertas personas, es muy improbable que esos efectos se produzcan a niveles de presión sonora de menos de 75 dB. Las pautas sobre límites de exposición de ultrasonidos varían considerablemente entre países, pero 75 dB es el límite más bajo que existe actualmente para la banda de frecuencia de 20 kHz, que es donde se emite la señal de proximidad de Cisco.

nivel de presión de los ultrasonidos está por debajo de los 75 dB a una distancia de 50 cm o superior desde el altavoz.

En la mayoría de los casos prácticos, el nivel en el oído del usuario será mucho menor que estos niveles máximos, debido a la directividad del altavoz, la atenuación por la distancia y el elevado nivel de absorción de altas frecuencias que suele haber en cualquier sala normal. Los niveles comprenderán desde sonidos audibles que se consideran niveles de ruido de fondo/ambiente habituales en espacios de reuniones hasta los

Estas pautas señalan que los niveles de presión sonora inferiores a 120 dB no han demostrado causar pérdidas de audición, ya sea permanente o temporal. En los dispositivos de vídeo de Cisco, para su uso en grupo con altavoces integrados, el Un perro en una oficina o sala de reuniones estará expuesto a ultrasonidos en niveles comparables a ruido de fondo normal o a niveles de conversación como máximo. No se han recibido denuncias sobre animales que hayan sufrido molestias por estas señales en los años que hemos tenido esta función en nuestros productos.

Es evidente que algunos animales, como los perros, escucharán la señal de proximidad, ya que su rango de frecuencia de audición es mucho mayor. Sin embargo, el efecto del sonido también depende del nivel, y el intervalo de audición de un perro no es muy distinto del de una persona. El umbral de audición de un perro a 20 kHz puede llegar a un mínimo de 0–10 dB, similar al umbral de un oído humano en el intervalo de

frecuencia más sensible.

Cisco no ha realizado pruebas o calificado los posibles efectos que puede tener la señal sobre los perros. Debido a los niveles tan limitados se considera que, aunque la señal sea claramente audible, no es molesta para los perros.

niveles de conversación típicos del habla normal. Por lo tanto, la exposición continua a la señal de proximidad se considera segura para las personas. La mayoría de las personas no notará la presencia de la señal y no sufrirá ningún efecto. Sin embargo, algunas personas con audición de alta frecuencia especialmente aguda podrán oírla, lo cual es probable que ocurra directamente delante o cerca del altavoz. En el caso de sistemas de altavoces de otros fabricantes con códecs de vídeo de Cisco, Cisco no puede controlar el nivel de presión sonora de los ultrasonidos. En la mayoría de los casos, la respuesta de frecuencia y la sensibilidad del altavoz necesarias darán como resultado niveles por debajo del límite de 75 dB. Sin embargo, si se aplica una amplificación externa excesiva o el sistema de altavoces tiene una respuesta acentuada en altas frecuencias, pueden generarse niveles que superen el límite.

Sin embargo, la duda sobre el efecto de los ultrasonidos en perros es razonable, puesto que existen ahuyentadores de perros que utilizan ultrasonidos. Estos dispositivos suelen usar ultrasonidos molestos, pero no perjudiciales. Cisco no tiene conocimientos sobre el diseño de los ahuyentadores de perros, pero el análisis de las especificaciones de dichos dispositivos normalmente indica que los niveles de exposición suelen ser de 100 dB o más.

La característica de proximidad inteligente permite compartir contenido de un equipo de forma inalámbrica con el dispositivo de vídeo. Los teléfonos inteligentes y las tabletas también pueden ver el contenido compartido directamente en sus propias pantallas.

Incluso puede utilizar su propio teléfono inteligente, tabletas, PC o MAC para controlar las llamadas en el dispositivo de vídeo.

#### Tenga en cuenta lo siguiente:

Deberá descargar (de forma gratuita) la aplicación Cisco Intelligent Proximity de la Apple Store o de Google Play.

Los usuarios de Windows y OS X deben dirigirse a [https://proximity.](https://proximity.cisco.com/) [cisco.com/.](https://proximity.cisco.com/)

Puede que el equipo de asistencia de vídeo no haya activado ninguna de las funciones, que las haya activado todas o que solo haya activado un subconjunto de ellas.

Intelligent Proximity usa ultrasonidos para conectar a los usuarios (véase más a la izquierda). No tape el micrófono del equipo, teléfono inteligente o tableta.

La función Intelligent Proximity se ha diseñado para que no funcione fuera de la sala de reuniones cuando las puertas de la sala se mantienen cerradas. Deberá estar muy cerca del terminal de vídeo para usar la función.

Si se precisa por motivos de privacidad, deje siempre cerradas las puertas de entrada a la sala de reuniones para evitar que la conversación se escuche accidentalmente en las salas adyacentes.

### **CISCO**

![](_page_21_Figure_24.jpeg)

![](_page_22_Picture_7.jpeg)

<span id="page-22-0"></span>![](_page_22_Figure_0.jpeg)

# Intercambio de contenido

![](_page_22_Picture_2.jpeg)

 $\begin{picture}(20,20) \put(0,0){\line(1,0){10}} \put(15,0){\line(1,0){10}} \put(15,0){\line(1,0){10}} \put(15,0){\line(1,0){10}} \put(15,0){\line(1,0){10}} \put(15,0){\line(1,0){10}} \put(15,0){\line(1,0){10}} \put(15,0){\line(1,0){10}} \put(15,0){\line(1,0){10}} \put(15,0){\line(1,0){10}} \put(15,0){\line(1,0){10}} \put(15,0){\line(1$ 

 $\Delta$ 

![](_page_22_Picture_6.jpeg)

![](_page_22_Picture_4.jpeg)

## $\begin{array}{c|c|c|c} \hline \textbf{.} & \textbf{.} & \textbf{.} \\ \hline \textbf{.} & \textbf{.} \\ \hline \textbf{.} & \textbf{.} \end{array}$

![](_page_23_Picture_14.jpeg)

<span id="page-23-0"></span> $\prod_{i=1}^{n}$ 

 $\mathbb{R}$ 

 $\widehat{\bigcirc}$ 

 $\Box$ 

 $\overline{\phantom{0}}$ 

 $\Xi$ 

 $\{Q\}$ 

![](_page_23_Figure_6.jpeg)

Use esta función para compartir contenido de su PC durante una llamada o fuera de la llamada. El procedimiento es el mismo, pero aquí solo se muestra el modo durante la llamada.

Asegúrese de que el origen de la presentación está conectado y encendido. Puede que tenga que seleccionar *Compartir* y pulsar Aceptar en el control remoto.

Para compartir contenido mediante la función de proximidad, asegúrese de que el origen de la presentación tiene Cisco Proximity instalado y activado. Espere unos instantes a que se produzca la vinculación. Siga las instrucciones que aparecen en pantalla.

#### CISCO

#### Iniciar o detener la presentación Intercambio de contenido

#### Acerca del uso compartido de contenido

Ahora puede seleccionar *Vista previa local* para examinar el contenido sin compartirlo con los demás, antes de seleccionar Compartir *en llamada* para compartirla con los demás.

![](_page_23_Figure_8.jpeg)

El tamaño de la imagen compartida se controla mediante el icono *Minimizar/Maximizar*. Selecciónelo y pulse Aceptar en el control remoto si fuera necesario.

Para detener el uso compartido contenido, seleccione *Detener el uso compartido* y pulse Aceptar en el control remoto.

![](_page_23_Picture_1.jpeg)

![](_page_23_Figure_3.jpeg)

![](_page_24_Picture_13.jpeg)

![](_page_24_Picture_6.jpeg)

Use las teclas de dirección para desplazarse al nuevo diseño que desee usar y pulse Aceptar.

Puede cambiar el diseño de la pantalla durante las presentaciones. Normalmente puede elegir entre mostrar o no mostrar el presentador y mostrar el presentador en una imagen en imagen (PiP) o en una imagen fuera de la imagen (PoP). Las opciones de diseño disponibles en el dispositivo pueden ser distintas a las mostradas aquí, pero en los diseños siempre se mostrarán todas las opciones que se puedan seleccionar.

#### CISCO

![](_page_24_Figure_11.jpeg)

![](_page_24_Figure_12.jpeg)

#### Cambiar el diseño de la presentación durante una llamada Intercambio de contenido

#### Acerca del diseño de la presentación

Vaya a *Diseño* en la esquina superior derecha y pulse Aceptar en el control remoto. Este icono solo aparece cuando es relevante.

![](_page_24_Picture_3.jpeg)

<span id="page-24-0"></span> $\int_{0}^{0}$ 

 $\Box$ 

 $\widehat{O}$ 

 $\Box$ 

 $\Box$ 

 $\Delta$ 

![](_page_24_Picture_4.jpeg)

![](_page_24_Picture_1.jpeg)

<span id="page-25-0"></span>![](_page_25_Figure_0.jpeg)

# $\beta$

# $\begin{picture}(20,20) \put(0,0){\line(1,0){10}} \put(15,0){\line(1,0){10}} \put(15,0){\line(1,0){10}} \put(15,0){\line(1,0){10}} \put(15,0){\line(1,0){10}} \put(15,0){\line(1,0){10}} \put(15,0){\line(1,0){10}} \put(15,0){\line(1,0){10}} \put(15,0){\line(1,0){10}} \put(15,0){\line(1,0){10}} \put(15,0){\line(1,0){10}} \put(15,0){\line(1$

![](_page_25_Picture_8.jpeg)

D15097.23 Guía del usuario de Cisco TelePresence SX10 y SX20 JUNIO de 2020 Todo el contenido © 2020 Cisco Systems, Inc. Todos los derechos reservados

# Reuniones planificadas

![](_page_25_Picture_4.jpeg)

![](_page_25_Picture_6.jpeg)

## $\begin{array}{c|c|c|c} \hline \cdots & \cdots & \cdots \\ \hline \text{CISCO} & \end{array}$

![](_page_26_Picture_20.jpeg)

Si la reunión ya se ha iniciado, el botón Unirse sigue estando disponible.

El sistema de vídeo puede estar conectado a un sistema de gestión capaz de programar reuniones de vídeo. Las reuniones planificadas aparecerán como se muestra a la izquierda.

Use *Unirse* para participar en la reunión.

Puede que haya un icono *Recordar* disponible. Use este icono para posponer 5 minutos la invitación para unirse.

![](_page_26_Picture_17.jpeg)

#### $\begin{array}{c|c|c|c|c|c} \hline \rule{0pt}{2.5ex} & & & & & & \\ \hline \rule{0pt}{2.5ex} & & & & & & \\ \hline \rule{0pt}{2.5ex} & & & & & & \\ \hline \rule{0pt}{2.5ex} & & & & & & \\ \hline \rule{0pt}{2.5ex} & & & & & & \\ \hline \rule{0pt}{2.5ex} & & & & & & \\ \hline \rule{0pt}{2.5ex} & & & & & & \\ \hline \rule{0pt}{2.5ex} & & & & & & \\ \hline \rule{0pt}{2.5ex} & & & & & & \\ \hline \rule{0pt}{2.5ex}$ CISCO

<span id="page-26-0"></span>![](_page_26_Picture_0.jpeg)

![](_page_26_Figure_1.jpeg)

![](_page_26_Figure_2.jpeg)

![](_page_26_Picture_3.jpeg)

![](_page_26_Picture_4.jpeg)

![](_page_26_Picture_5.jpeg)

![](_page_26_Picture_6.jpeg)

#### Participar en una reunión planificada Reuniones planificadas

#### Participación en una reunión

Para unirse a una reunión a la que se puede incorporar, vaya al icono verde *Unirse*. A continuación, haga clic en Aceptar en el control remoto.

![](_page_26_Picture_125.jpeg)

![](_page_27_Picture_9.jpeg)

## $\begin{array}{c|c|c|c} \hline \cdots \end{array}$  <br> CISCO

![](_page_27_Picture_8.jpeg)

<span id="page-27-0"></span>![](_page_27_Figure_0.jpeg)

![](_page_27_Picture_1.jpeg)

![](_page_27_Picture_2.jpeg)

![](_page_27_Picture_3.jpeg)

![](_page_27_Picture_4.jpeg)

![](_page_27_Picture_5.jpeg)

 $\Box$ k

 $\widehat{\bigcirc}$ 

ட

سا

 $\Xi$ K

![](_page_28_Picture_251.jpeg)

<span id="page-28-0"></span>![](_page_28_Picture_0.jpeg)

El *Directorio* sirve como agenda telefónica corporativa. No puede editarlo. Puede copiar entradas en su lista de *Favoritos* y editarlas allí. Seleccione una carpeta para mostrar su contenido. Desplácese por ella si fuera necesario para localizar una carpeta o una entrada en la carpeta.

Puede darse el caso de que una entrada que se haya copiado del directorio a la lista de favoritos se actualice más tarde en el directorio. Esta actualización no se reflejará en la lista de favoritos y deberá cambiar manualmente la entrada en esta lista. Para ello, use la opción Editar y llamar.

Cuando se busca en un directorio corporativo, la búsqueda solo se aplica a la carpeta actual y sus subcarpetas. Para subir un nivel, desplácese hacia atrás. Para que la búsqueda se aplique a todo el directorio corporativo, no seleccione ninguna carpeta antes de comenzar a buscar.

Una vez que haya localizado la entrada, pulse Aceptar en el control remoto para abrir el menú *Llamar* y, a continuación, utilice las teclas de dirección para ir al icono *Más* (...) Pulse Aceptar.

Acerca de las listas Directorio, Recientes y Favoritos

Se abre el menú *Llamar*. Utilice las teclas de dirección para desplazarse entre los campos *Recientes* y *Directorio* (los dos más a la derecha) y avance por una de las listas.

![](_page_28_Picture_9.jpeg)

Asegúrese de que la opción *Llamar* esté seleccionada (el campo más a la izquierda en la parte inferior de la pantalla) y pulse Aceptar en el control remoto o el botón Llamar verde en el control remoto.

> A continuación, utilice las teclas de dirección para dirigirse a *Marcar como favorito*. Pulse Aceptar en el control remoto para marcar la entrada seleccionada como favorita.

Repita este procedimiento para quitar a alguien de la lista de favoritos.

## $-1$   $\left[1,1\right]$   $1$ **CISCO**

![](_page_28_Figure_1.jpeg)

![](_page_28_Picture_3.jpeg)

![](_page_29_Picture_13.jpeg)

<span id="page-29-0"></span>

 $\Box$ 

 $\widehat{O}$ 

 $\Box$ 

 $\qquad \qquad \Box$ 

 $\beta$ 

 $\Xi$ 

 $\big\{\begin{smallmatrix} \sim \ \sim \ \sim \end{smallmatrix}$ 

#### Agregar a alguien a Favoritos durante una llamada **Contactos**

La lista Favoritos es su propio directorio personal. Las entradas pueden provenir del directorio corporativo (para obtener más información, consulte la página anterior) o de alguien que le llame o a quien llame.

#### CISCO

Durante una llamada, utilice el control remoto para desplazarse al icono *Participantes* en la esquina superior derecha y, a continuación, pulse Aceptar en el control remoto.

![](_page_29_Picture_9.jpeg)

Se abrirá un menú con una lista de los participantes en la llamada. Utilice las teclas de dirección para dirigirse al participante que desee convertir en favorito y pulse Aceptar en el control remoto. Se abrirá un submenú.

Luego desplácese a *Favorito* en este submenú (extremo izquierdo) y pulse **Aceptar** en el control remoto. El participante seleccionado se convierte así en favorito.

Repita el proceso para deshacer la acción.

![](_page_29_Picture_1.jpeg)

![](_page_29_Picture_3.jpeg)

![](_page_30_Picture_10.jpeg)

<span id="page-30-0"></span>![](_page_30_Figure_0.jpeg)

![](_page_30_Figure_1.jpeg)

![](_page_30_Picture_2.jpeg)

![](_page_30_Picture_3.jpeg)

# Control de la cámara

![](_page_30_Picture_5.jpeg)

![](_page_30_Picture_7.jpeg)

## $\begin{array}{c|c|c|c} \hline \cdots \end{array}$  <br> CISCO

![](_page_30_Picture_9.jpeg)

![](_page_31_Picture_18.jpeg)

 $\sum_{i=1}^{n}$ 

 $\widehat{O}$ 

 $\Box$ 

 $\Box$ 

 $\Delta$ 

 $\Xi$ 

![](_page_31_Picture_7.jpeg)

<span id="page-31-0"></span>![](_page_31_Picture_0.jpeg)

Con la configuración de la cámara puede controlar el zoom, la panorámica y la inclinación de su propia cámara.

Aparecerá el icono de la cámara. Pulse de nuevo Aceptar en el control remoto.

Durante una llamada, o fuera de ella como se muestra aquí, suba el cursor hasta el icono *Cámara*, en la esquina superior derecha. Pulse Aceptar en el control remoto.

# $\sqrt{2}$ Control de cámara ★ Vista propia activada

La vista propia (la imagen que ven los demás desde su dispositivo) se puede activar o desactivar, así como mostrarla minimizada o maximizada (pantalla completa).

Puede que desee que la vista propia se muestre siempre, es decir, *fijarla*.

### **CISCO**

#### Acerca de la configuración de la cámara

Ajuste los valores de panorámica, zoom e inclinación de la cámara. Utilice los controles Aumentar/Reducir del control remoto para ajustar el zoom y luego las teclas de dirección para ajustar la panorámica y la inclinación.

Puede fijar la imagen de vista propia (para que siempre se muestre) o maximizarla seleccionando los iconos de la esquina superior derecha de este menú.

Pulse Atrás en el control remoto para salir del menú.

![](_page_31_Picture_1.jpeg)

![](_page_31_Picture_3.jpeg)

![](_page_32_Picture_14.jpeg)

<span id="page-32-0"></span> $\int_{0}^{0}$ 

 $\Box$ 

 $\widehat{O}$ 

 $\Box$ 

 $\Box$ 

 $\bigcirc$ 

 $\Xi$ 

 $\{0\}$ 

![](_page_32_Picture_6.jpeg)

![](_page_32_Picture_0.jpeg)

Aparecerá un menú con una lista de los participantes en la llamada. Desplácese hasta el participante cuya cámara desee controlar y pulse Aceptar en el control remoto. Aparecerá un submenú.

Muchos sistemas de vídeo cuentan con una cámara que se puede controlar de forma remota. En ellos se puede usar un control remoto para cambiar la panorámica, la inclinación y el zoom.

Si la parte remota (aquellos con los que tiene la reunión) tiene uno de estos sistemas, podrá controlar su cámara durante la llamada.

ontrolando cámara para 74145

Ajuste la panorámica, la inclinación y el zoom como prefiera. Use los botones Aceptar o Atrás para salir.

![](_page_32_Figure_13.jpeg)

![](_page_32_Picture_1.jpeg)

Vaya a *Participantes* en la esquina superior derecha y pulse Aceptar en el control remoto.

![](_page_32_Picture_3.jpeg)

Para controlar la cámara remota, diríjase a *Cámara* (segunda opción por la derecha) y pulse Aceptar en el control remoto.

#### Acerca del Control de cámara remoto

![](_page_33_Picture_22.jpeg)

![](_page_33_Picture_12.jpeg)

![](_page_33_Picture_13.jpeg)

#### Mover la PiP de vista propia Control de la cámara

La vista propia muestra lo que los demás verán de su dispositivo de vídeo. Puede usarla para confirmar que lo que los demás ven es lo que usted desea.

La vista propia se muestra como una imagen en imagen (PiP).

A veces, puede ser necesario activar la vista propia durante la reunión. Esto le permite, por ejemplo, asegurarse de que sigue apareciendo en la pantalla.

Puede suceder que la posición actual de la vista propia bloquee partes importantes de la imagen en la pantalla. Cambie la posición de vista propia para ver las partes importantes.

![](_page_33_Figure_21.jpeg)

#### Motivos para mover la vista propia

Con la vista propia activada o en un diseño donde se muestre una imagen en imagen (PiP), vaya a *Diseño* en la esquina superior derecha y pulse **Aceptar** en el control remoto. El icono Diseño solo aparece cuando es relevante.

![](_page_33_Picture_3.jpeg)

La imagen de vista propia se vuelve de color azul para indicar que se ha seleccionado. Pulse Aceptar en el control remoto. Aparecerán flechas para indicar que la imagen de vista propia se puede mover. Se indican las nuevas ubicaciones posibles.

![](_page_33_Picture_7.jpeg)

La imagen de la pantalla cambiará a su tamaño original con la vista propia en su nueva posición.

![](_page_33_Picture_9.jpeg)

<span id="page-33-0"></span> $\int_{0}^{2}$ 

 $\Box$ 

 $\widehat{\bigcirc}$ 

 $\bigoplus$ 

 $\qquad \qquad \Box$ 

 $\Delta$ 

 $\Xi$ 

Se muestra el menú de diseño. Pulse la *flecha* hacia abajo de las teclas de dirección en el control remoto para desplazarse hasta la imagen de vista propia.

![](_page_33_Picture_1.jpeg)

![](_page_33_Picture_5.jpeg)

Use las teclas de dirección del control remoto para mover la imagen. Cuando termine, pulse Aceptar.

![](_page_34_Picture_13.jpeg)

Navegue a *Desconectar vídeo*, tal como se muestra, y presione Aceptar en el mando a distancia.

![](_page_34_Picture_3.jpeg)

<span id="page-34-0"></span> $\int_{0}^{0}$ 

 $\sum_{i=1}^{n}$ 

 $\widehat{O}$ 

 $\begin{picture}(42,10) \put(0,0){\line(1,0){10}} \put(15,0){\line(1,0){10}} \put(15,0){\line(1,0){10}} \put(15,0){\line(1,0){10}} \put(15,0){\line(1,0){10}} \put(15,0){\line(1,0){10}} \put(15,0){\line(1,0){10}} \put(15,0){\line(1,0){10}} \put(15,0){\line(1,0){10}} \put(15,0){\line(1,0){10}} \put(15,0){\line(1,0){10}} \put(15,0){\line(1$ 

![](_page_34_Picture_0.jpeg)

 $\bigotimes$ 

![](_page_34_Picture_4.jpeg)

El icono cambia a color rojo para indicar que la cámara ya no está transmitiendo vídeo. Haga clic de nuevo para volver a activar la cámara.

![](_page_34_Picture_1.jpeg)

vídeo se ha diseñado para permitirle controlar la transmisión de vídeo desde su cámara en dispositivos que no tienen la opción de bloquear mecánicamente la cámara.

 $\begin{array}{c|c|c|c} \text{.} & \text{.} & \text{.} \\ \text{.} & \text{.} & \text{.} \\ \text{.} & \text{.} & \text{.} \end{array}$ 

![](_page_34_Figure_12.jpeg)

#### Acerca de la desactivación del vídeo

![](_page_35_Picture_9.jpeg)

<span id="page-35-0"></span>![](_page_35_Figure_0.jpeg)

![](_page_35_Figure_1.jpeg)

![](_page_35_Figure_2.jpeg)

![](_page_35_Picture_3.jpeg)

![](_page_35_Picture_4.jpeg)

![](_page_35_Picture_5.jpeg)

![](_page_35_Picture_7.jpeg)

## $\begin{array}{c|c|c|c} \hline \cdots \end{array}$  <br> CISCO

![](_page_36_Picture_14.jpeg)

<span id="page-36-0"></span>![](_page_36_Picture_0.jpeg)

### Configuración de acceso Configuración

En el menú Configuración puede comprobar la información del dispositivo y cambiar varios ajustes. Los ajustes disponibles pueden haber sido restringidos por el administrador.

Puede cambiar el tono de llamada y el volumen, reiniciar el dispositivo y buscar información del dispositivo entre otras cosas.

La configuración disponible depende del producto que tenga y de lo que haya habilitado el administrador.

![](_page_36_Figure_12.jpeg)

![](_page_36_Figure_13.jpeg)

#### Acerca de la configuración

![](_page_36_Picture_119.jpeg)

Para acceder al menú *Configuración*, diríjase a la esquina superior izquierda de la pantalla y pulse **Aceptar** en el control remoto. Seguidamente, baje a *Información del sistema* (segunda opción desde la parte inferior del menú) y pulse **Aceptar** de nuevo.

![](_page_36_Picture_4.jpeg)

![](_page_36_Picture_5.jpeg)

![](_page_36_Figure_2.jpeg)

![](_page_37_Picture_0.jpeg)

![](_page_37_Picture_1.jpeg)

![](_page_37_Picture_2.jpeg)

## adada<br>CISCO

Cisco y el logotipo de Cisco son marcas registradas o marcas comerciales registradas de Cisco y/o sus afiliadas en Estados Unidos y otros países. Si desea consultar una lista de las marcas comerciales de Cisco, visite: www registradas de terceros mencionadas en este documento pertenecen a sus respectivos propietarios. El uso de la palabra socio no implica una relación de sociedad entre Cisco y otra empresa. (1110R)

Sede central de Asia-Pacífico Cisco Systems (USA) Pte. Ltd. **Singapur** 

Cisco tiene más de 200 oficinas en todo el mundo. Las direcciones, números de teléfono y fax se encuentran en la Web de Cisco en www.cisco.com/go/offices.

Sede central de América Cisco Systems, Inc. San José, CA, EE. UU.

Sede central en Europa Cisco Systems International BV Amsterdam, Países Bajos